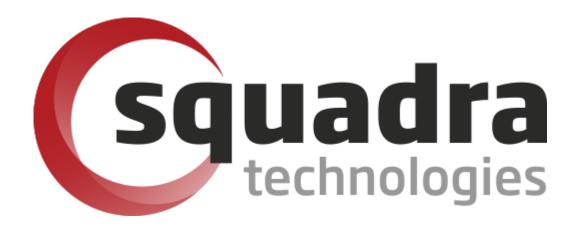

Security Removable Media Manager

# **Administrator Guide**

Version 9.11.27.0 (April 2024)

Protect your valuable data

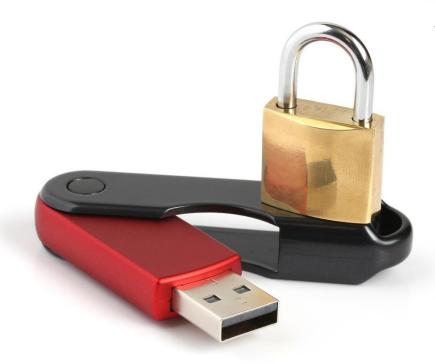

#### © 2011 Squadra Technologies, LLC. ALL RIGHTS RESERVED.

This guide contains proprietary information protected by copyright. The software described in this guide is furnished under a software license or nondisclosure agreement. This software may be used or copied only in accordance with the terms of the applicable agreement. No part of this guide may be reproduced or transmitted in any form or by any means, electronic or mechanical, including photocopying and recording for any purpose other than the purchaser's personal use without the written permission of Squadra Technologies, LLC.

If you have any questions regarding your potential use of this material, contact:

Squadra Technologies, LLC 4201 State Route W Cleveland, Missouri 64734 USA www.squadratechnologies.com email: info@squadratechnologies.com

Refer to our Web site for regional and international office information.

#### **TRADEMARKS**

Squadra Technologies, secRMM are trademarks and registered trademarks of Squadra Technologies, LLC. Other trademarks and registered trademarks used in this guide are property of their respective owners.

#### **Disclaimer**

The information in this document is provided in connection with Squadra Technologies products. No license, express or implied, by estoppel or otherwise, to any intellectual property right is granted by this document or in connection with the sale of Squadra Technologies products. EXCEPT AS SET FORTH IN Squadra Technologies's TERMS AND CONDITIONS AS SPECIFIED IN THE LICENSE AGREEMENT FOR THIS PRODUCT, Squadra Technologies ASSUMES NO LIABILITY WHATSOEVER AND DISCLAIMS ANY EXPRESS, IMPLIED OR STATUTORY WARRANTY RELATING TO ITS PRODUCTS INCLUDING, BUT NOT LIMITED TO, THE IMPLIED WARRANTY OF MERCHANTABILITY, FITNESS FOR A PARTICULAR PURPOSE, OR NON-INFRINGEMENT. IN NO EVENT SHALL Squadra Technologies BE LIABLE FOR ANY DIRECT, INDIRECT, CONSEQUENTIAL, PUNITIVE, SPECIAL OR INCIDENTAL DAMAGES (INCLUDING, WITHOUT LIMITATION, DAMAGES FOR LOSS OF PROFITS, BUSINESS INTERRUPTION OR LOSS OF INFORMATION) ARISING OUT OF THE USE OR INABILITY TO USE THIS DOCUMENT, EVEN IF Squadra Technologies HAS BEEN ADVISED OF THE POSSIBILITY OF SUCH DAMAGES. Squadra Technologies makes no representations or warranties with respect to the accuracy or completeness of the contents of this document and reserves the right to make changes to specifications and product descriptions at any time without notice. Squadra Technologies does not make any commitment to update the information contained in this document.

Squadra Technologies Administrator Guide Created - March 2011

# **Contents**

| NTRODUCTION                                                                                       |    |
|---------------------------------------------------------------------------------------------------|----|
| FEATURES                                                                                          | ;  |
| Detailed forensic data for smart phones, tablets and removable media                              |    |
| Useful yet simple authorization modules                                                           |    |
| Prevent unauthorized devices from mounting                                                        |    |
| Smart phone app for added security                                                                |    |
| Enforceable two man policy                                                                        |    |
| Removable Media device tracking                                                                   |    |
| Transparent integration with hardware/software encryption technology                              |    |
| Light-weight                                                                                      |    |
| Tightly integrated with Microsoft Windows Operating System                                        | 10 |
| Tightly integrated with Microsoft Active Directory                                                |    |
| Tightly integrated with Microsoft System Center                                                   |    |
| Tightly integrated with Microsoft Excel 2010                                                      |    |
| Tightly integrated with Microsoft Azure, Hyper-V and RDP                                          |    |
| Tightly integrated with Microsoft Azure Intune                                                    |    |
| Tightly integrated with Microsoft Azure Sentinel, Defender for Cloud, Azure Monitor/Log Analytics |    |
| Tightly integrated with Microsoft BitLocker                                                       |    |
| Tightly integrated with Microsoft Defender                                                        |    |
| Tightly integrated with Microsoft Teams                                                           |    |
| Tightly integrated with Microsoft Rights Management Services                                      |    |
| Copy files to/from apple mobile devices                                                           |    |
| Flexible licensing                                                                                |    |
| Modes of operation                                                                                |    |
| Monitoring mode                                                                                   |    |
| Authorization mode                                                                                |    |
| Lockdown mode                                                                                     |    |
| Eject mode                                                                                        |    |
| MONITORING MODE                                                                                   |    |
| Online/Offline events                                                                             |    |
| Details                                                                                           |    |
| Write Events                                                                                      |    |
| Details                                                                                           |    |
| Additional forensic data                                                                          | 18 |
| Program information                                                                               | 18 |
| Compressed (zipped) files                                                                         | 18 |
| File hash value                                                                                   | 18 |
| Files from the network                                                                            | 2  |
| Use of two log files                                                                              | 2  |
| AUTHORIZATION MODE                                                                                | 23 |
| User                                                                                              | 24 |
| Program                                                                                           | 24 |
| Serial number                                                                                     | 25 |
| Internal Ids                                                                                      | 26 |
| Directory                                                                                         | 27 |
| File Extension                                                                                    | 27 |

| BitLocker Only                                      | 28 |
|-----------------------------------------------------|----|
| Enable RMS                                          | 29 |
| End-user experience on authorization failures       | 30 |
| Monitoring secRMM Administration changes            | 31 |
| LOCKDOWN MODE                                       |    |
| EJECT MODE                                          | 32 |
| NSTALLATION                                         | 33 |
| Overview                                            | 33 |
| System Requirements                                 | 33 |
| Prerequisite software                               | 33 |
| Interactive Installation                            | 33 |
| License Agreement                                   | 33 |
| Custom Installation                                 | 34 |
| Choosing Lockdown Mode at installation time         | 34 |
| Choosing to use SafeCopy at installation time       | 35 |
| SILENT INSTALLATION                                 | 36 |
| Overriding the default Installation directory       | 37 |
| Specifying secRMM Lockdown mode                     | 37 |
| Specifying SafeCopy as the secRMM Allowed Program   | 37 |
| Specifying SafeCopy requires preapproval            | 37 |
| Specifying SafeCopy preapproval firewall rule       | 37 |
| Don't list secRMM in the Add/Remove Programs list   |    |
| Don't pin SafeCopy to the Windows Start Menu        |    |
| Don't pin SafeCopy to the Windows All Programs Menu |    |
| Suppressing a reboot during a secRMM upgrade        |    |
| LARGE SCALE DEPLOYMENT                              |    |
| Upgrades and Uninstallation                         |    |
| CONFIGURATION                                       | 39 |
| Overview                                            | 39 |
| Writing to the Windows security event log           |    |
| Basic Audit Policy                                  |    |
| Advanced Audit Policy                               |    |
| Writing secRMM security events as failures          |    |
| Tools for setting the secRMM properties             |    |
| MMC SnapIn                                          |    |
| secRMM MMC SnapIn Helper Dialogs                    |    |
| secRMM Advanced Editor                              |    |
| Connect to another computer                         | 47 |
| Setting up Connect to another computer              |    |
| Active Directory                                    | 47 |
| Group Policy                                        | 47 |
| secRMM Configurations                               | 48 |
| GPO Security Filtering                              |    |
| GPO WMI Filtering                                   | 50 |

| Using AD attributes in secRMM                                                                     | 51 |
|---------------------------------------------------------------------------------------------------|----|
| System Center Configuration Manager                                                               | 53 |
| Scripts                                                                                           | 55 |
| Azure Intune                                                                                      | 55 |
| SECRMM CONFIGURATIONS                                                                             | 55 |
| SECRMM PROPERTIES                                                                                 | 56 |
| Overview                                                                                          | 56 |
| Using variables                                                                                   | 60 |
| Setting the FailWritelfSourceFileUnknown property                                                 | 61 |
| Setting the LogSecurityEventsAsFailures property                                                  | 62 |
| Setting the LogWriteDetails property                                                              | 62 |
| Enabling Authorization                                                                            | 63 |
| Authorizing Users                                                                                 | 63 |
| Authorizing Programs                                                                              | 65 |
| Authorizing Serial Numbers                                                                        | 66 |
| Authorizing Internal Ids                                                                          |    |
| Authorizing Directories                                                                           |    |
| Authorizing File Extensions                                                                       |    |
| Authorizing only BitLocker devices                                                                |    |
| Authorizing only RMS protected files                                                              |    |
| Customizing the error message displayed to the end-user                                           |    |
| Preventing Office macros from executing on devices  Preventing programs from executing on devices |    |
| Scanning devices for malware                                                                      |    |
|                                                                                                   |    |
| Setting a hash algorithm                                                                          |    |
| Monitoring CDROM/DVD and/or Floppy drives                                                         |    |
| Block writing to CDROM/DVD                                                                        |    |
| Finalizing a CDROM/DVD                                                                            |    |
| Roxio Secure Burn                                                                                 |    |
| Setting the SCCMConnection property                                                               |    |
| Setting the SNMP property                                                                         |    |
| Setting the SendEmail property                                                                    |    |
| Setting the SendToAzureLog property                                                               |    |
| Setting the SendToOpenDxl property                                                                |    |
| Setting the SendToTeams property                                                                  |    |
| Setting the Syslog property                                                                       |    |
| Setting the PreApproveSafeCopy property                                                           |    |
|                                                                                                   |    |
| Setting the RequireAzureVC property                                                               |    |
| Setting the RequireFingerPrint property                                                           |    |
| Setting the RequireMDMEnrollment property                                                         |    |
| Setting the RequireSmartCard property                                                             |    |
| Setting the RequireSmartPhoneLogin property                                                       |    |
| PREVENTING WRITE ACTIVITY TO REMOVABLE MEDIA – LOCKDOWN MODE                                      |    |
| Applying 'Least Privilege' for secRMM                                                             | 84 |
| PTIONAL SECRMM UTILITIES                                                                          | 84 |

| SAFECOPY                                                                                | 84  |
|-----------------------------------------------------------------------------------------|-----|
| Introduction                                                                            | 84  |
| Apple mobile device copying files to and from Windows                                   | 85  |
| Installing the apple device drivers onto Windows without installing iTunes              |     |
| Pairing the apple device to Windows                                                     |     |
| Apple device not pulling power from USB connection                                      | 89  |
| Preapproval (two man policy)                                                            | 89  |
| Configuration                                                                           | 89  |
| End-User Experience                                                                     | 90  |
| Modifying the message to the end-user                                                   |     |
| Performing the approval                                                                 | 91  |
| Firewall rule for secRMM SafeCopy Approver                                              |     |
| Giving other users and/or groups permission to use the secRMM SafeCopy Approver program |     |
| SAFESYNC                                                                                |     |
| SECRMM "LIVE" CHARTS                                                                    | 97  |
| LICENSING                                                                               | 99  |
| LICENSE TYPE                                                                            | 100 |
| Forest license                                                                          | 100 |
| Domain license                                                                          | 100 |
| Computer license                                                                        | 100 |
| Creating the list of computers                                                          | 100 |
| Manual                                                                                  | 100 |
| Automated                                                                               | 101 |
| Freeware license                                                                        | 101 |
| DEPLOYING THE LICENSE                                                                   | 101 |
| Small deployment                                                                        | 102 |
| Large deployment                                                                        | 102 |
| GPO                                                                                     | 102 |
| SCCM                                                                                    | 102 |
| Using a network share                                                                   | 102 |
| Creating the list of computers                                                          | 103 |
| Using a logon script                                                                    | 103 |
| Trial period                                                                            |     |
| MISSING OR 'TRIAL EXPIRED' LICENSE                                                      | 105 |
| MANAGING THE SECRMM EVENT LOG                                                           | 105 |
| AUTOMATIC BACKUPS                                                                       | 105 |
| SCHEDULED TASK BACKUPS                                                                  | 105 |
| Backing up locally                                                                      | 106 |
| Backing up to network                                                                   | 106 |
| Active Directory Deployment                                                             | 106 |
| INTEGRATING SECRMM DATA INTO YOUR ENVIRONMENT                                           | 108 |
| Microsoft System Center                                                                 | 109 |
| Azure Log                                                                               | 109 |
| SNMP                                                                                    |     |
|                                                                                         |     |

| EMAIL                                     | 111 |
|-------------------------------------------|-----|
| SYSLOG                                    |     |
| EVENT FORWARDING                          | 113 |
| OPENDXL                                   | 113 |
| DEFINED SECRMM EVENT IDS WITH DESCRIPTION | 114 |
| KNOWN ISSUES                              | 117 |
| CONTACTING SQUADRA TECHNOLOGIES SUPPORT   | 115 |
|                                           |     |
| ABOUT SOUADRA TECHNOLOGIES. LLC           | 118 |

# **Introduction**

Squadra Technologies security Removable Media Manager (secRMM) software is Windows security software that runs on your company's workstations and servers. secRMM manages and monitors removable media. In this context, Removable media is defined as external hard disks, USB (flash) drives, smart phones, tablets, SD-Cards, CD-ROM and DVD. Generally, any storage device that supports Microsoft plug-and-play will be managed and monitored by secRMM. Such devices typically use the computers Universal Serial Bus (USB) ports to connect to the computer. Removable media devices are popular because they are very convenient when you want to copy files around or backup data. secRMM allows you to track all write activity to the removable media devices in your computer environment as well as giving you the ability to control (or authorize) who can write to the removable media devices.

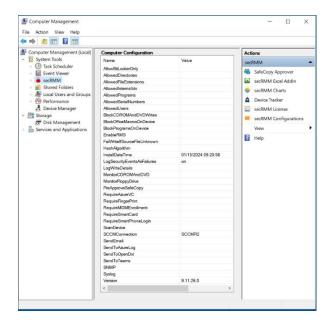

#### **Features**

# Detailed forensic data for smart phones, tablets and removable media

secRMM monitors and collects very detailed forensic data about removable media write activities. This ensures that if a security incident does occur and removable media is involved, you will be able to understand the exact nature of the security incident. The level of detail collected by secRMM is what distinguishes secRMM from other products that attempt to provide similar functionality. Surprisingly, other competing solutions are not even able to report the complete file path of the files being copied from the

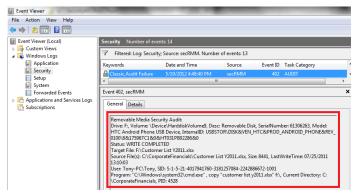

local computer and/or network. Missing this important data makes the security forensic data incomplete and will make any security analysis exercise a guessing game. secRMM was developed to address requirements coming from the United States government and military organizations. This means secRMM ensures that removable media write activity is always predictable and the events are always captured to a nonrepudiation store (i.e. the Windows Security event log).

# **Useful yet simple authorization modules**

secRMM provides a removable media authorization layer to prevent any removable media security incidents from ever occurring in the first place. Unlike other competing solutions, secRMM lets you control what files the end-user can copy from the local computer and/or network. The other authorization

modules let you control removable media write activity based on userid, removable media serial number, removable media internal Ids (i.e. VIDs and/or PIDs) and the program used to perform the write operations to the removable media.

#### **Prevent unauthorized devices from mounting**

secRMM can prevent unauthorized devices from mounting to the Windows Operating System. The advantage of using this feature is that even though the device cannot be read from or written to, the device still receives power from the Windows computer. This allows your end-users to still charge their device (usually a smart phone or tablet) while keeping the data in your environment safe. A corresponding event is

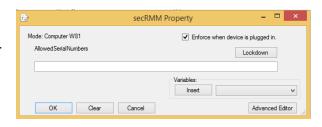

generated when this event occurs so you can know who is charging their phone or tablet. This feature is available on the device serial number, the device internal ID (VID/PID) and for userids.

#### **Smart phone app for added security**

For heightened security environments such as military and/or government, secRMM comes with a mobile (smartphone/tablet) app that forces the end-user to login (authenticate) from the mobile device before the device will appear as a USB storage device to Windows. Note that you are not required to use this feature; it is an optional security feature. The secRMM mobile app is available in the Android, Apple, BlackBerry and Windows app stores.

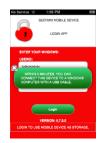

# **Enforceable two man policy**

secRMM comes with an end-user GUI application called SafeCopy that works in conjunction with secRMM. The SafeCopy user interface mimics the standard Windows explorer program but only allows writing to removable media and adjusts what it displays to the end-user based on secRMM properties. Administrators can easily enable secRMM/SafeCopy to enforce a two man policy. A two man policy means at least 2 people must be involved for the removable media write operation to occur. The two man policy is a common operating

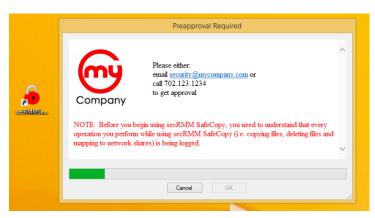

procedure in many critical government and military situations. The secRMM/SafeCopy two man policy implementation allows administrators to monitor each operation the end-user takes while using the SafeCopy program. A check is made if an administrator tries to approve himself. This check will not allow the approval.

# **Removable Media device tracking**

If you configure secRMM so that your end-user must use secRMM SafeCopy to copy file(s) to removable media devices, secRMM puts a small signature onto the removable media device. This gives you the ability to see who the last user was to

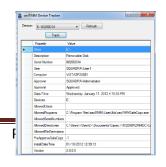

use a removable media device. This can be a powerful feature for lost or stolen removable media devices.

# Transparent integration with hardware/software encryption technology

secRMM works seamlessly with hardware and software encryption technologies. In fact, secRMM generates the necessary security events required:

- 1. An event telling you that an encryption device has been plugged into the Windows computer (i.e. mounted)
- 2. An event telling you that the authorization to use the device has succeeded. Encryption technology authorization is done using either software (i.e. a dialog asking for your password) or hardware using a push button key pad. Examples of software authorization include Kanguru device and Microsoft BitLocker. An example of hardware authorization is the Apricorn Aegis Secure Key USB Flash Drive.

# **Light-weight**

secRMM is designed as a light-weight security software product. What this means is that when secRMM does not need to be running, it enters into a quiescent state. The secRMM software will run only when a Removable Media device is plugged into the computer. This means that your end-users will not feel a performance impact from the secRMM software in their normal day-to-day computer work activities.

# **Tightly integrated with Microsoft Windows Operating System**

secRMM was designed to fit into the most common security and monitoring scenarios. This means secRMM utilizes Microsoft best practices by utilizing core Windows Operating System components rather than writing a separate framework to monitor Removable Media devices. The benefit to this approach is that secRMM does not require a large learning curve or large setup period. It also means you can integrate secRMM into your existing security and monitoring strategies/implementations with very little work. secRMM uses the familiar Microsoft Management Console (MMC) as the User Interface (UI) to make secRMM configuration changes.

#### 100% scriptable

In addition to the MMC User Interface, secRMM can be controlled and configured using any Microsoft COM compatible scripting language (i.e. Powershell, VBScript, Jscript, Perl) as well as any .Net language. For more details, please review the section titled "Integrating secRMM into your environment".

Aegis 🕜 Secure Key

# **Tightly integrated with Microsoft Active Directory**

secRMM takes advantage of Active Directory in two powerful ways. First, secRMM properties can be applied using Active Directory Group Policy. The Group Policy Editor has both a computer and user configuration security settings secRMM node. The user interface for the Group Policy Editor is identical to the secRMM user interface in the Computer Management MMC. This means secRMM security settings can be applied to the computer, a group of users and/or individual users. Secondly, secRMM can use Active Directory computer object and user object attributes within the secRMM properties (AllowedDirectories, AllowedSerialNumbers and AllowedUsers). This makes applying removable media security policies very easy to

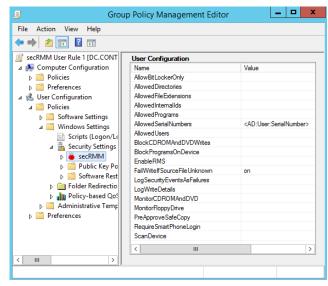

# **Tightly integrated with Microsoft System Center**

Because secRMM does not use a proprietary framework to function, secRMM easily integrates into the system management tools used within any environment.

Microsoft System Center is the dominant systems management tool on the market today. secRMM has integration with SCCM (renamed to Microsoft Endpoint Manager) (installation, configuration, status messages and reports), SCOM (events, alerts, tasks and data warehouse/ACS reports) and Orchestrator.

maintain and deploy.

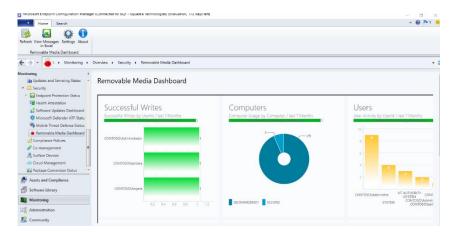

# **Tightly integrated with Microsoft Excel 2010**

secRMM comes with an Excel AddIn¹ that makes analysis, filtering and reporting very simple.

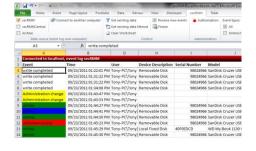

<sup>&</sup>lt;sup>1</sup> For details please review the "secRMM Excel AddIn Administrators Guide" from the Squadra Technologies web site.

#### **Tightly integrated with Microsoft Azure, Hyper-V and RDP**

secRMM supports USB drives that are available to remote machines under Azure and Hyper-V via the Remote Desktop RemoteFX USB redirection feature. This feature even works when you use a Remote Desktop session to another physical computer. The secRMM online events contain information about the Hypervisor server and the remote machine. The event data gets logged in both the physical and remote secRMM event logs. This gives you a complete picture of your

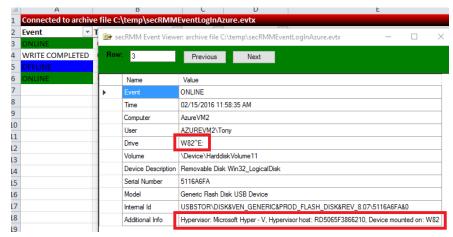

removable storage within your domain whether it exists on premise or in the cloud. This feature requires you to have secRMM running on both the RDP client and the RDP server. secRMM event data can be sent to an Azure Log Analytics workspace so that you can centralize your security data in the cloud.

#### **Tightly integrated with Microsoft Azure Intune**

secRMM can be combined with Microsoft Intune to ensure that mobile devices being connected over USB connections are either enrolled or compliant within Intune before allowing the mobile device to be accessed over the USB connection. Within Intune, you can also deploy secRMM and define secRMM policies. This is equivalent to the functionality provided by ConfigMgr/MEM/SCCM except it is in the Azure cloud.

# Tightly integrated with Microsoft Azure Sentinel, Defender for Cloud, Azure Monitor/Log Analytics

secRMM event data can be integrated into Microsoft Azure Sentinel (via Azure Log Analytics) and/or Defender for Cloud and/or Azure Monitor to provide a cloud-based security console and reporting tools.

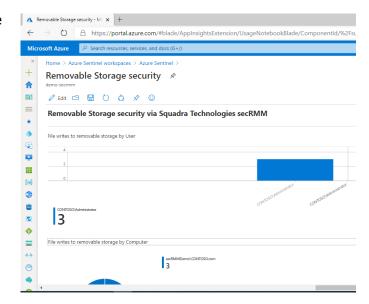

#### **Tightly integrated with Microsoft BitLocker**

secRMM can be configured to authorize only BitLocker protected devices. secRMM can also be configured to prompt the end-user to BitLocker protect an unencrypted device before being available for use. Events are collected about the end-users response to the BitLocker prompt.

#### **Tightly integrated with Microsoft Defender**

secRMM can be configured to invoke a full Defender scan on USB connected removable storage when it is first mounted. A common malware scenario is over removable storage and a full scan can help prevent malware from entering into a domain via removable storage.

#### **Tightly integrated with Microsoft Teams**

secRMM can be configured to send the removable media security events to a Teams Channel. This gives you a near real-time alerting tool for your desktop, mobile device or both.

#### **Tightly integrated with Microsoft Rights Management Services**

secRMM works in conjunction with Microsoft Rights Management Services (RMS). Microsoft RMS is a powerful security technology that allows the security of the data to be self-contained within the file.

There are 3 key RMS features that are integrated into secRMM.

- 1. Only allow RMS protected files to be copied to removable media storage devices.
- 2. secRMM will list the RMS template associated with each RMS protected file copied to the removable media storage devices.

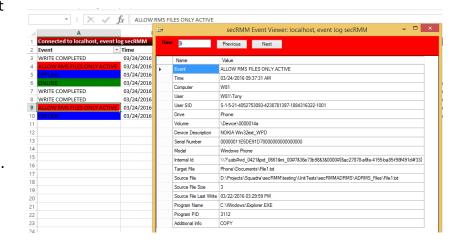

3. You can specify a RMS template to secRMM using the "Enable RMS" secRMM rule that will "RMS protect" non-RMS protected files as they are copied to removable media storage devices.

Microsoft RMS must be setup in your domain. It is not available by default.

For Microsoft documentation on RMS, please see <a href="https://technet.microsoft.com/en-us/library/cc771234(v=ws.10).aspx">https://technet.microsoft.com/en-us/library/cc771234(v=ws.10).aspx</a>.

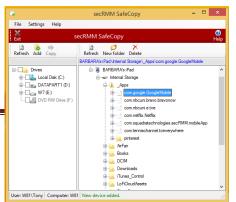

#### Copy files to/from apple mobile devices

secRMM comes with apple mobile device functionality that lets you copy files to/from to apple mobile devices file system. This functionality is integrated into the secRMM SafeCopy program. SafeCopy exposes the entire apple file system including the sandboxed Apps data directories. If you want to make your own apple program, you can use the secRMM SDK. The secRMM SDK allows you to integrate any mobile device into your enterprise. Note, that starting with IOS 8.3, Apple has unfortunately locked down the App data directories unless the App was built with the UIFileSharingEnabled flag set. Therefore, if you want to write into an App directory, be sure the App developer sets the UIFileSharingEnabled flag on or else you will not be able to copy files into that App.

#### Flexible licensing

secRMM has 4 different license modes:

- 1. Freeware the freeware version logs online and offline removable media events.
- 2. Computer secRMM provides all features in this licensing mode.
- 3. Domain secRMM provides all features in this licensing mode.
- 4. Forest secRMM provides all features in this licensing mode.

The secRMM license is available as a one-time purchase.

# **Modes of operation**

secRMM has 4 modes of operation: Monitoring, Authorization, Lockdown and Eject.

# Monitoring mode

Monitoring mode records (via the Windows event log component) all Removable Media write activity (as well as when a Removable Media device comes online and offline). Monitoring mode is always on and cannot be turned off. When you perform a "typical" (as opposed to a custom) secRMM installation, monitoring mode is running after the installation. When secRMM is in authorization, lockdown or eject mode, monitoring mode is still on as well.

#### **Authorization mode**

Authorization mode is when you want to limit who or what program can perform write activity to the Removable Media. In addition to who or what (program), you can also limit Removable Media write activity based on the Removable Media device's serial number(s) and/or the device's internal Id (VIDs/PIDs), the source directory(ies) and by file extension(s). Authorization mode starts when you specify one of the secRMM whitelisting properties. The secRMM whitelisting properties are: AllowedInternalIds, AllowedPrograms, AllowedSerialNumbers, AllowedUsers. All of these properties are detailed below.

#### Lockdown mode

Lockdown mode prevents any write activity to Removable Media. Lockdown mode is really a special version of Authorization mode. The difference is that lockdown mode sets the secRMM "AllowedSerialNumbers" property to a value that is a nonexistent serial number (the value is secRMM\_is\_locked\_down) so the Removable Media write activity (no matter what device) will always fail.

#### **Eject mode**

Eject mode checks the device serial number, the device internal id and the logged in users against the secRMM authorization properties of the same name. If there is a mismatch, secRMM ejects the device so that to the end-user, the device appears to have never been mounted by the Windows operating system.

Eject mode differs from authorization/lockdown mode because it happens when the device is coming online vs. when a write operation occurs.

# **Monitoring mode**

The secRMM product logs 4 distinct events for monitoring. The 4 secRMM events are described and shown in screenshots below.

# **Online/Offline events**

The secRMM product logs when a Removable Media device is plugged in (an online event) and when a Removable Media device is removed (an offline event). The online and offline secRMM events list the device and all users who are currently logged into the computer at the time the event occurred. The secRMM online event has an event id of 400 (see Figure 1). The secRMM offline event has an event id of 403 (see Figure 2).

#### **Details**

Line 1: Removable Media Security Audit:

Line 2: Drive: F:, Volume: \Device\HarddiskVolume9, Desc: Removable Disk, SerialNumber: 61306263, Model: HTC Android Phone USB

Device, InternalID: USBSTOR\DISK&VEN HTC&PROD ANDROID PHONE&REV 0100\8&175967C1&0&HT031PB02286&0

**Line 3:** Status: ONLINE

**Line 4:** User(s): Tony-PC\Tony[Interactive]

| Line 1 | Indicates that this event is from secRMM.                                                                                                    |  |
|--------|----------------------------------------------------------------------------------------------------|--|
| Line 2 | Describes the Removable Media device.  Listed is the drive letter or name of the device assigned by the operating system, the volume name, a brief description of the device, the manufacturer assigned serial number, the manufacturer model information and the devices internal ID. |  |
| Line 3 | The status of the device. This value will be either ONLINE or OFFLINE.                                                                                                    |  |
| Line 4 | The users who are logged onto the computer at the time of the event.                                                                                                    |  |

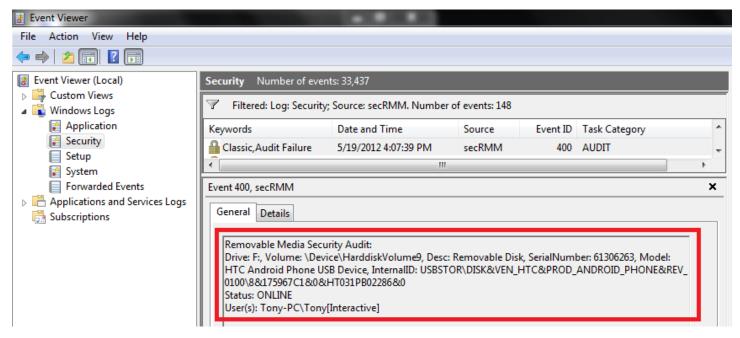

Figure 1 - secRMM online event

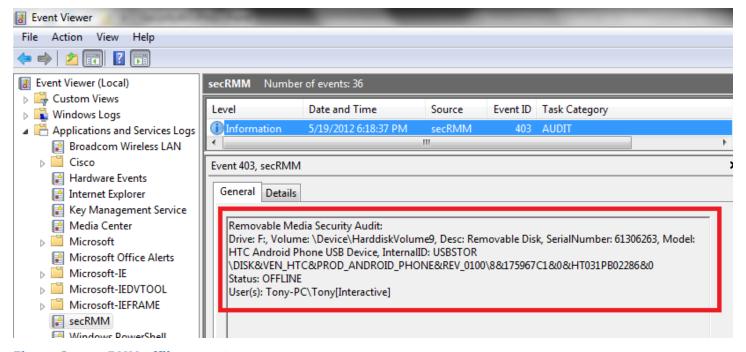

Figure 2 - secRMM offline event

Monitoring when removable media devices go online and offline is an important security feature.

#### **Write Events**

The secRMM product also logs when a file write operation to the removable media device starts<sup>2</sup> and completes. The 'write started' and 'write completed' secRMM events list the device, the target and source files, the program that was used and the user that performed the write operation. The secRMM 'write started' event has an event id of 401 (see Figure 4 below). The secRMM 'write completed' event has an event id of 402 (see Figure 5 below).

#### **Details**

**Line 1:** Removable Media Security Audit:

Line 2: Drive: F:, Volume: \Device\HarddiskVolume9, Desc: Removable Disk, SerialNumber: 61306263, Model: HTC Android Phone USB

Device, InternalID: USBSTOR\DISK&VEN\_HTC&PROD\_ANDROID\_PHONE&REV\_0100\8&175967C1&0&HT031PB02286&0

Line 3: Status: WRITE COMPLETED

Line 4: Target File: H:\TakingHome\Sales for Q2 2011.xlsx

Line 5: Source File(s): C:\CorporateFinancials\Sales for Q2 2011.xlsx, Size: 8746, LastWriteTime: 02/26/2011 21:55:02

Line 6: User: Tony-PC\Tony, SID: S-1-5-21-4017941760-3181257084-2242886672-1001

**Line 7:** Program: "C:\Windows\system32\cmd.exe", copy "sales for q2 2011.xlsx" h:\takinghome, Current Directory:

C:\CorporateFinancials, PID: 2712

| Line 1 | Indicates that this event is from secRMM.                                                                                                    |
|--------|----------------------------------------------------------------------------------------------------|
| Line 2 | Describes the Removable Media device. Listed is the drive letter assigned by the operating system, the volume name, a brief description of the device, the manufacturer assigned serial number, the manufacturer model information and the devices internal ID. |
| Line 3 | The status of the write operation. This value will be either WRITE STARTED or WRITE COMPLETED.                                                                                                    |
| Line 4 | The name of the file that is written to the Removable Media device.                                                                                                    |
| Line 5 | The name of the file(s) that are used as input to the write operation as well as the Size and LastWriteTime.                                                                                                    |
| Line 6 | The user that is performing the write operation. The Windows SID is listed in addition to the users Windows name.                                                                                                    |
| Line 7 | The program used to perform the write operation.                                                                                                    |

<sup>&</sup>lt;sup>2</sup> The write start event is disabled when you first install secRMM. It can be enabled by setting the secRMM LogWriteDetails property which is discussed in the section "Setting the LogWriteDetails property" below. We do not recommend that you use the write start event since it is duplicate data of the write completed event (just different times).

#### Additional forensic data

#### Program information

secRMM performs additional forensic analysis when the write operation is performed by cmd.exe, explorer.exe or one of the Microsoft scripting languages (powershell, vbscript or jscript). For a cmd.exe write, secRMM will list the actual command issued (copy or move for example) and the current directory of the cmd session. This is true even if you run a 32bit cmd.exe session from a 64bit OS. For an explorer.exe write, secRMM will list the operation (i.e. copy or cut). For the scripting languages, secRMM will attempt to collect the actual source code line and script file name.

#### Compressed (zipped) files

For compressed/zipped files, the compressed files within the compressed file will be listed. Note that for compressed files, multiple event log messages may be generated to allow the listing of every file. If this is the case, the event log description text will list the output as "X of Y" where X will be a number from 1 to Y. Y will be the total number of event log messages that need to be generated to list all the compressed files. secRMM supports the Windows Operating System compression utility as well as the following popular 3<sup>rd</sup> party compression utilities: WinZip, 7z and WinRar.

#### File hash value

secRMM can generate a hash value for each file copied to removable storage. The name of the secRMM property to enable this feature is called HashAlgorithm. There are 3 different algorithms to cho0se from: MD5, SHA256, SHA384.

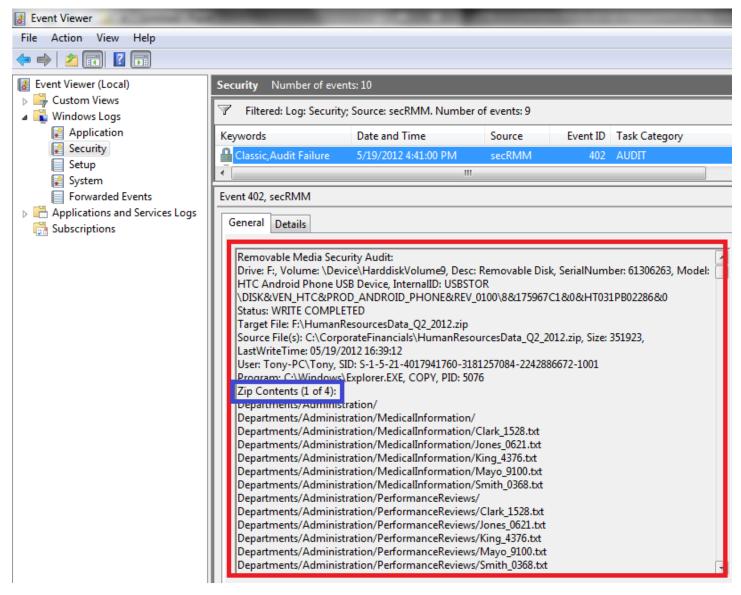

Figure 3 – Compressed File that generates multiple event log messages

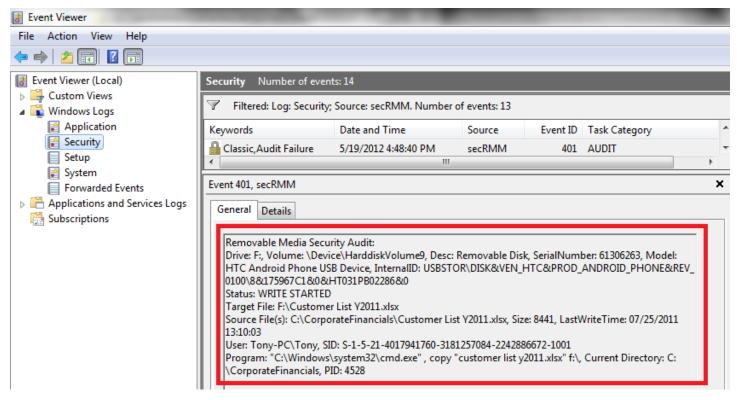

Figure 4 - secRMM write started event

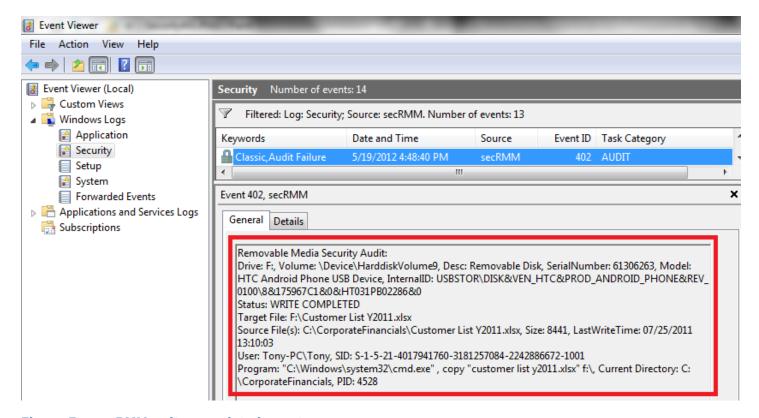

Figure 5 - secRMM write completed event

With the 4 events described above, you can be assured that your valuable data files are all accounted for!

#### Files from the network

The secRMM product logs when a file write operation to the removable media device comes from a network share. As you can see in Figure 6 below, the source file for this secRMM write event is coming from a networked computer. secRMM captures the source computer and the network share name in addition to the file name. Note however that the file Size and LastWriteTime are not available for source files coming over the network.

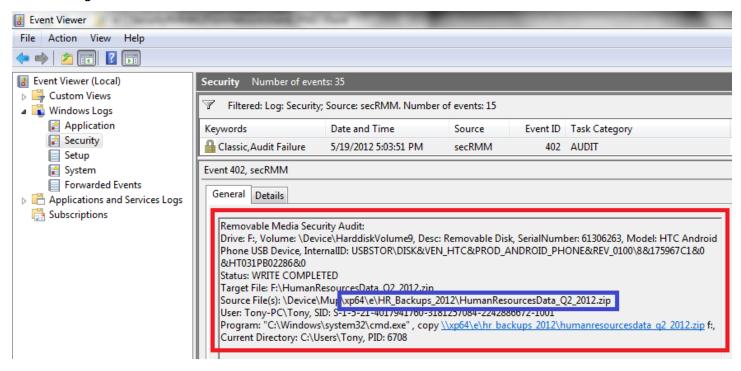

Figure 6 - secRMM copying files over the network

# Use of two log files

As you can see from the screenshots so far, secRMM can log to the native Windows Security event log (see the section titled "Writing to the Windows security event log" below). However, secRMM also logs all of its events to its own Windows event log named secRMM. This allows you to view only the secRMM events (it should be pointed out here that you can also put a filter on the Security event log to achieve the same view as the secRMM log by filtering on the "event source" of secRMM). If you choose not to log secRMM events to the native Security event log, you will always have the secRMM events in the secRMM event log. A screenshot of the secRMM event log is shown below (Figure 7). The secRMM Microsoft Operations Manager Management Pack uses the secRMM event log to pick up alerts. In addition, the secRMM event log is automatically backed up and archived.

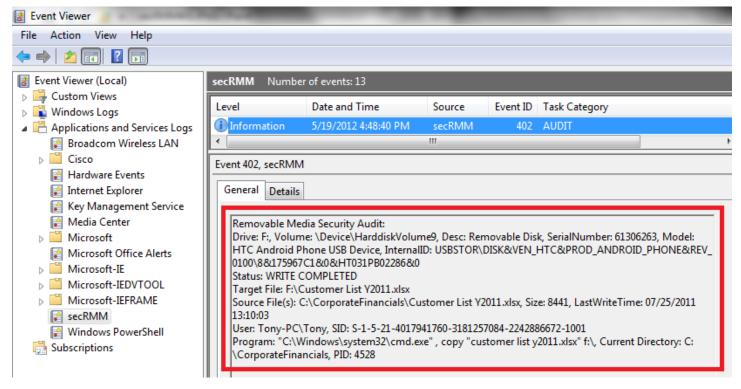

Figure 7 - The secRMM event log

The secRMM event log allows only Administrators to view and manage the secRMM event log. Your end-users will not be allowed to view the secRMM event log. If your end-users attempt to view the secRMM event log, they will get an access denied error message (see Figure 8 below).

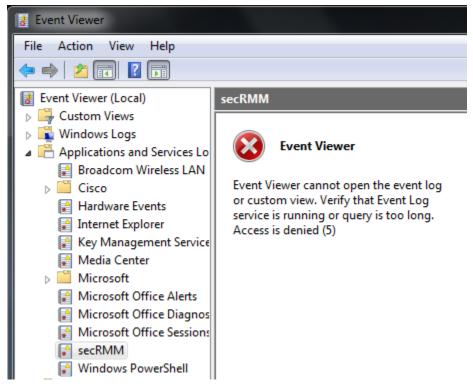

Figure 8 - End users experience when viewing the secRMM event log

#### **Authorization mode**

The secRMM product understands what device, what user, what program and what file(s) are being used when writing to removable media devices. Therefore, the secRMM product can allow you to control who and how files are written to a removable media device for each computer in your environment. There are eight secRMM properties that control authorization to removable media devices:

- 1. AllowBitLockerOnly
- 2. AllowedUsers
- 3. AllowedPrograms
- 4. AllowedSerialNumbers
- 5. AllowedInternalIds (Vendor Ids and/or Product Ids)
- 6. AllowedDirectories
- 7. AllowedFileExtensions
- 8. AllowRMSFilesOnly which is contained in the EnableRMS secRMM property

A common computer term for these properties is called whitelisting. This term is equivalent to saying that you want to tell secRMM what you will "allow". Everything outside of what you will allow is called blacklisting (i.e. not allowed). When you use more than one of the whitelisting secRMM properties (listed above), they must all pass the test for the write operation to succeed. The only exception to this rule is for the device properties (AllowedSerialNumbers and AllowedInternalIds). These two rules are "ORed" together, meaning if the device being tested passes either rule, it will pass the test.

Each property (with the exceptions of AllowBitLockerOnly and AllowRMSFilesOnly which are checkbox properties) is a semi-colon separated list of the particular control (i.e. directories, file extensions, users,

programs, serial numbers and internal ids). Not setting a value for these secRMM properties puts secRMM into a monitoring only mode. This is probably an acceptable policy for most environments. However, if you do need to perform authorization functions, these are the secRMM properties to use.

The secRMM product logs 8 distinct events for authorization (corresponding to each property listed above). The 8 secRMM events are described below.

#### User

The secRMM product logs when a user is trying to write to a removable media device but is not in the "Allowed Users" list. The secRMM event for this "unauthorized user" event has an event id of 500 (see Figure 9).

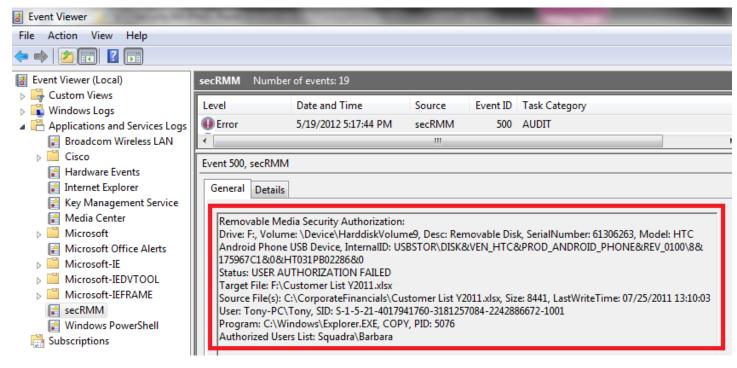

Figure 9 - secRMM User Authorization failed event

#### **Program**

The secRMM product logs when a specific program is being used to write to the removable media device but the program is not in the "Allowed Programs" list. The secRMM event for this "unauthorized program" has an event id of 501 (see Figure 10).

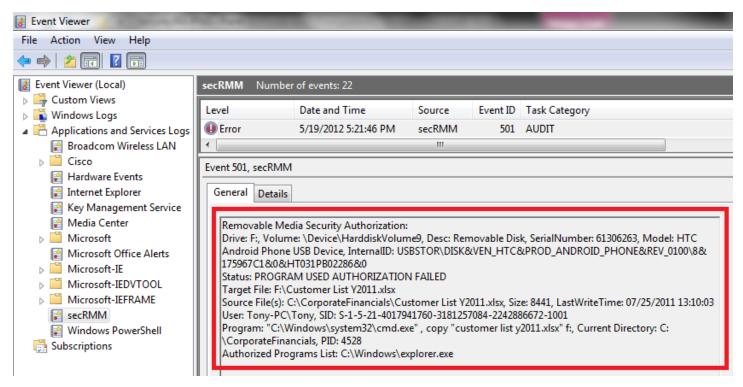

Figure 10 - secRMM Program Authorization failed event

#### Serial number

The secRMM product logs when a removable media device serial number being used to write is not in the "Allowed Serial Numbers" list. The secRMM event for this "unauthorized serial number" has an event id of 502 (see Figure 11).

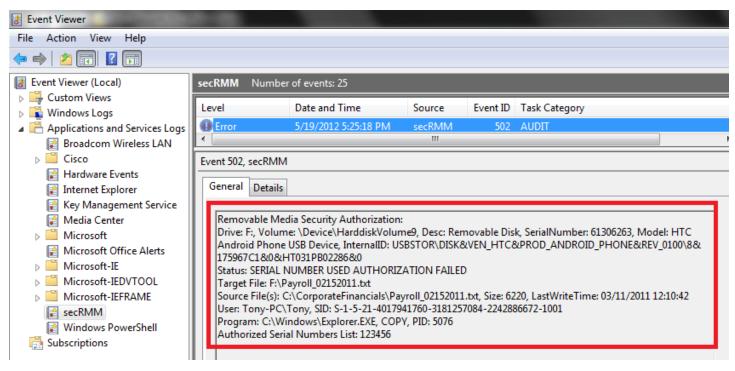

Figure 11 - secRMM Serial Number Authorization failed event

#### **Internal Ids**

The secRMM product logs when a removable media device with an Internal Id being used to write is not in the "Allowed Internal Ids" list. The secRMM event for this "unauthorized Internal Id" has an event id of 506 (see Figure 12).

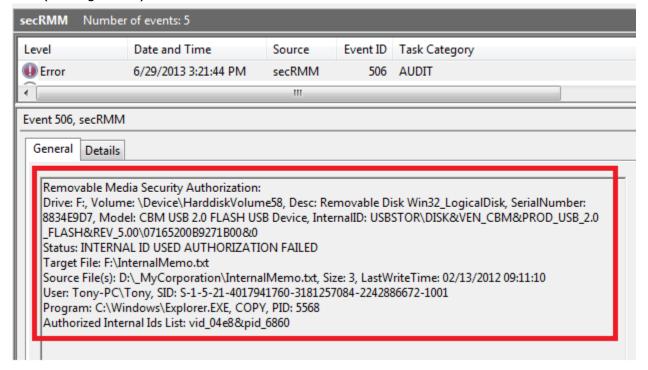

#### Figure 12 - secRMM Internal Id Authorization failed event

#### **Directory**

The secRMM product logs when a user tries to copy files from a directory that is not in the "Allowed Directories" list. The secRMM event for this "unauthorized source directory" has an event id of 504 (see Figure 13).

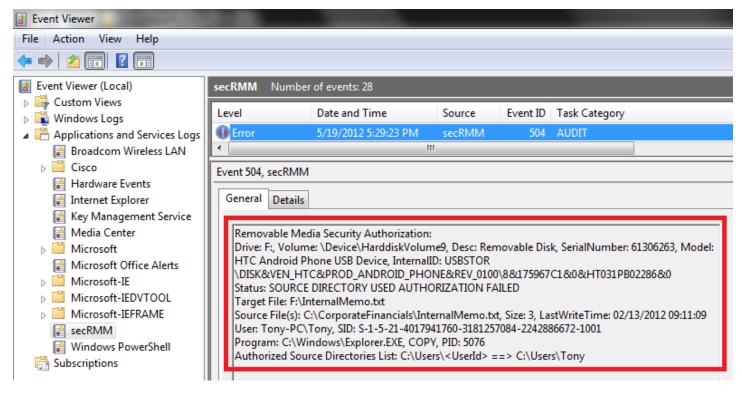

Figure 13 - secRMM Source Directory Authorization failed event

#### **File Extension**

The secRMM product logs when a user tries to copy file(s) that have an extension that is not in the "Allowed File Extensions" list. The secRMM event for this "unauthorized file extension" has an event id of 505 (see Figure 14).

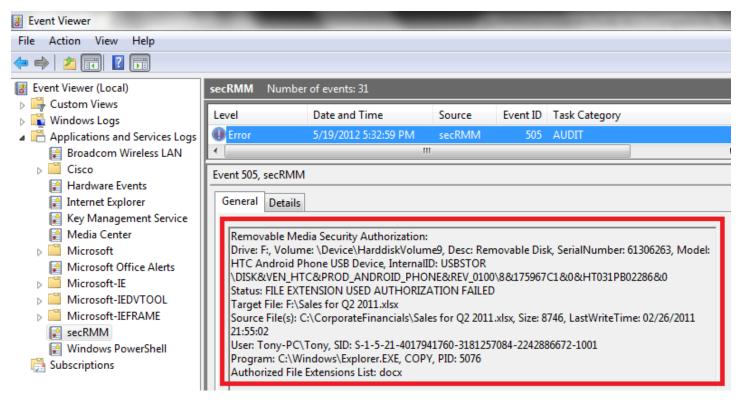

Figure 14 - secRMM File Extension Authorization failed event

# **BitLocker Only**

The secRMM product logs when a user tries to copy file(s) to a device that is not BitLocker enabled when the "Allow BitLocker only" rule is enabled (checked). The secRMM event for this "unauthorized device" has an event id of 513 (see Figure 15).

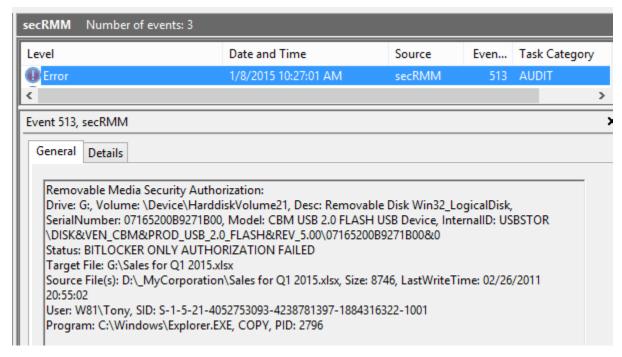

Figure 15 - secRMM Allow BitLocker only failed event

#### **Enable RMS**

The secRMM EnableRMS rule has 3 settings.

- 1. The "Allow RMS Files Only" checkbox, will only allow RMS protected files to be copied to the removable media storage devices. You can use this checkbox without specifying the RMS template or RMS user account.
- 2. You can specify a RMS template that secRMM will use to RMS protect non-RMS protected files when being copied to a removable media storage devices.
- 3. You can specify an RMS domain user account/password that has permissions to the RMS templates defined within your RMS environment. When this user account is specified, secRMM can access the RMS templates to read the associated RMS template given a file name

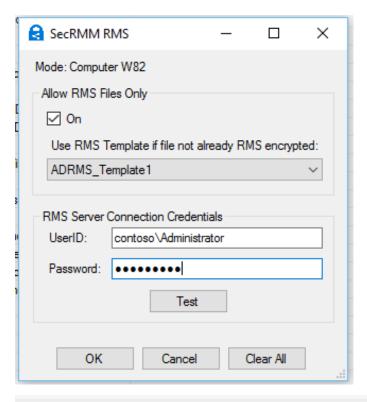

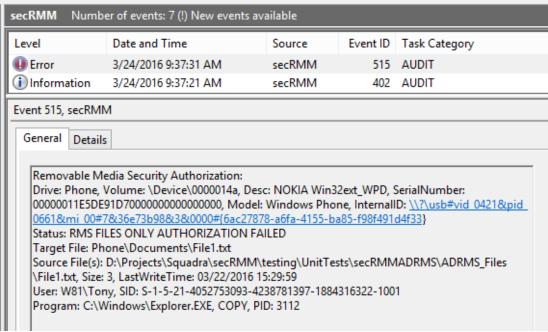

Figure 16 - secRMM Allow RMS Files Only

#### **End-user experience on authorization failures**

When one of the authorization failure events occur, the end user will see this as an access denied (see Figure 17 and Figure 18 below).

Figure 17 - Users view of an authorization failure in a cmd session

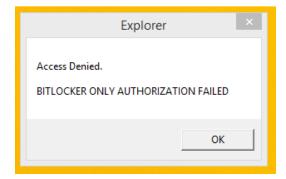

Figure 18 - Users view of an authorization failure from Windows Explorer

To understand how to enable and disable each secRMM authorization property, please see the section below titled "Enabling Authorization".

# Monitoring secRMM Administration changes

When an Administrator changes one of the secRMM properties, secRMM monitors the change event. The secRMM event id for administration events is 700 (see Figure 19). Monitoring who is authorizing specific use of Removable Media devices is just as important as monitoring who is using the Removable Media devices!

Additionally, when a secRMM user policy is created, secRMM will generate an event id 701. The 701 event tells you the administrator who created the user policy and what userid the policy is created for.

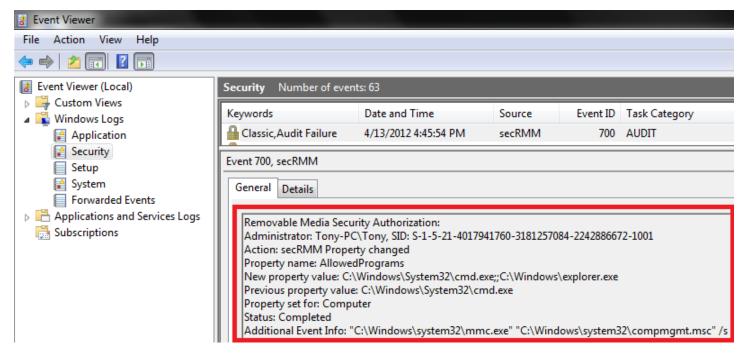

Figure 19 - secRMM authorization monitoring

#### Lockdown mode

Putting secRMM in lockdown mode will prevent any write activities to Removable Media devices. You can set secRMM into lockdown mode at installation time. secRMM lockdown mode is really just a special case of authorization mode in that you only need to set one of the secRMM authorization properties to an invalid value (using the AllowedSerialNumbers is probably the best choice). Please read the section below titled "Preventing write activity to Removable Media – Lockdown mode" for specifics on using scripts to put a machine into secRMM lockdown mode.

# **Eject mode**

Eject mode runs as soon as the device is connected to the Windows computer. Eject mode can be configured to check one or more of: the device serial number, the device internal id and/or the logged in users against the secRMM authorization properties of the same name. If there is a mismatch, secRMM ejects the device so that to the end-user, the device appears to have never been mounted by the Windows operating system.

\*\*\*

You have reached the end of the "Introduction" section of this manual. The next two major sections are "Installation" and "Configuration". These sections are intended for the IT administrators who are responsible for installing and configuring secRMM.

# **Installation**

#### **Overview**

The secRMM installation is a standard Windows installation program. It uses the following Microsoft installer versions for the different Windows Operating System versions:

Windows Installer 5.0 on Windows Server 2008 (R2), Windows 2012 (R2), Windows 7, Windows 8.1, Windows 10, Windows 11

Windows Installer 4.0 or Windows Installer 4.5 on Windows Server 2008 or Windows Vista

Windows Installer on Windows Server 2003, Windows XP, and Windows 2000

If you keep current with Microsoft Updates, you will already have these versions on your systems.

# **System Requirements**

The secRMM installation requires that you perform the installation while logged in as an Administrator. If you attempt to perform the installation and are not an Administrator, the final step of the installation process will prompt you to login as an Administrator before it will actually perform the installation.

The secRMM product was designed to run on Windows XP, Windows Vista, Windows 7, Windows 8, Windows 10, Windows 11, Windows Server 2003, Windows Server 2008, Windows Server 2012 and Windows Server 2019, Windows Server 2022. The secRMM product provides a 64bit and 32bit version. Any CPU configuration is supported. The secRMM product requires the Windows Management Instrumentation (WMI) service and **Microsoft .Net Framework version 3.5**.

# **Prerequisite software**

secRMM relies on the **Microsoft Visual C++ 2015 Redistributable Update 3**. If you are keeping current with Microsoft updates, this should already be installed on your systems. If your systems do not already have "Microsoft Visual C++ 2015 Redistributable Update 3" installed, please refer to the secRMM "Prerequisites Installation Guide" available from the Squadra Technologies web site.

#### **Interactive Installation**

You can simply double click the secRMMInstallx64.msi (for 64bit) or secRMMInstallx86.msi (for 32bit) file from Windows Explorer to perform an interactive installation. By default, secRMM will install to the boot drive under the "Program Files" directory. However, you are able to override the default directory during the installation.

# **License Agreement**

The End-User License Agreement is presented during the installation process (see Figure 20). You can print the End-User License Agreement if required.

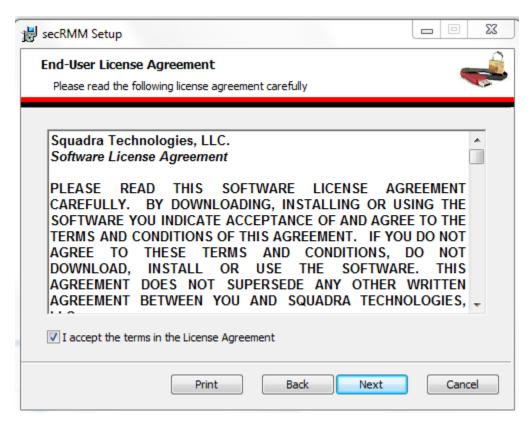

Figure 20 - secRMM License Agreement

#### **Custom Installation**

#### **Choosing Lockdown Mode at installation time**

By default, secRMM installs in monitoring mode. This means write activity to Removable Media is still permitted. Of course all the write activity will be recorded to the event log(s) by secRMM.

You may be in an environment where you want to disable Removable Media write activity and only allow Removable Media write activity using secRMM authorization properties (i.e. specifically give user(s) and/or program(s) and/or serial numbers permission). This secRMM mode is called Lockdown. During installation, you can select secRMM Lockdown mode (see Figure 21 below).

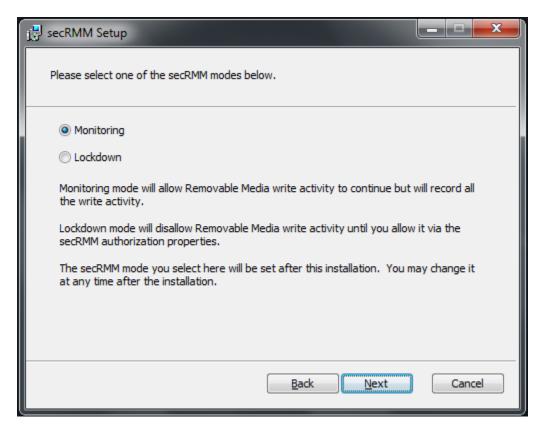

Figure 21 - Selecting the secRMM mode at installation time

#### Choosing to use SafeCopy at installation time

SafeCopy is an end-user GUI application that ships with secRMM. SafeCopy works in conjunction with secRMM to provide a higher level of security and monitoring of removable media write activity. The SafeCopy user interface mimics the standard Windows explorer program but only allows writing to removable media. SafeCopy also implements a "two man" policy (i.e. at least 2 people must be involved for the removable media write operation to occur). The two man policy concept is a common operating procedure in many critical military situations. The SafeCopy Approval program can be run remotely and uses a TCP/IP connection to communicate with the SafeCopy program. Therefore, an inbound firewall rule is required. You can optionally specify to have the secRMM installation create the firewall rule, it will be named "secRMMSafeCopy". You can also manually create the firewall rule if you choose not to have the secRMM installation create it. Details on how to create the firewall rule manually are in the section titled "Firewall rule for secRMM SafeCopy Approver" (below).

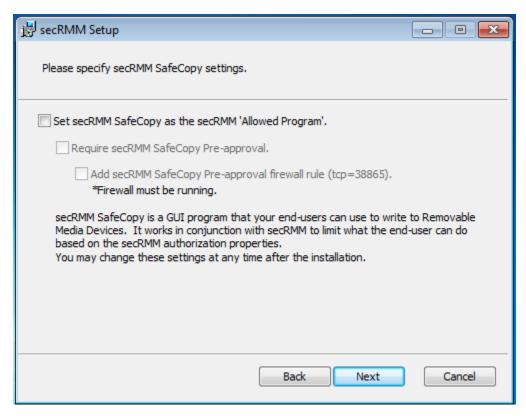

Figure 22 - Selecting the secRMM SafeCopy properties at installation time

#### **Silent Installation**

From a cmd window that is running in Administrator mode, type one of the following lines based on whether you are installing on a 64bit OS or a 32bit OS:

msiexec /quiet /i secRMMInstallx64.msi

msiexec /quiet /i secRMMInstallx86.msi

You can customize the silent installation by specifying different properties (variables) on the command line. secRMM supports the following installation properties:

| Property Name                | Value                 | Purpose                                                                                                    |
|------------------------------|-----------------------|----------------------------------------------------------------------------------------------------|
| INSTALLLOCATION              | Hard<br>drive<br>path | Specifies the secRMM installation directory                                                                 |
| SECRMMLOCKDOWNMODE           | ON                    | Specifies that secRMM is installed in lockdown mode                                                         |
| SAFECOPYISALLOWEDPROGRAMUI   | ON                    | Specifies that secRMM is installed with SafeCopy as the only program in the secRMM AllowedPrograms property |
| REQUIRESAFECOPYPREAPPROVALUI | ON                    | Specifies that SafeCopy requires pre-approval (i.e. the two-man policy scheme)                              |

| ADDSAFECOPYFIREWALLRULEUI | ON | Create the SafeCopy pre-approval firewall rule                                                                                                    |
|---------------------------|----|----------------------------------------------------------------------------------------------------|
| ARPSYSTEMCOMPONENT        | 1  | Specifies to not list secRMM as an installed program in the Add/Remove programs list                                                                                                    |
| PREVENTSTARTMENUPINNING   | 1  | Specifies to not pin the secRMM SafeCopy GUI program to the Windows Start Menu (pinning is the default)                                                                                                    |
| PREVENTALLPROGRAMSPINNING | 1  | Specifies to not pin the secRMM SafeCopy GUI program to the Windows "All Programs" Menu (pinning is the default). Note that if you set this property, it will force property PREVENTSTARTMENUPINNING to 1 as well. |

The subsections below explain each of these secRMM installation properties.

# Overriding the default Installation directory

From a cmd window that is running in Administrator mode, type one of the following lines based on whether you are installing on a 64bit OS or a 32bit OS. The example below assumes you want secRMM to install to the D drive under the folder named Apps.

msiexec /quiet /i secRMMInstallx64.msi INSTALLLOCATION=D:\Apps\secRMM msiexec /quiet /i secRMMInstallx86.msi INSTALLLOCATION=D:\Apps\secRMM

# Specifying secRMM Lockdown mode

From a cmd window that is running in Administrator mode, type one of the following lines based on whether you are installing on a 64bit OS or a 32bit OS.

msiexec /quiet /i secRMMInstallx64.msi SECRMMLOCKDOWNMODE=ON msiexec /quiet /i secRMMInstallx86.msi SECRMMLOCKDOWNMODE=ON

# Specifying SafeCopy as the secRMM Allowed Program

From a cmd window that is running in Administrator mode, type one of the following lines based on whether you are installing on a 64bit OS or a 32bit OS.

msiexec /quiet /i secRMMInstallx64.msi SAFECOPYISALLOWEDPROGRAMUI=ON msiexec /quiet /i secRMMInstallx86.msi SAFECOPYISALLOWEDPROGRAMUI=ON

# **Specifying SafeCopy requires preapproval**

From a cmd window that is running in Administrator mode, type one of the following lines based on whether you are installing on a 64bit OS or a 32bit OS.

 $msiexec\ /quiet\ /i\ secRMMInstallx64.msi\ REQUIRESAFECOPYPREAPPROVALUI=ON\\ msiexec\ /quiet\ /i\ secRMMInstallx86.msi\ REQUIRESAFECOPYPREAPPROVALUI=ON$ 

# **Specifying SafeCopy preapproval firewall rule**

From a cmd window that is running in Administrator mode, type one of the following lines based on whether you are installing on a 64bit OS or a 32bit OS.

msiexec /quiet /i secRMMInstallx64.msi ADDSAFECOPYFIREWALLRULEUI=ON msiexec /quiet /i secRMMInstallx86.msi ADDSAFECOPYFIREWALLRULEUI=ON

# Don't list secRMM in the Add/Remove Programs list

You can prevent secRMM from being listed in the Add/Remove Programs list by setting the install variable ARPSYSTEMCOMPONENT=1. While it is not really necessary to do this since you must be an Administrator to install and uninstall secRMM, some environments have requested this feature to hide the product from even the Administrators.

msiexec /i secRMMInstallx64.msi ARPSYSTEMCOMPONENT=1 msiexec /i secRMMInstallx86.msi ARPSYSTEMCOMPONENT=1

# Don't pin SafeCopy to the Windows Start Menu

You can prevent secRMM from pinning the SafeCopy program to the Windows Start Menu by setting the install variable PREVENTSTARTMENUPINNING=1.

msiexec /i secRMMInstallx64.msi PREVENTSTARTMENUPINNING=1 msiexec /i secRMMInstallx86.msi PREVENTSTARTMENUPINNING=1

# Don't pin SafeCopy to the Windows All Programs Menu

You can prevent secRMM from pinning the SafeCopy program to the Windows All Programs Menu by setting the install variable PREVENTALLPROGRAMSPINNING.

msiexec /i secRMMInstallx64.msi PREVENTALLPROGRAMSPINNING=1 msiexec /i secRMMInstallx86.msi PREVENTALLPROGRAMSPINNING=1

# Suppressing a reboot during a secRMM upgrade

You can prevent secRMM from rebooting after a secRMM upgrade by specifying:

msiexec /i secRMMInstallx64.msi REBOOT=ReallySuppress /norestart msiexec /i secRMMInstallx86.msi REBOOT=ReallySuppress /norestart

# **Large Scale Deployment**

Deploying any software to many computer systems is best accomplished by a software product specializing in software deployment. Products of this nature typically have an agent on each computer and servers move the installation to these agents. In Windows environments, the most popular product by far is Microsoft's System Center Configuration Manager (formerly known as SMS, now known as SCCM and "Microsoft Endpoint Manager" MEM). You can also deploy secRMM using Microsoft Active Directory Group Policy Objects (AD GPO) or the Microsoft Cloud (Azure) Intune product (also called "Microsoft Endpoint Manager" MEM).

The AD GPO, SCCM and Intune deployments are described in separate documents found on the Squadra Technologies web site. They are named **Active Directory Installation Guide** and **SCCM Installation Guide**. These documents provide a screen shot of each step required in the process. You should download and use either one of these documents for a large scale deployment.

#### secRMM Documentation

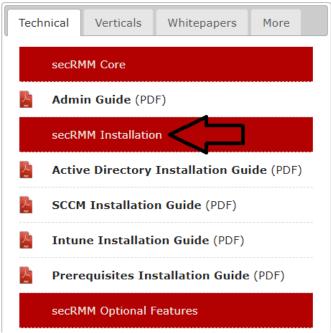

Figure 23 - Large scale deployment install guides on web site

# **Upgrades and Uninstallation**

There are no special conditions to upgrade or uninstall secRMM other than you may be required to reboot the computer in order for the upgrade to take effect.

When you do upgrade though, please make sure that there are no removable media devices attached to the Windows computer. If you do try to upgrade secRMM while it is actively monitoring the system, the upgrade will definitely ask you to reboot after the upgrade since the secRMM dlls will already be loaded in memory.

# **Configuration**

### **Overview**

The secRMM product does not require any configuration after it is first installed. After installation, secRMM will monitor all removable media operations. The secRMM product will write all of its events into the Windows event log file named secRMM. The sections below describe the configuration options available for secRMM.

- 1. You can configure your environment to have secRMM write the secRMM events to the Windows security event log as well. To do this, follow the subsection titled "Writing to the Windows security event log" in the "secRMM properties" section below.
- 2. You can enable the authorization component of secRMM by enabling one or more of the following secRMM properties:
  - a. AllowBitLockerOnly (also supports check at mount time)

- b. AllowedDirectories
- c. AllowedFileExtensions
- d. AllowedInternalIds (also supports check at mount time)
- e. AllowedPrograms
- f. AllowedSerialNumber (also supports check at mount time)
- g. AllowedUsers (also supports check at mount time)
- h. AllowRMSFilesOnly which is contained in the EnableRMS property

To enable the authorization component of secRMM, follow the subsection titled "Enabling Authorization" in the "secRMM properties" section below.

- 3. You can configure secRMM to treat CD-ROM, DVD and Floppy disks as removable media. To do this, follow the subsection titled "CDROM, DVD, Floppy drives" in the "secRMM properties" section below.
- 4. You can enable secRMM so that if the source file of a write operation cannot be determined, the write operation will fail. To do this, follow the subsection titled "Setting the FailWriteIfSourceFileUnknown property" in the "secRMM properties" section below.
- 5. You can enable secRMM so that a write operation will record the start event as well as the completion event. To do this, follow the subsection titled "Setting the LogWriteDetails property" in the "secRMM properties" section below.
- 6. You can configure secRMM to send the event data to external systems by:
  - a. SNMP traps (or informs) for SNMP versions 1, 2 and/or 3.
  - b. SYSLOG via UDP, TCP or TCP/TLS
  - c. Email
  - d. Azure Log Analytics

In general, any secRMM configuration that needs to be performed is accomplished by setting secRMM properties (overviewed in the above paragraph and detailed in the sections below). To set secRMM properties, you can use:

- 1. The Computer Management MMC
- 2. A script (powershell, vbscript, jscript or cmd)
- 3. Active Directory Group Policy Objects (GPO)
- 4. Microsoft System Center Configuration Manager (SCCM)
- 5. Microsoft System Center Operations Manager (SCOM)
- 6. Azure Intune

The subsections below provide the details on configuring secRMM.

# Writing to the Windows security event log

The Windows Operating System requires that you enable the local security policy called "object access" so that software other than the operating system can write to the security event log. To enable secRMM to be able to write the secRMM events into the Windows security event log, you must enable the local security policy called "object access". Microsoft has 2 different methods to configure "object access": Basic Audit Policy and Advanced Audit Policy. To enable the local security policy called "object access" on the computer where secRMM is installed, please follow one of the subsections below:

# **Basic Audit Policy**

1. From the Administrative Tools menu item, select "Local Security Policy". If the Administrative Tools menu item is not on the main start menu, go into the "Control Panel" to access it.

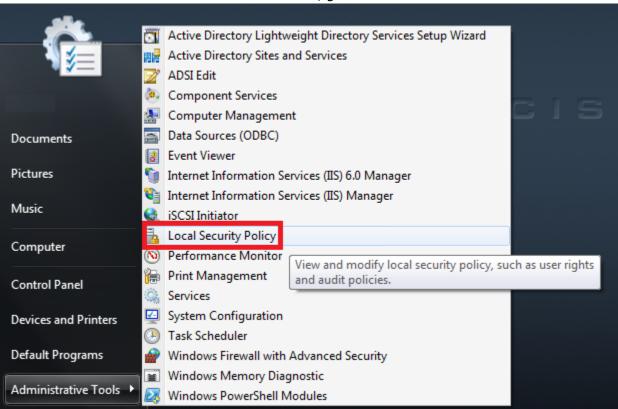

Figure 24 - Invoking the Local Security Policy

- 2. In the "Local Security Policy" window, expand the tree view on the left as: Security Settings=>Local Policies=>Audit Policy.
- 3. In the details pane on the right, double click "Audit object access"

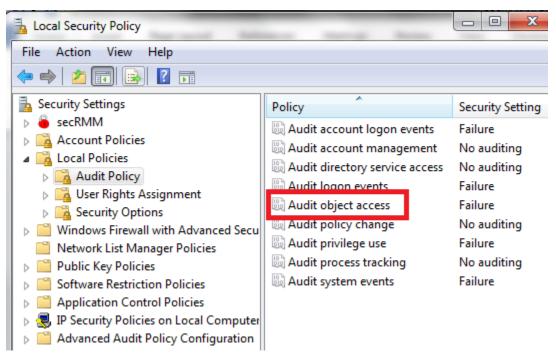

Figure 25 - Invoking "Audit object access"

4. On the "Audit object access Properties" window, check the Success checkbox and then click the OK button at the bottom of the window.

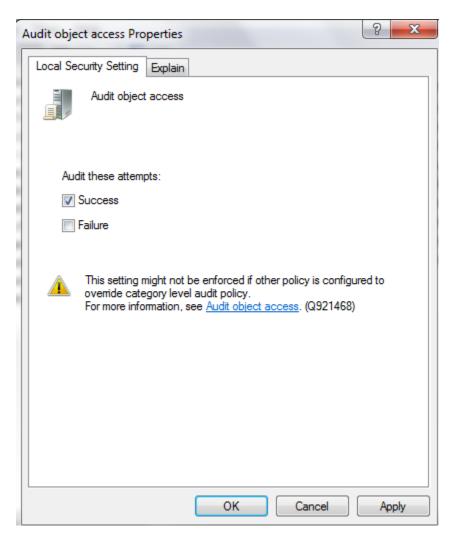

Figure 26 - Audit object access properties dialog

By default, secRMM will write the secRMM events into the Windows security event log as successful events. If you prefer to write the secRMM events into the Windows security event log as failures (instead of successful events), please follow the section below titled "Writing secRMM security events as failures".

## **Advanced Audit Policy**

At a command prompt (in Administrator mode), type:

auditpol /set /subcategory: "Application Generated" /success: disable /failure: enable

## Writing secRMM security events as failures

If you would prefer to write the secRMM events into the Windows security event log as failures instead of successes, please:

- 1. Perform step 4 above again. Click the Failure checkbox instead of the Success checkbox.
- 2. Follow the section below "Setting the LogSecurityEventsAsFailures property"

Why would you choose to do this step? In a production environment, writing security success events could generate a large amount of events. Therefore, you could choose to only log failures which would minimize the amount of security events generated.

# Tools for setting the secRMM properties

secRMM is tightly integrated into the Microsoft technologies that come with the base Operating System and also with the available Microsoft enterprise level tools. This lets you configure secRMM using familiar user interfaces, scripts and tools. The next 5 sub-sections below cover how you can set secRMM properties using the following methods:

- 1. Microsoft Management Console (MMC Computer Management)
- 2. Microsoft scripts (Power-shell, VBScript, Jscript, CMD)
- 3. Microsoft Active Directory Group Policy Objects (GPO)
- 4. Microsoft System Center Configuration Manager (SCCM)
- 5. Microsoft Azure Intune (MDM)

## MMC SnapIn

The secRMM MMC SnapIn supports the Microsoft MMC version 3.0 console. At a minimum, you will need to have the Microsoft .Net 4.0 framework installed to use the MMC version 3.0 console. The secRMM MMC SnapIn is installed when you install the secRMM product. To access the secRMM MMC SnapIn, go to the Windows "Administrative Tools" menu and select "Computer Management" (see screenshot below). Note that you must be running as a local Administrator to see secRMM in the "Computer Management" MMC.

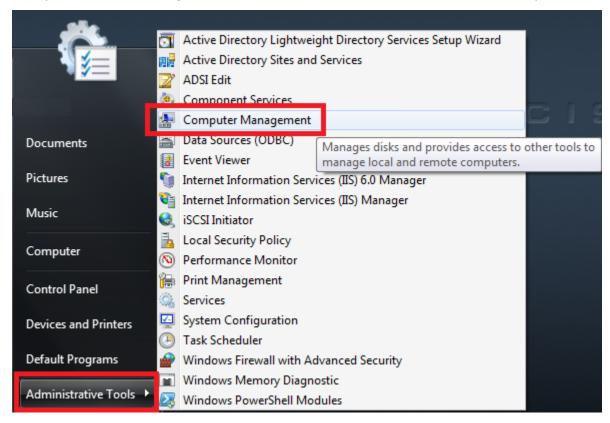

Figure 27 - Invoking the "Computer Management" MMC

The secRMM MMC SnapIn is shown below. To change one of the secRMM properties, simply double click the row. A dialog will open which will allow you to work with the secRMM property. The details of the secRMM properties are in the sections below. To understand a secRMM property, please refer to the appropriate section. The secRMM MMC SnapIn also provides access to the SafeCopy Approver (the two man policy) program, the secRMM Excel 2010 AddIn, the secRMM "Live" Charts, information about the secRMM license for the computer, secRMM Device Tracker and secRMM Configurations. secRMM Configurations let you manage secRMM configurations for the computer configuration and for user configurations.

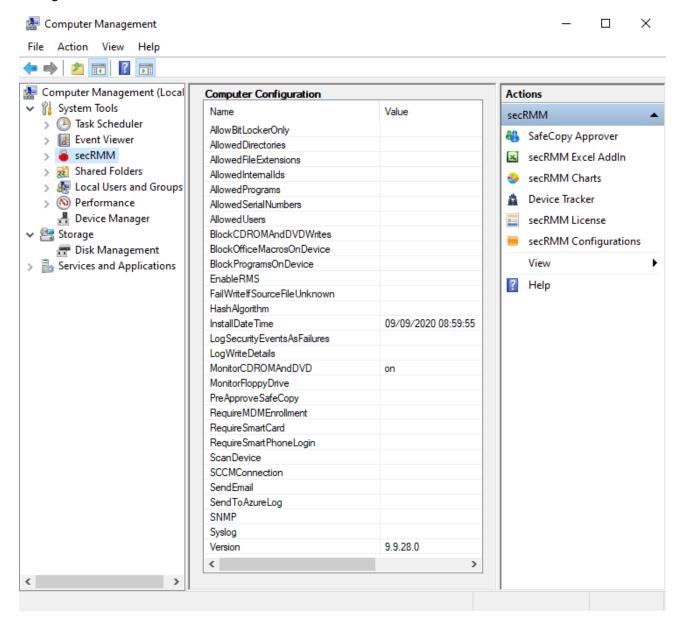

Figure 28 - secRMM MMC SnapIn

# secRMM MMC SnapIn Helper Dialogs

The secRMM MMC SnapIn provides helper dialogs for secRMM properties "AllowedDirectories", "AllowedPrograms" and "AllowedUsers". The "AllowedDirectories" helper dialog allows you to select directories using the standard Windows "Browse for Folder" dialog. The "AllowedPrograms" helper dialog allows you to select a program using the standard Windows "File Open" dialog. The "AllowedUsers" helper dialog allows you to select a user from the standard "object picker" dialog (i.e. users list from the local computer and/or Active Directory domain users list).

# secRMM Advanced Editor

The secRMM MMC SnapIn provides an "Advanced Editor" for secRMM properties "AllowedDirectories", "AllowedPrograms", "AllowedFileExtensions", "AllowedInternalIds", "AllowedPrograms", "AllowedSerialNumbers" and "AllowedUsers". This editor will take the secRMM semicolon separated property value and list each value on its own row within a single column grid. It lets you add, modify and delete rows. You can also sort the rows in ascending or descending order by single clicking the column header. You can import and export the data as well. Once you hit the OK button in the "Advanced Editor", it will create a single semicolon separated string to go back into the basic secRMM editor.

The lines in an imported file that begin with a # symbol are treated as comments and will not be imported. This allows you to document the file if required.

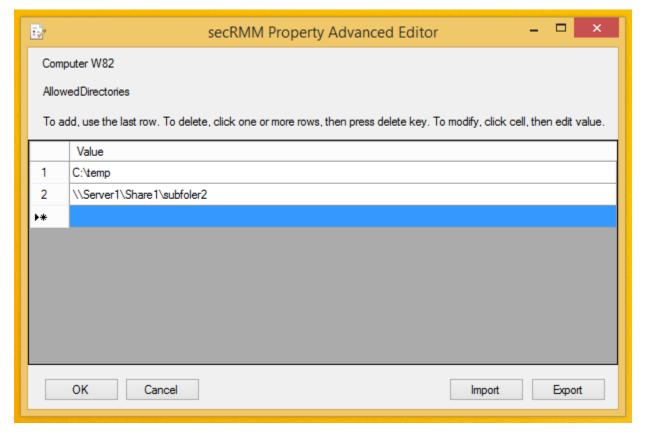

Figure 29 - secRMM Advanced Editor

# Connect to another computer

The secRMM MMC SnapIn supports connecting to another computer that has secRMM installed. You do this the same way as the Microsoft MMC SnapIns (such as Event Viewer, Device Manager, etc.) by clicking the root node "Computer Management" and then selecting the action of "Connect to another computer...". Once you are connected to the remote computer, you use the secRMM MMC SnapIn the same way as if you were working locally.

#### Setting up Connect to another computer

The secRMM MMC SnapIn uses remote WMI to connect to the remote computer. The remote WMI feature depends upon DCOM. Using remote WMI and DCOM may not be configured in your environment. Along with configuring remote WMI and DCOM, you will also likely need to make port exceptions to the firewall. Below are links on the Microsoft site that show you how to configure WMI, DCOM and the firewall. If you need assistance setting this up, please contact Squadra Technologies support or your IT security department.

#### Connecting to WMI on a Remote Computer

Securing a Remote WMI Connection (DCOM)

#### Connecting Through Windows Firewall

Below are the commands that will allow you to "Connect to another computer".

You need to run these commands on the computer you are trying to remotely connect to (i.e. not the computer you are working on).

```
netsh advfirewall set currentprofile settings remotemanagement enable
netsh advfirewall firewall set rule group="Remote Service Management" new enable=yes
netsh advfirewall firewall set rule group="Windows Management Instrumentation (WMI)" new enable=yes
netsh advfirewall firewall set rule group="Remote Event Log Management" new enable=yes
netsh advfirewall firewall set rule group="File and Printer Sharing" new enable=yes

REM http://support.microsoft.com/KB/951016
reg add HKLM\SOFTWARE\Microsoft\Windows\CurrentVersion\Policies\System /v LocalAccountTokenFilterPolicy
/t REG_DWORD /d 1

REM http://technet.microsoft.com/en-us/library/cc754243.aspx
REM In a WORKGROUP scenario, on the computer where you are doing the "connect to another computer" in
MMC Computer Management:
cmdkey /add:TheNameOfTheComputerYouAreConnectingTo /user:Administrator /pass:??????
```

# **Active Directory**

# **Group Policy**

secRMM properties can be applied using Active Directory Group Policy Objects (AD GPO). secRMM AD GPO supports both Computer and User configurations. If an end-user uses removable media and there is no secRMM User Configuration AD GPO for that user, the secRMM Computer configuration will be applied to that end-user. Using AD GPO to apply secRMM properties is very convenient and useful if you have many users and computers in your environment. You access the secRMM AD GPO using the standard AD GPO Editor as shown in the screenshot below. To get the secRMM properties to show up in the AD GPO Editor,

you need to have secRMM installed on the computer where you run the AD GPO editor. Your choices then are to:

- 1. install secRMM on your domain controllers or
- 2. install secRMM and Microsoft Remote Server Administration Tools (RSAT) on your workstation.

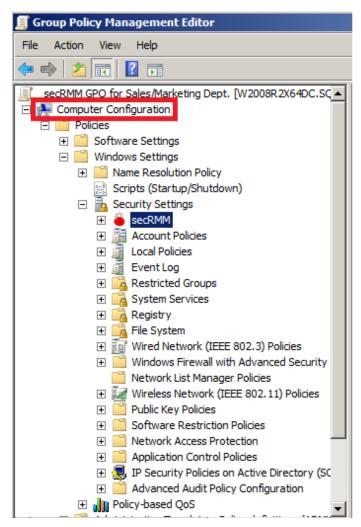

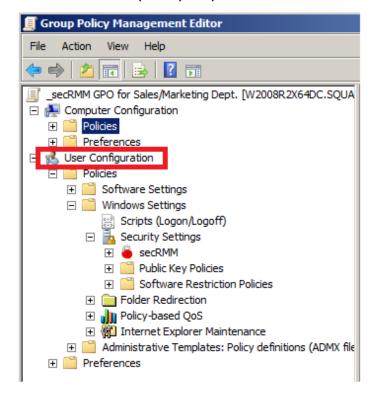

Figure 30 - The AD GPO Editor

#### secRMM Configurations

When a User Configuration GPO is applied (this happens when a user logs in), secRMM interacts with GPO by creating a specific secRMM User Configuration file for that end-user. If need be, as an Administrator, you can manage the secRMM User Configurations directly from within the secRMM MMC. To do this, you use the MMC action "secRMM Configurations". You can create, delete or modify secRMM User Configurations. While the secRMM AD GPO uses secRMM User Configuration files to implement GPO, you can also create secRMM User Configurations manually by using the secRMM MMC as well. The difference between using secRMM AD GPO vs. manually configuring the secRMM User Configuration file(s) is that the GPO will automatically follow the user from machine to machine whereas manually configuring will not. Whether you use GPO or manual configuration will depend on which policy is appropriate for your

environment. This same concept is also implemented for System Center Configuration Manager (SCCM) and in Azure Intune.

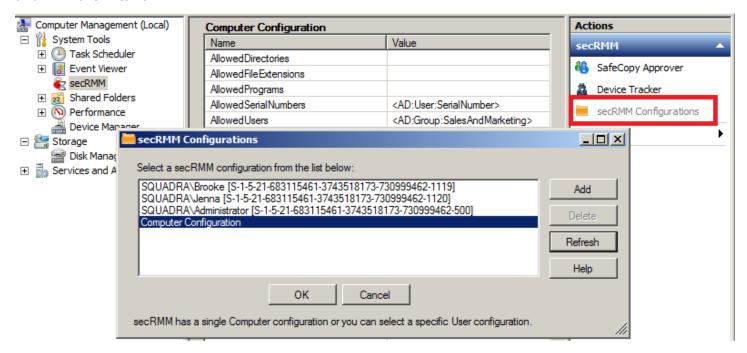

Figure 31 - secRMM Configurations

#### **GPO Security Filtering**

When using secRMM via AD GPO, you can filter who (groups of users and/or individual users) the GPO gets applied to by using Security filtering. The most common scenario of when you would use Security filtering is when you define a User Configuration GPO since you have a specific group of users in mind.

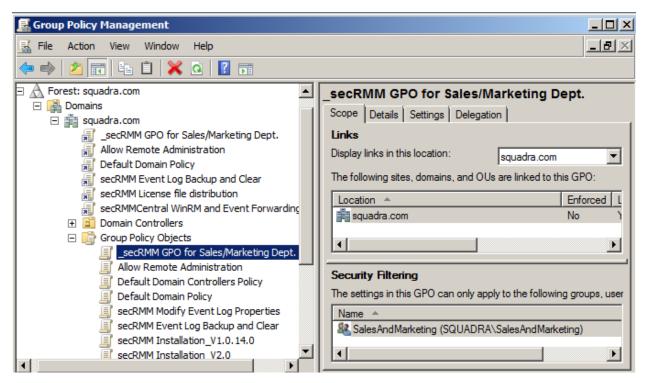

Figure 32 - GPO Security Filtering

#### **GPO WMI Filtering**

When using secRMM via AD GPO, you should always apply a WMI filter. The WMI filter for secRMM is shown in the two screenshots below. As you can see, it uses the root\CIMv2 WMI namespace. The WMI Query is:

SELECT \* FROM NAMESPACE WHERE Name = "secRMM"

This WMI filter applies the GPO only to computers that have secRMM installed.

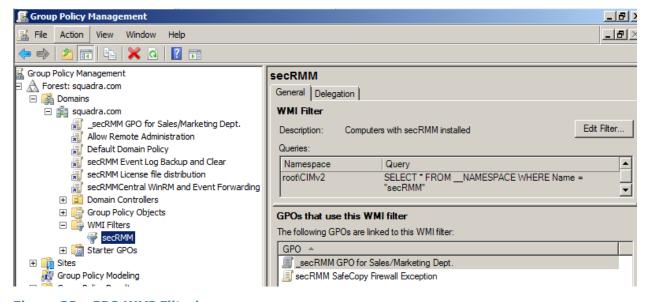

Figure 33 - GPO WMI Filtering

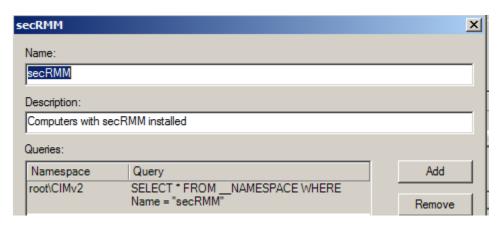

Figure 34 - GPO WMI Query for secRMM

## Using AD attributes in secRMM

You can take advantage of using Active Directory (AD) attributes<sup>3</sup>. Integrating AD attributes with secRMM lets you keep your data about your users and computers centralized within the AD database. secRMM can reference any attribute defined on the AD user or AD computer objects. Most all of the attributes can be set to any value you want. To see the complete list of attributes for the user and computer objects, you use the "Active Directory Users and Computers" MMC as shown in the screenshot below. From within the "Active Directory Users and Computers" MMC, on the main menu bar, select View->Advanced Features.

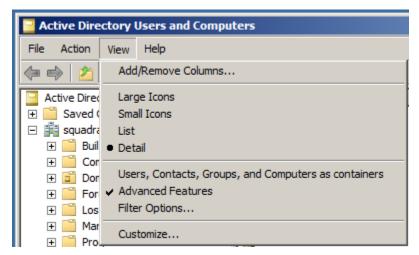

Figure 35 - Enable Advanced Features

Once you have enabled Advanced Features, you can now right mouse click any user (in the Users folder) or computer (in the Computers folder) and select Properties. The Properties dialog is a tabbed dialog. Click the tab named "Attribute Editor". You can set the value of the attribute you wish to use with secRMM. Once you set the Active Directory attribute you want to use, you then specify it in the secRMM property.

<sup>&</sup>lt;sup>3</sup> When reading documentation on Active Directory, you will also see the documentation use the term properties or variables. So all 3 terms: attributes, properties and variables are all referencing the exact same concept.

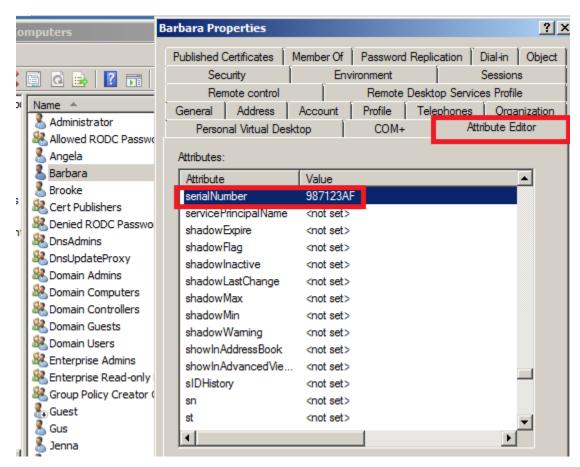

**Figure 36 - Active Directory Attribute Editor** 

As an example, in the screenshot above, we set the serialNumber attribute for user Barbara to the value 987123AF. Now, in the secRMM MMC, we set the secRMM property "AllowedSerialNumber" to be <AD:User:SerialNumber>. At run time then, if Barbara goes to use a removable media device that does not have a serial number of 987123AF, the write operation will fail. For more details on using variables (i.e. AD attributes) in the secRMM properties, please review the section titled "Using variables".

| Computer Management (Local) | Computer Configuration       |                                                           |  |
|-----------------------------|------------------------------|-----------------------------------------------------------|--|
| ☐  ☐ System Tools           | Name                         | Value                                                     |  |
| Task Scheduler              | AllowedDirectories           |                                                           |  |
| Event Viewer                | AllowedFileExtensions        |                                                           |  |
| ⊕ secRMM                    | AllowedPrograms              |                                                           |  |
|                             | AllowedSerialNumbers         | <ad:user:serialnumber></ad:user:serialnumber>             |  |
| Device Manager              | Allowed Users                | <ad:group:salesandmarketing></ad:group:salesandmarketing> |  |
|                             | FailWritelfSourceFileUnknown | on                                                        |  |
| ☐ Storage ☐ Disk Management | InstallDateTime              | 04/13/2012 15:24:08                                       |  |

# **System Center Configuration Manager**

secRMM properties can be applied using System Center Configuration Manager (SCCM). Using SCCM to apply secRMM properties is very convenient and useful if you have many users and computers in your environment.

There are 2 options for SCCM:

- Use the secRMM SCCM Console Extension (which uses SCCM Compliance Settings)
   This option requires a separate installation and so is covered in the SCCM Administrator Guide which can be downloaded from the Squadra Technologies web site. This is the recommended approach.
- 2. Use the SCCM Package and Program Wizard. This option is presented below but should only be used if option 1 is not feasible in your environment.

You set the secRMM properties in SCCM using the standard Package/Program wizard as shown in the screenshots below.

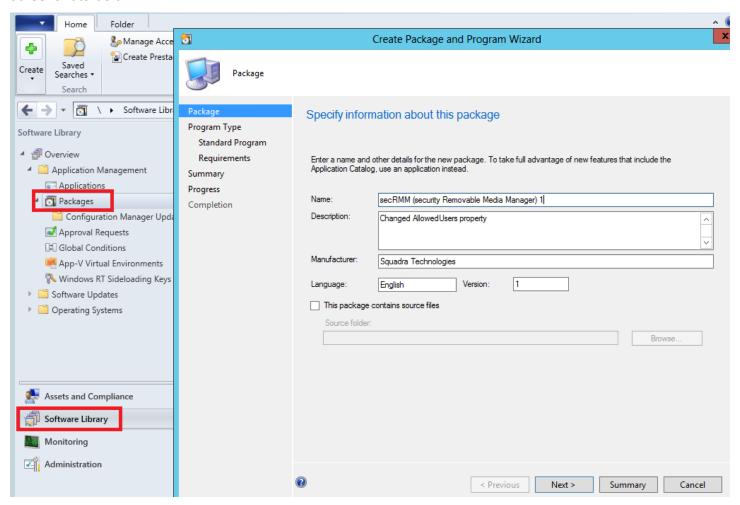

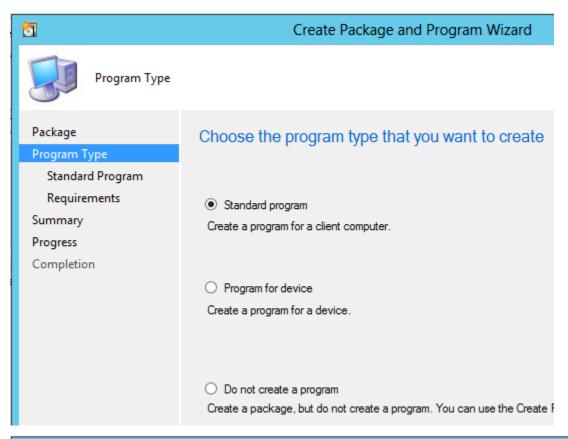

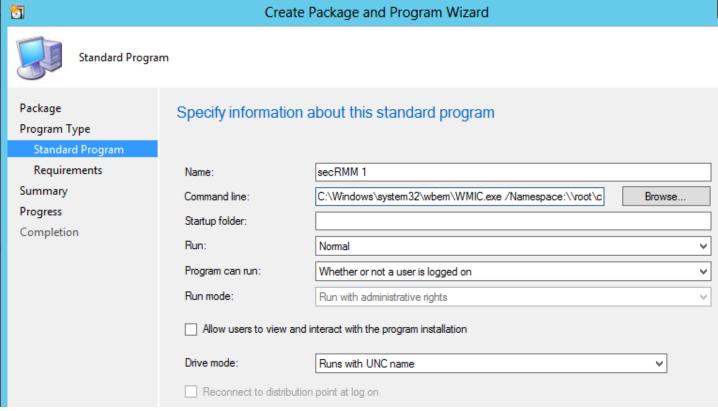

The key item is the "Command line". You will use the following syntax:

C:\Windows\system32\wbem\WMIC.exe /Namespace:\\root\cimv2\secRMM path secRMMWMIProvider call SetProperty "ConfigMgr", "Property Name", "Property Value", ""

Where "Property Name" is one of the secRMM properties that show up in the Computer Management MMC. "Property Value" is the value you want to set for the "Property Name".

# **Scripts**

For scripting, you can choose to use any COM supported Windows scripting language (VBscript, Jscript, Powershell, or third party developed scripts such as ActiveState Perl). secRMM intentionally supports scripting for any automation scenarios you might need. You may also use Windows batch script (CMD files).

Under the secRMM product directory (by default, this will be \Program Files\secRMM), there is a subfolder named AdminUtils. This subfolder holds various scripts which help in configuring the secRMM product. The scripts in this subfolder are pointed out in the "secRMM properties" section and subsections below. In addition to the AdminUtils subfolder, there is also a SDK subfolder under the AdminUtils subfolder. The secRMM SDK contains powershell and vbscripts that programmatically control secRMM. The secRMM SDK also has interfaces for managed and unmanaged development. There is a separate document for the secRMM SDK called "secRMM SDK Programmer Guide" that is available on the Squadra Technologies web site.

#### **Azure Intune**

Within the Azure Intune portal (now called Microsoft Endpoint Manager Admin Center), you can use Windows Powershell scripts to deploy secRMM policies (properties). You can find the baseline secRMM Powershell script in the **Intune Guide** which can be downloaded from the Squadra Technologies web site.

# secRMM Configurations

A secRMM configuration is a "set" of secRMM properties. A secRMM configuration can be associated to computers or users. Note that secRMM must always only have one computer configuration on a computer/endpoint. secRMM can have multiple user configurations. The user configurations will override the computer configuration. secRMM cannot have multiple computer configurations (on a single computer/endpoint). secRMM Computer and User configurations can be defined using any of the secRMM interfaces: MMC, SCCM, AD GPO, Intune and scripts. On any given computer running secRMM, you can always see the secRMM configurations that are defined by using the MMC as shown in the screenshot

#### below.

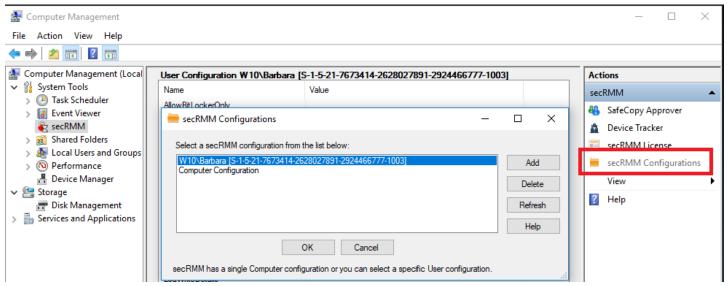

# secRMM properties

This section and its subsections provide the details of each secRMM property. The secRMM properties control how secRMM operates.

#### **Overview**

The following table lists the name of each secRMM property and gives a brief description of the purpose of the property.

| Name                    | Description                                                                                                    |  |
|-------------------------|----------------------------------------------------------------------------------------------------|--|
| Allow BitLocker Only    | This property is either on or off. When on, secRMM will block file copies to any removable media device that does not have Microsoft BitLocker technology enabled. If a user attempts to copy a file to a device that does not have BitLocker enabled, secRMM will block the file copy and create a "failed write attempt" event log record with an event id of 513 (ALLOW BITLOCKER ONLY ACTIVE). This property can also be configured to prompt the end-user to BitLocker protect the removable media device if it is not already encrypted and password protected. |  |
| Allowed Directories     | This property is a semicolon separated list of directories. These are the only directories that secRMM will allow file copies from. Therefore, if a user attempts to copy a file from a directory that is not in this list, secRMM will block the file copy and create a "failed write attempt" event log record with an event id of 504 (SOURCE DIRECTORY AUTHORIZATION).                                                                                                    |  |
| Allowed File Extensions | This property is a semicolon separated list of file extensions (note, you do not need to include the period). These are the only file extensions                                                                                                    |  |

|                                                                | that secRMM will allow file copies from. Therefore, if a user attempts to copy a file whose file extension is not in this list, secRMM will block the file copy and create a "failed write attempt" event log record with an event id of 505 (SOURCE FILE EXTENSION AUTHORIZATION).                                                                                                    |  |
|----------------------------------------------------------------|----------------------------------------------------------------------------------------------------|--|
| Allowed Internal Ids                                           | This property is a semicolon separated list of internal ids. Internal ids are unique strings that describe the vendor of the device and the product name of the device. The industry refers to these 2 items as VIDs and PIDs. VIDs is short for vendor id. PIDs is short for product id. Therefore, if you want to only allow devices from a particular vendor, yo would specify the unique VID. If you wanted to only allow particular devices types (i.e. specific model from the vendor) from a particular vendor, you would specify the VID and PID. These are the only devices that secRMM will allow file copies to. Therefore, if a user attempts to copy a file to a device that is not in this list, secRMM will block the file copy and create a "failed write attempt" event log record with an event id of 506 (INTERNAL ID AUTHORIZATION). |  |
| Allowed Programs                                               | This property is a semicolon separated list of programs (note, you should specify the complete path of the program, not just the file name). These are the only programs that secRMM will allow to copy files to removable media. Therefore, if a user attempts to copy a file using a program that is not in this list, secRMM will block the file copy and create a "failed write attempt" event log record with an event id of 501 (PROGRAM AUTHORIZATION).                                                                                                    |  |
| Allowed Serial Numbers                                         | This property is a semicolon separated list of device serial numbers. These are the only devices that secRMM will allow file copies to. Therefore, if a user attempts to copy a file whose serial number is not in this list, secRMM will block the file copy and create a "failed write attempt" event log record with an event id of 502 (SERIAL # AUTHORIZATION).                                                                                                    |  |
| Allowed Users                                                  | This property is a semicolon separated list of Windows user ids. These are the users that secRMM will allow to copy files to removable media. Therefore, if a user attempts to copy a file who is not in this list, secRMN will block the file copy and create a "failed write attempt" event log record with an event id of 500 (USER AUTHORIZATION).                                                                                                    |  |
| AllowRMSFilesOnly which is contained in the EnableRMS property | This property is either on or off. When on, secRMM will block file copies to any removable media device when the file being copied is not protected by the Microsoft RMS technology. If a user attempts to copy a file to a device that is not RMS protected, secRMM will block the file copy and create a "failed write attempt" event log record with an event id of 514 (ALLOW RMS FILES ONLY ACTIVE).                                                                                                    |  |

| Monitor Floppy Drive            | This property is either on or off. When on, secRMM will log the file copy                                                                                                    |
|---------------------------------|----------------------------------------------------------------------------------------------------|
| Monitor CDROM and DVD           | This property is either on or off. When on, secRMM will log the file copy events for CD/DVD devices.                                                                                                    |
| Log Write Details               | This property is either on or off. When on, secRMM will log the file copy START TIME. secRMM always logs the file copy END TIME. Turning this property on is not recommended in production environments.                                                                                                    |
| Log Security Events As Failures | This property is either on or off. When on, secRMM will log the secRMM events into the Windows security event log (as failure events) in addition to logging to the secRMM event log (double logging).                                                                                                    |
| Install Date/Time               | This property is the date and time when secRMM was installed onto the computer. It is a display only property and cannot be modified.                                                                                                    |
| HashAlgorithm                   | The property will generate a hash value for each file that gets copies to the removable media device. There are 3 different algorithms: MD5, SHA256, SHA384.                                                                                                    |
| FailWriteIfSourceFileUnknown    | This property will block file copies when secRMM cannot determine the complete file path of the file the user is trying to copy to the removable media device. If this condition occurs, secRMM will block the file copy and create a "failed write attempt" event log record with an event id of 503 (UNKNOWN SOURCE). secRMM will put the file that was supposed to be copied into a protected folder (under C:\Program Files\secRMM\RecoveredFiles). |
| Block Programs On Device        | This property will block programs that reside on the removable storage device from executing. If there is an attempt to execute a program that resides on the device, secRMM will block the execution of the program and create a "failed program execution attempt" event log record with an event id of 514 (BLOCK PROGRAMS ON DEVICE ACTIVE).                                                                                                    |
| Block Office Macros On Device   | This property will block Office Macros that reside on the removable storage device from executing. If there is an attempt to open an Office file that contains a macro and that resides on the device, secRMM will block the opening of the Office document and create a "failed macro execution attempt" event log record with an event id of 514 (BLOCK MACROS ON DEVICE ACTIVE).                                                                     |
| Block CDROM and DVD Writes      | This property will block file copies (from Windows explorer) to CDs and DVDs. The user is still able to read from the device. Therefore, if a user attempts to copy a file to the CD/DVD, secRMM will block the file copy and create a "failed write attempt" event log record with an event id of 511 (BLOCK CD/DVD ACTIVE). You can also prevent users from reading from the device as well.                                                          |

|                                         | events for floppy drives.                                                                                                    |  |
|-----------------------------------------|----------------------------------------------------------------------------------------------------|--|
| PreApproveSafeCopy                      | This property is either on or off. When on, secRMM will block the start of SafeCopy until an "approver" allows the user to use SafeCopy.                                                                                                    |  |
| Require Azure Verifiable<br>Credentials | This property is either on or off. When on, secRMM will prompt the enduser (on the physical desktop) for a QR code scan and verification in Microsoft Authenticator before allowing access to the removable storage device. This is an optional security feature.                                                             |  |
| Require Finger Print                    | This property is either on or off. When on, secRMM will prompt the enduser (on the physical desktop) for a finger print scan before allowing access to the removable storage device. This is an optional security feature.                                                                                                    |  |
| RequireMDMEnrollment                    | This property is either on or off. When on, secRMM will require that the mobile device is either enrolled or compliant in the "Mobile Device Management" product used by your organization. You can enforce this rule when the device is first mounted to the Windows computer or when a write operation occurs.              |  |
| RequireSmartCard                        | This property is either on or off. When on, secRMM will prompt the enduser (on the physical desktop) for a smart card pin before allowing access to the removable storage device. This is an optional security feature.                                                                                                    |  |
| RequireSmartPhoneLogin                  | This property is either on or off. When on, secRMM will not mount the mobile device to the computer unless the user has provided the proper credentials. The user provides the proper credentials by specifying his userid and password on the mobile device via the secRMM mobile app. This is an optional security feature. |  |
| ScanDevice                              | This property is either on or off. When on, secRMM will start a malware scan of the device when it is connected to the Windows computer. This feature uses Microsoft Defender (previously named Endpoint Protection) to perform the scan. This feature currently does not support mobile devices.                             |  |
| SCCMConnection                          | This property provides the credentials required for secRMM to forward its event data into Microsoft System Center Configuration Manager (SCCM).                                                                                                    |  |
| SendEmail                               | This property tells secRMM to send an email when a particular secRMM event occurs. You can select one or more of the following: ONLINE, OFFLINE, WRITE SUCCESS, WRITE FAILURE, ADMINISTRATION, LICENSING.                                                                                                    |  |
| SendToAzureLog                          | This property tells secRMM to send particular secRMM events to an Azure Log Analytics Workspace. You can select one or more of the following:                                                                                                    |  |

|               | ONLINE, OFFLINE, WRITE SUCCESS, WRITE FAILURE, ADMINISTRATION, LICENSING.                                                                                                    |  |
|---------------|----------------------------------------------------------------------------------------------------|--|
| SendToOpenDxl | This property tells secRMM to send an event to the OpenDxl "fabric" (McAfee ePO) when a particular secRMM event occurs. You can select one or more of the following: ONLINE, OFFLINE, WRITE SUCCESS, WRITE FAILURE, ADMINISTRATION, LICENSING. |  |
| SendToTeams   | This property tells secRMM to send a Microsoft Teams message when a particular secRMM event occurs. You can select one or more of the following: ONLINE, OFFLINE, WRITE SUCCESS, WRITE FAILURE, ADMINISTRATION, LICENSING.                     |  |
| SNMP          | This property tells secRMM where to send SNMP traps. The SNMP traps contain the same data as the secRMM event records that go into the Windows secRMM event log.                                                                               |  |
| Syslog        | This property tells secRMM to forward events to a syslog server. The syslog data is the same data as the secRMM event records that go into the Windows secRMM event log.                                                                       |  |
| Version       | This property is the secRMM version that is installed on the computer. It is a display only property and cannot be modified.                                                                                                    |  |

# **Using variables**

This section describes the power of using variables within specific secRMM properties. Variables are a powerful way to narrow down the use of removable media by specifying the "from where", "to what" and "by whom" conditions in a very simple manner. Specifically, the 3 secRMM properties that allow variables are:

- 1. AllowedDirectories (specifies where files can be copied from on the local or network drives)
- 2. AllowedSerialNumbers (which removable media devices are allowed to be used)
- 3. AllowedUsers (which users are allowed to write to removable media devices)

A variable within the secRMM property starts with a < character and ends with a > character. The secRMM MMC has a helper dropdown listbox that provides a convenient way to insert variables into the secRMM properties. You can use the following variables:

- 1. UserId
- 2. Domain
- 3. Computer
- 4. Any Active Directory (AD) user attribute
- 5. Any Active Directory (AD) computer attribute
- 6. Local User Group
- 7. Active Directory User Group
- 8. Azure User Group

- 9. Any Azure user attribute
- 10. Any Azure computer attribute

You can arrange the variables in any way that matches your environment.

The table below shows which variable (the rows) is appropriate for which secRMM property (the columns):

|                               | AllowedDirectories | AllowedSerialNumbers | AllowedUsers |
|-------------------------------|--------------------|----------------------|--------------|
| UserId                        | Х                  |                      | Х            |
| Domain                        | Х                  |                      | Х            |
| Computer                      | X                  |                      |              |
| AD or Azure user property     | Х                  | Х                    |              |
| AD or Azure computer property | Х                  | Х                    |              |
| Local User Group              |                    |                      | Х            |
| AD or Azure User Group        |                    |                      | Х            |

Here are some examples of using variables within the secRMM properties:

- 1. AllowedDirectories is set to C:\Users\<UserId>;\\Server1\Share1\<AD:User:Department>
- 2. AllowedSerialNumbers is set to <AD:User:SerialNumber>
- AllowedUsers is set to <AD:Group:SalesAndMarketing>

For more details on using AD attributes, please review the section titled "Using AD attributes in secRMM".

The AllowedUsers AD:Group variable can be overridden so that you can insert the complete LDAP query rather than use just a simple Group name that is defined directly under the users container. This lets you have subcontainers within the LDAP query, for example:

<AD:Group:CN=USB\_Users,OU=Special Groups,OU=ABC Groups,DC=ABC,DC=COM>

To use variable values from Azure (i.e. <Az:> variables), you will first need to install the 'secRMM Azure functions' into your Azure tenant. You can download the 'secRMM Azure functions' from the Squadra technologies website.

# Setting the FailWriteIfSourceFileUnknown property

Please see the "Tools for setting the secRMM properties" section above to choose a User Interface or Microsoft Technology to modify this or any of the secRMM properties. The text below uses a script but most times, you will use one of the User Interfaces available within your environment since it is much easier to use a User Interface than a script.

To enable the FailWriteIfSourceFileUnknown feature, you can run the VBScript in the AdminUtils subfolder that is named SetFailWriteIfSourceFileUnknown.vbs. If you open this VBScript in your favorite editor (or notepad), you will see it is 3 lines of VBScript code (see below). The last VBScript line sets the property to true (or on). To turn this property off, you would change the word True to Null and then run the VBScript again.

```
Dim objSecRMM
Set objSecRMM = CreateObject("secRMMInterface")
objSecRMM.SetProperty "FailWriteIfSourceFileUnknown", True
```

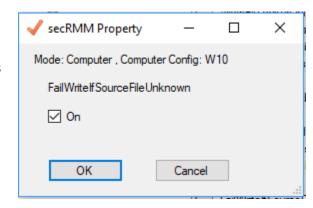

Two important notes to know about the secRMM FailWriteIfSourceFileUnknown property:

- 1. If the secRMM property FailWriteIfSourceFileUnknown is not enabled and the source file cannot be determined by secRMM, secRMM will either write a "\*?\*" or a list of possible file names in the source file value.
- 2. If the secRMM property FailWriteIfSourceFileUnknown is enabled and the source file cannot be determined by secRMM, secRMM will put the file that was supposed to be copied into a protected folder (under C:\Program Files\secRMM\RecoveredFiles).

The most common scenario of why secRMM cannot determine the source file is because the end-user is saving from a program directly to a removable media device. As an example, say that there is a thumb drive plugged in that is mapped to the E: drive. Now, the end-user opens notepad (or Word, or Excel, etc.) and then types or pastes some data into the notepad program. He then does a file->"save as" and as the target drive of the "save as", he chooses the removable media drive (in our example, the E: drive). In this example, there is no "source file", only the "target file".

# Setting the LogSecurityEventsAsFailures property

Please see the "Tools for setting the secRMM properties" section above to choose a User Interface or Microsoft Technology to modify this or any of the secRMM properties. The text below uses a script but most times, you will use one of the User Interfaces available within your environment since it is much easier to use a User Interface than a script.

To enable the LogSecurityEventsAsFailures feature, you can run the VBScript in the AdminUtils subfolder that is named SetLogSecurityEventsAsFailures.vbs. If you open this VBScript in your favorite editor (or notepad), you will see it is 3 lines of VBScript code (see below). The last VBScript line sets the property to true (or on). To turn this property off, you would change the word True to Null and then run the VBScript again.

```
Dim objSecRMM
Set objSecRMM = CreateObject("secRMMInterface")
objSecRMM.SetProperty "LogSecurityEventsAsFailures", True
```

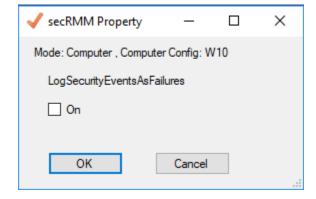

**NOTE:** If you do enable this property, be sure you follow the section above titled "Writing secRMM security events as failures".

# Setting the LogWriteDetails property

Please see the "Tools for setting the secRMM properties" section above to choose a User Interface or Microsoft Technology to modify this or any of the secRMM properties. The text below uses a script but

most times, you will use one of the User Interfaces available within your environment since it is much easier to use a User Interface than a script.

By default, secRMM only writes the "write completed" event for each file. This is done to minimize the amount of events. However, you may be interested in seeing when the write starts. If you would like to capture the "write start" events as well as the "write completed" events, you need to enable the LogWriteDetails secRMM property.

To enable the LogWriteDetails property, you can run the VBScript in the AdminUtils subfolder that is named SetLogWriteDetails.vbs. If you open this VBScript in your favorite editor (or notepad), you will see it is 3 lines of VBScript code (see below). The last VBScript line sets the property to true (or on). To turn this property off, you would change the word True to Null and then run the VBScript again.

```
Dim objSecRMM
Set objSecRMM = CreateObject("secRMMInterface")
objSecRMM.SetProperty "LogWriteDetails", True
```

**NOTE:** It is not recommended to set this property since for every file write, you will get 2 events which can clutter up the event log. This property should only be considered for advanced scenarios.

# **Enabling Authorization**

There are eight secRMM properties which control authorization. Authorization uses userids, programs, serial numbers, internal Ids (VIDs and PIDS), directories and file extensions to control writing to removable media devices.

# **Authorizing Users**

Please see the "Tools for setting the secRMM properties" section above to choose a User Interface or Microsoft Technology to modify this or any of the secRMM properties. The text below uses a script but most times, you will use one of the User Interfaces available within your environment since it is much easier to use a User Interface than a script.

To enable the
AllowedUsers property,
you can run the
VBScript in the
AdminUtils subfolder
that is named
SetAllowedUsers.vbs.
Before you run the
VBScript, you must edit
the script and change
the value of the

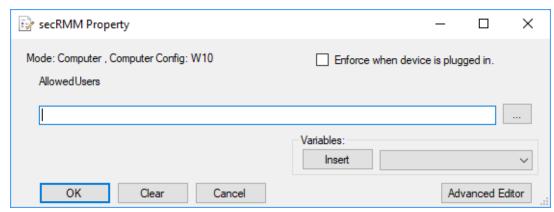

property to accommodate your environment. If you open this VBScript in your favorite editor (or notepad), you will see it is 3 lines of VBScript code (see below). The last VBScript line sets the property to the list of users you want to give authorization to. Remember here, that this list of users will be the only users allowed to write to any removable media device for this particular computer. Any other user will be denied. For all denied users, secRMM will generate an event 500. If you need multiple users, separate them with a semicolon. To turn this property off, you would change the list of users to Null and then run the VBScript again.

```
Dim objSecRMM
Set objSecRMM = CreateObject("secRMMInterface")
objSecRMM.SetProperty "AllowedUsers", "Squadra\Barbara"

Example of specifying multiple users:
objSecRMM.SetProperty "AllowedUsers", _
"Squadra\Barbara;Squadra\Angela;Squadra\Brooke;Squadra\Jenna"
```

Notice the underscore (\_) on the first line of the "specifying multiple users" example. In VBScript, an underscore is a line continuation.

The AllowedUsers property supports using "local group" and "Active Directory group" attributes. Please review the section titled "Using AD attributes in secRMM" above.

The AllowedUsers property is one of four secRMM properties (AllowBitLockerOnly, AllowedSerialNumbers, AllowedInternalIds, AllowedUserIds) that can have secRMM perform an authorization check when the Removable Media device is plugged into the computer (i.e. a secRMM ONLINE event). To do this from within a script, place the text **[EnforceWhenPluggedIn]** at the front of the "AllowedUsers" property value:

```
objSecRMM.SetProperty "AllowedUsers", "[EnforceWhenPluggedIn]Squadra\Barbara"
```

The AllowedUsers AD:Group variable can be overridden so that you are allowed to insert the complete LDAP query rather than use just a simple Group name that is defined directly under the users container. This lets you have subcontainers within the LDAP query, for example:

```
<AD:Group:CN=USB_Users,OU=Special Groups,OU=ABC Groups,DC=ABC,DC=COM>
```

To get this value, you can use the Active Directory "Attribute Editor" on the "user group". The attribute to use is the "distinguishedName" as shown in the screen shot below.

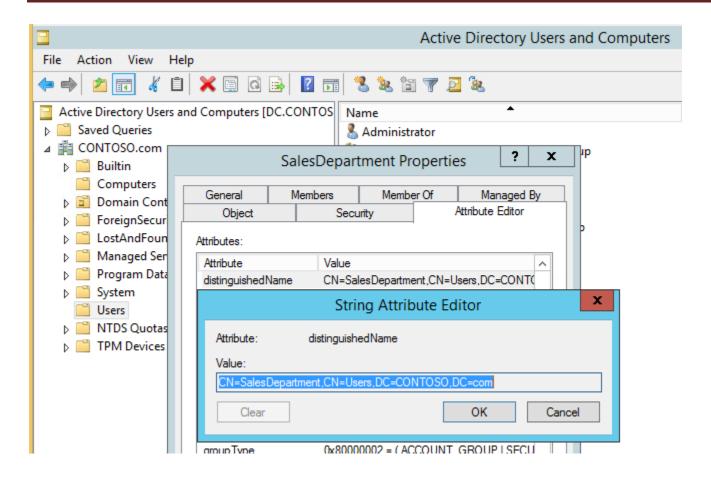

# **Authorizing Programs**

Please see the "Tools for setting the secRMM properties" section above to choose a User Interface or Microsoft Technology to modify this or any of the secRMM properties. The text below uses a script but most times, you will use one of the User Interfaces available within your environment since it is much easier to use a User Interface than a script.

To enable the AllowedPrograms property, you can run the VBScript in the AdminUtils subfolder that is named SetAllowedPrograms.vbs. Before you run the VBScript, you must edit the script and change the value of the property to accommodate your

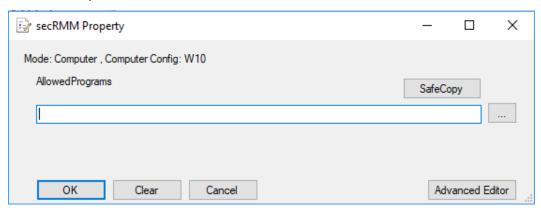

environment. If you open this VBScript in your favorite editor (or notepad), you will see it is 3 lines of VBScript code (see below). The last VBScript line sets the property to the list of programs you want to give authorization to. Remember here, that this list of programs will be the only programs allowed to write to any removable media device for this particular computer. Any other program will be denied. For

all denied programs, secRMM will generate an event 501. If you need multiple programs, separate them with a semicolon. To turn this property off, you would change the list of programs to Null and then run the VBScript again.

Notice that to prevent program spoofing, you need to specify the complete path to the program.

```
Dim objSecRMM
Set objSecRMM = CreateObject("secRMMInterface")
objSecRMM.SetProperty "AllowedPrograms", "c:\windows\explorer.exe"

Example of specifying multiple programs:
objSecRMM.SetProperty "AllowedPrograms", _
"C:\Windows\system32\cmd.exe;c:\windows\explorer.exe;C:\Program Files\Microsoft
Office\Office14\excel.exe"
```

Notice the underscore (\_) on the first line of the "specifying multiple programs" example. In VBScript, an underscore is a line continuation.

Note that this script allows you to pass in the program name from the command line as well. This script is defined this way so the secRMM installation can set SafeCopy as the allowed program.

# **Authorizing Serial Numbers**

Please see the "Tools for setting the secRMM properties" section above to choose a User Interface or Microsoft Technology to modify this or any of the secRMM properties. The text below uses a script but most times, you will use one of the User Interfaces available within your environment since it is much easier to use a User Interface than a script.

To enable the
AllowedSerialNumbers
property, you can run the
VBScript in the AdminUtils
subfolder that is named
SetAllowedSerialNumbers.vbs.
Before you run the VBScript,
you must edit the script and
change the value of the
property to accommodate your

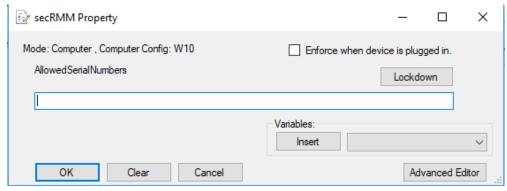

environment. If you open this VBScript in your favorite editor (or notepad), you will see it is 3 lines of VBScript code (see below). The last VBScript line sets the property to the list of serial numbers you want to give authorization to (i.e. to be allowed to write to these removable media devices). Remember here, that this list of serial numbers will be the only removable media devices allowed to be written to for this particular computer (or user). Any other removable media devices will be denied. For all denied serial numbers, secRMM will generate an event 502. If you need multiple serial numbers, separate them with a semicolon. To turn this property off, you would change the list of serial numbers to Null and then run the VBScript again.

```
Dim objSecRMM
Set objSecRMM = CreateObject("secRMMInterface")
objSecRMM.SetProperty "AllowedSerialNumbers", "12345678"

Example of specifying multiple serial numbers:
objSecRMM.SetProperty "AllowedSerialNumbers", _
```

#### "12345678;1234567A;1234567B"

Notice the underscore (\_) on the first line of the "specifying multiple serial numbers" example. In VBScript, an underscore is a line continuation.

The AllowedSerialNumbers property supports using attributes from Active Directory. A common use is to map a specific removable media device to a specific user. This works well in environments where the user is assigned a removable media device for use but the device is not to be used by any other user (i.e. a 1-to-1 mapping of user to device). Please review the section titled "Using AD attributes in secRMM" above.

The AllowedSerialNumbers property is one of four secRMM properties (AllowBitLockerOnly, AllowedSerialNumbers, AllowedInternalIds, AllowedUserIds) that can have secRMM perform an authorization check when the Removable Media device is plugged into the computer (i.e. a secRMM ONLINE event). To do this from within a script, place the text **[EnforceWhenPluggedIn]** at the front of the "AllowedSerialNumbers" property value:

objSecRMM.SetProperty "AllowedSerialNumbers", "[EnforceWhenPluggedIn]72BC27;1234567A;1234567B"

CD/DVD devices do not have true serial numbers. If you want to include the CD/DVD device, you can specify **CD\_DVD**.

## **Authorizing Internal Ids**

Please see the "Tools for setting the secRMM properties" section above to choose a User Interface or Microsoft Technology to modify this or any of the secRMM properties. The text below uses a script but most times, you will use one of the User Interfaces available within your environment since it is much easier to use a User Interface than a script.

To enable the AllowedInternalIds property, you can run the VBScript in the AdminUtils subfolder that is named SetAllowedInternalIds.vbs. Before you run the VBScript, you must edit the script and change the value of the property to accommodate your

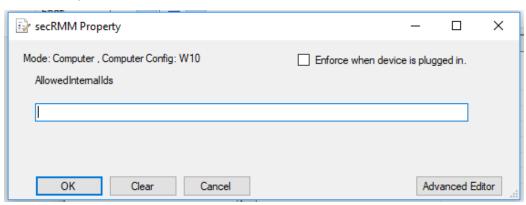

environment. If you open this VBScript in your favorite editor (or notepad), you will see it is 3 lines of VBScript code (see below). The last VBScript line sets the property to the list of internal Ids you want to give authorization to (i.e. to be allowed to write to these removable media devices). Remember here, that this list of internal Ids will be the only removable media devices allowed to be written to for this particular computer. Any other removable media devices will be denied. For all denied internal Ids, secRMM will generate an event 506. If you need multiple interal Ids, separate them with a semicolon. To turn this property off, you would change the list of internal Ids to Null and then run the VBScript again.

```
Dim objSecRMM
Set objSecRMM = CreateObject("secRMMInterface")
objSecRMM.SetProperty "AllowedInternalIds", "VID_04e8&PID_6860"
```

```
Example of specifying multiple internal Ids:
objSecRMM.SetProperty "AllowedInternalIds",
"VID_04e8&PID_6860;VID_04e8&PID_6875;&VEN_CBM&PROD USB 2.0 FLASH"
```

The AllowedInternalIds property is one of four secRMM properties (AllowBitLockerOnly, AllowedSerialNumbers, AllowedInternalIds, AllowedUserIds) that can have secRMM perform an authorization check when the Removable Media device is plugged into the computer (i.e. a secRMM ONLINE event). To do this from within a script, place the text [EnforceWhenPluggedIn] at the front of the "AllowedInternalIds" property value:

```
objSecRMM.SetProperty " AllowedInternalIds ","[EnforceWhenPluggedIn]&VEN_CBM&PROD_USB_2.0_FLASH"
```

The primary purpose of the AllowedInternalIds property is to limit removable media use to a particular USB manufacturer and/or to specific models/product lines of usb drives. Every USB device is assigned a Vendor ID (VID) and Product ID (PID). The VID and PID are contained within the secRMM Internal ID along with other relevant data about the device. You can think of USB VIDs and PIDs equivalent to the various car companies and the different car models each of them manufacture.

For an un-official list of USB VIDs and PIDs, please see <a href="http://www.linux-usb.org/usb.ids">http://www.linux-usb.org/usb.ids</a>. If you do not see the USB manufacturer on this list, you will need to contact the manufacturer of your device. Alternatively, you can generate a secRMM ONLINE event and look at the Internal Id that gets generated.

When you are specifying the "allowed internal ids" in secRMM, we recommend that you use the most condensed substring from the actual "device internal id". This is because secRMM takes the "internal id substring" you specify in AllowedInternalIds and checks if that "internal id substring" is within the "internal id" of the device. For example, if the "device internal id" is:

USBSTOR\DISK&VEN\_SANDISK&PROD\_CRUZER\_GLIDE&REV\_1.00\4C530001060623106322&0 then we recommend that you make the secRMM AllowedInternalIds value for that device to be: VEN\_SANDISK&PROD\_CRUZER\_GLIDE

which is a substring within the entire "device internal id" (which is bolded below):

USBSTOR\DISK&VEN\_SANDISK&PROD\_CRUZER\_GLIDE&REV\_1.00\4C530001060623106322&0

### **Authorizing Directories**

Please see the "Tools for setting the secRMM properties" section above to choose a User Interface or Microsoft Technology to modify this or any of the secRMM properties. The text below uses a script but most times, you will use one of the User Interfaces available within your environment since it is much easier to use a User Interface than a script.

To enable the AllowedDirectories property, you can run the VBScript in the AdminUtils subfolder that is named SetAllowedDirectories.vbs. Before you run the VBScript, you must edit the script and change the

value of the property to accommodate your environment. If you open this VBScript in your favorite editor (or notepad), you will see it is 3 lines of VBScript code (see below). The last VBScript line sets the property to the list of directories you want to give authorization to

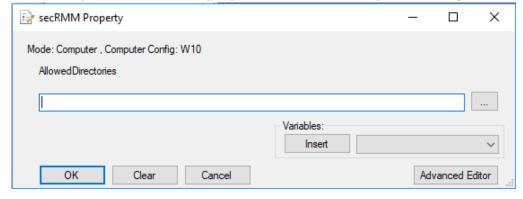

(i.e. to be allowed to copy files from these directories). Any other directories will be denied. For any denied directories, secRMM will generate an event 504. If you need multiple directories, separate them with a semicolon. To turn this property off, you would change the list of directories to Null and then run the VBScript again.

For the AllowedDirectories property, you can use predefined variables (<UserId>, <Domain> and <Computer> as well as attributes from Active Directory) when specifying a directory. These variables will be replaced during the secRMM authorization phase. For example, if you specify a directory C:\Users\<UserId> then if a user named John tries to copy a file to a removable media device, he can only copy files from the directory C:\Users\John. The <Domain> variable is the Netbios (short name) of the domain. The <Computer> variable is the Netbios (short name) of the local computer. To use attributes from Active Directory, please review the section titled "Using AD attributes in secRMM" above.

```
Dim objSecRMM
Set objSecRMM = CreateObject("secRMMInterface")
objSecRMM.SetProperty "AllowedDirectories", "C:\temp"

Example of specifying multiple directories:
objSecRMM.SetProperty " AllowedDirectories", _
"C:\temp;D:\"
```

### **Authorizing File Extensions**

Please see the "Tools for setting the secRMM properties" section above to choose a User Interface or Microsoft Technology to modify this or any of the secRMM properties. The text below uses a script but most times, you will use one of the User Interfaces available within your environment since it is much easier to use a User Interface than a script.

To enable the
AllowedFileExtensions
property, you can run the
VBScript in the AdminUtils
subfolder that is named
SetAllowedFileExtensions.vbs.
Before you run the VBScript,
you must edit the script and
change the value of the
property to accommodate

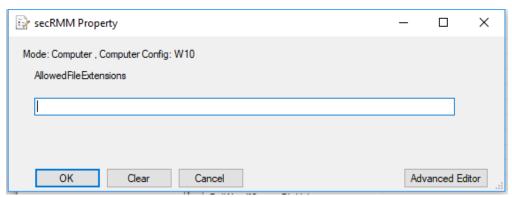

your environment. If you open this VBScript in your favorite editor (or notepad), you will see it is 3 lines of VBScript code (see below). The last VBScript line sets the property to the list of file extensions you want to give authorization to (i.e. to be allowed to copy files with the extension you specify). Any other file extensions will be denied. For any denied file extensions, secRMM will generate an event 505. If you need multiple file extensions, separate them with a semicolon. To turn this property off, you would change the list of file extensions to Null and then run the VBScript again.

```
Dim objSecRMM
Set objSecRMM = CreateObject("secRMMInterface")
objSecRMM.SetProperty "AllowedFileExtensions", "doc"
Example of specifying multiple file extensions:
objSecRMM.SetProperty " AllowedFileExtensions", _
```

"doc;xls"

# **Authorizing only BitLocker devices**

Please see the "Tools for setting the secRMM properties" section above to choose a User Interface or Microsoft Technology to modify this or any of the secRMM properties. The text below uses a script but most times, you will use one of the User Interfaces available within your environment since it is much easier to use a User Interface than a script.

Using Microsoft BitLocker to encrypt and password protect removable media is a very common scenario. secRMM can be made to only allow BitLocker enabled devices to be written to. The secRMM property that enables this is called AllowBitLockerOnly.

To enable or disable the AllowBitLockerOnly property, you can run the VBScript in the AdminUtils subfolder that is named SetAllowBitLockerOnly.vbs. If you open this VBScript in your favorite editor (or notepad), you will see it is 3 lines of VBScript code (see below). The last VBScript

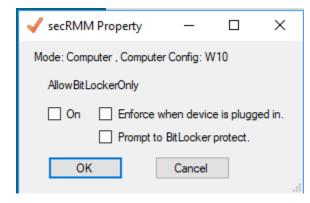

line sets the property to true (or on). To turn this property off, you would change the word True to Null and then run the VBScript again.

```
Dim objSecRMM
Set objSecRMM = CreateObject("secRMMInterface")
objSecRMM.SetProperty "AllowBitLockerOnly", True
```

For any device that is not BitLocker protected and has a write attempt, secRMM will generate an event 513.

The AllowBitLockerOnly property is one of four secRMM properties (AllowBitLockerOnly, AllowedSerialNumbers, AllowedInternalIds, AllowedUserIds) that can have secRMM perform an authorization check when the Removable Media device is plugged into the computer (i.e. a secRMM ONLINE event). To do this from within a script, place the text **[EnforceWhenPluggedIn]** at the front of the "AllowBitLockerOnly" property value (notice the word "on" after):

```
objSecRMM.SetProperty "AllowBitLockerOnly ","[EnforceWhenPluggedIn]on"
```

If the [EnforceWhenPluggedIn] is enabled, secRMM will generate an event 512 when a nonBitLocker device is mounted. The device will also be ejected so that the Windows Operating System cannot see it.

The "Allow BitLocker only" property also has a mode that will prompt the end-user to perform a BitLocker encryption/password protection if the device is not already BitLocker protected. In the User Interfaces, this is done by checking the "Prompt to BitLocker protect" checkbox. To do this from within a script, place the text [PromptToBitLockerProtect] at the front of the "AllowBitLockerOnly" property value (notice the word "on" after):

```
objSecRMM.SetProperty "AllowBitLockerOnly ","[PromptToBitLockerProtect]on"
```

The "Prompt to BitLocker protect" checkbox will store the BitLocker recovery password file in "C:\WINDOWS\system32\config\systemprofile\Documents" by default. You can let the end-user use a different location if required.

Note that you can only use "**Enforce when device is plugged in"** or "**Prompt to BitLocker protect"** but not both at the same time.

## **Authorizing only RMS protected files**

Using Microsoft Rights Management Services (RMS) is a very powerful DLP solution since the security protection is embedded directly within the file containing the data you wish to protect. secRMM can be made to only allow RMS protected files to be written to removable storage devices. The secRMM property that enables this is called EnableRMS.

To enable or disable the "Allowing RMS Files Only", you must use one of the secRMM User Interfaces (i.e. the Computer Management MMC, Active Directory Group Policy or System Center Configuration Manager (SCCM). For security purposes, there is no secRMM script to set this property.

Microsoft RMS must be setup in your domain, it is not available by default. For Microsoft documentation on RMS, please see <a href="https://technet.microsoft.com/en-us/library/cc771234(v=ws.10).aspx">https://technet.microsoft.com/en-us/library/cc771234(v=ws.10).aspx</a>. If you try to use the EnableRMS setting and RMS is not installed, you will get an error as shown below.

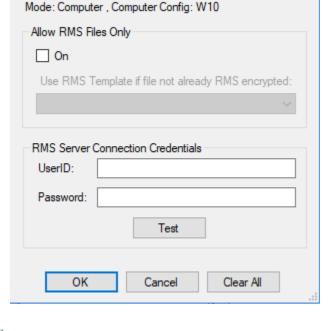

×

SecRMM RMS

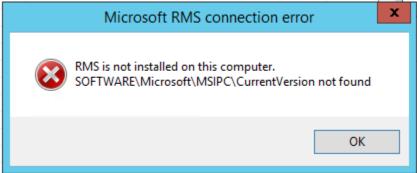

For any file that is not RMS protected and has a write attempt, secRMM will generate an event 515.

# Customizing the error message displayed to the end-user

You can customize the error message displayed to the end-user when a secRMM authorization rule fails. The text that is displayed to the end-user is in a text file in the secRMM installation directory (the default location is 'C:\Program Files\secRMM'). The name of the file is secRMMErrorMessageToEndUser.txt.

There are 3 variables you can use in the text file to give the end-user more information. The 3 variables are:

- 1. \$USER
- 2. \$SERIALNUMBER
- 3. \$DRIVE

It is not a requirement to change the secRMMErrorMessageToEndUser.txt, you should only change it if you want to customize the information shown to the end-user to fit into your environment.

# **Preventing Office macros from executing on devices**

Please see the "Tools for setting the secRMM properties" section above to choose a User Interface or Microsoft Technology to modify this or any of the secRMM properties. The text below uses a script but most times, you will use one of the User Interfaces available within your environment since it is much easier to use a User Interface than a script.

By default, secRMM allows users to open office documents that contain macros that reside on the removable storage device. The BlockOfficeMacrosOnDevice property can prevent them from doing this.

To enable or disable the BlockOfficeMacrosOnDevice property, you can run the VBScript in the AdminUtils subfolder that is named SetBlockOfficeMacrosOnDevice.vbs. If you open this VBScript in your favorite editor (or notepad), you will see it is 3 lines of VBScript code (see below). The last VBScript line sets the property to true (or on). To turn this property off,

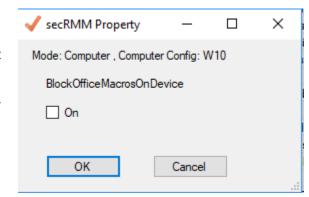

you would change the word True to Null and then run the VBScript again.

```
Dim objSecRMM
Set objSecRMM = CreateObject("secRMMInterface")
objSecRMM.SetProperty " SetBlockOfficeMacrosOnDevice", True
```

For any office documents that contain macros on the device that attempts to be opened, secRMM will generate an event 514.

# Preventing programs from executing on devices

Please see the "Tools for setting the secRMM properties" section above to choose a User Interface or Microsoft Technology to modify this or any of the secRMM properties. The text below uses a script but most times, you will use one of the User Interfaces available within your environment since it is much easier to use a User Interface than a script.

By default, secRMM allows users to execute programs that reside on the removable storage device. The BlockProgramsOnDevice property can prevent them from doing this.

To enable or disable the BlockProgramsOnDevice property, you can run the VBScript in the AdminUtils subfolder that is named SetBlockProgramsOnDevice.vbs. If you open this VBScript in your favorite editor (or notepad), you will see it is

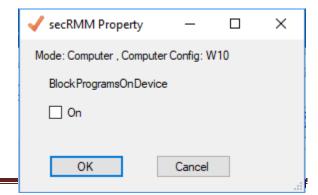

3 lines of VBScript code (see below). The last VBScript line sets the property to true (or on). To turn this property off, you would change the word True to Null and then run the VBScript again.

```
Dim objSecRMM
Set objSecRMM = CreateObject("secRMMInterface")
objSecRMM.SetProperty "BlockProgramsOnDevice", True
```

For any program on the device that attempts to execute, secRMM will generate an event 514.

## Scanning devices for malware

Please see the "Tools for setting the secRMM properties" section above to choose a User Interface or Microsoft Technology to modify this or any of the secRMM properties. The text below uses a script but most times, you will use one of the User Interfaces available within your environment since it is much easier to use a User Interface than a script.

The ScanDevice property will start a malware scan of the device when it is connected to the Windows computer. The feature uses the Microsoft Defender/Endpoint Protection program to perform the scan.

To enable or disable the ScanDevice property, you can run the VBScript in the AdminUtils subfolder that is named SetScanDevice.vbs. If you open this VBScript in your favorite editor (or notepad), you will see it is 3 lines of VBScript code (see below). The last VBScript line sets the property to true (or on). To turn this property off, you would change the word True to Null and then run the VBScript again.

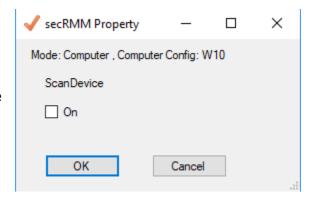

```
Dim objSecRMM
Set objSecRMM = CreateObject("secRMMInterface")
objSecRMM.SetProperty "ScanDevice", True
```

secRMM will generate an event 300 indicating the result of the scan (i.e. if there was a virus found or the device is clean). You can see the specific results of the virus scan by looking at the event log "Applications and Services Logs"->Microsoft->Windows->"Windows Defender"->Operational.

## Setting a hash algorithm

Please see the "Tools for setting the secRMM properties" section above to choose a User Interface or Microsoft Technology to modify this or any of the secRMM properties. The text below uses a script but most times, you will use one of the User Interfaces available within your environment since it is much easier to use a User Interface than a script.

The HashAlgorithm property will create a hash value for each file copied to removable media. There are 3 different algorithms: MD5, SHA256, SHA384.

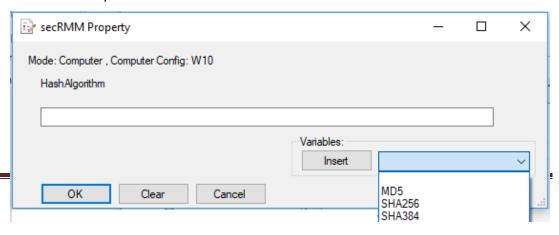

To enable or disable the HashAlgorithm property, you can run the VBScript in the AdminUtils subfolder that is named SetHashAlgorithm.vbs. If you open this VBScript in your favorite editor (or notepad), you will see it is 3 lines of VBScript code (see below). The last VBScript line sets the property to either: MD5, SHA256 or SHA384. To turn this property off, you would change the value (in the case below, it is MD5) to Null (without quotes) and then run the VBScript again.

```
Dim objSecRMM
Set objSecRMM = CreateObject("secRMMInterface")
objSecRMM.SetProperty "HashAlgorithm", "MD5"
```

## Monitoring CDROM/DVD and/or Floppy drives

Please see the "Tools for setting the secRMM properties" section above to choose a User Interface or Microsoft Technology to modify this or any of the secRMM properties. The text below uses a script but most times, you will use one of the User Interfaces available within your environment since it is much easier to use a User Interface than a script.

By default, secRMM does monitor writing to the CD/DVD device when using Windows Explorer (see the Windows Explorer screen shots below). secRMM can also monitor CD/DVD devices when you use the third-party software named "Roxio Secure Burn" (please see the section below titled "Roxio Secure Burn").

Windows allows using a CD/DVD either like a "USB flash drive" or "With a CD/DVD player". Microsoft documentation refers to these format options as "Live File System" and "Mastered" respectively. secRMM monitors the CD/DVD device for both of these format options.

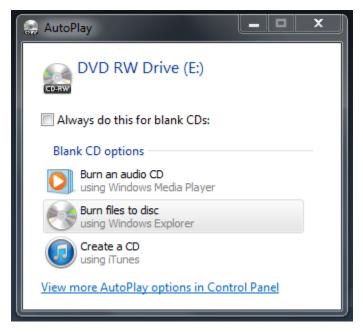

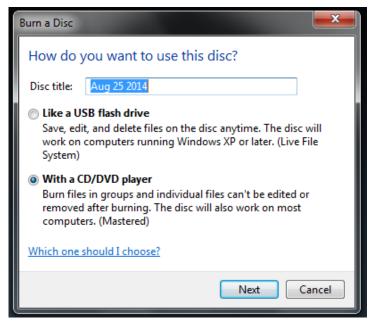

secRMM does not (by default) monitor Floppy drives. You can enable having secRMM monitor or not monitor these devices by specifying the "MonitorCDROMAndDVD" and/or "MonitorFloppyDrive" properties.

To enable or disable the MonitorCDROMAndDVD property, you can run the VBScript in the AdminUtils subfolder that is named SetMonitorCDROMAndDVD.vbs. If you open this VBScript in your favorite editor (or notepad), you will see it is 3 lines of VBScript code (see below). The last VBScript line sets the

property to true (or on). To turn this property off, you would change the word True to Null and then run the VBScript again.

```
Dim objSecRMM
Set objSecRMM = CreateObject("secRMMInterface")
objSecRMM.SetProperty "MonitorCDROMAndDVD", True
```

To enable the MonitorFloppyDrive property, you can run the VBScript in the AdminUtils subfolder that is named SetMonitorFloppyDrive.vbs. If you open this VBScript in your favorite editor (or notepad), you will see it is 3 lines of VBScript code (see below). The last VBScript line sets the property to true (or on). To turn this property off, you would change the word True to Null and then run the VBScript again.

```
Dim objSecRMM
Set objSecRMM = CreateObject("secRMMInterface")
objSecRMM.SetProperty "MonitorFloppyDrive", True
```

## **Block writing to CDROM/DVD**

You can prevent file writes to CDROM and DVDs.

To prevent file writes to CDROM and DVDs, you can run the VBScript in the AdminUtils subfolder that is named SetBlockCDROMAndDVDWrites.vbs. If you open this VBScript in your favorite editor (or notepad), you will see it is 3 lines of VBScript code (see below). The last VBScript line sets the property to true (or on). To turn this property off, you would change the word True to Null and then run the VBScript again.

```
Dim objSecRMM
Set objSecRMM = CreateObject("secRMMInterface")
objSecRMM.SetProperty "BlockCDROMAndDVDWrites", True
```

The BlockCDROMAndDVDWrites property can also be set to have secRMM enforce the rule when the CD/DVD is inserted into the Windows computer (called "Eject Mode"). To set secRMM Eject Mode for CD/DVDs, you would change the 3<sup>rd</sup> line to:

```
objSecRMM.SetProperty "BlockCDROMAndDVDWrites",
"[EnforceWhenPluggedIn]on"
```

## 

## **Block reading from CDROM/DVD**

You can prevent file reads from CDROM and DVDs.

```
Dim objSecRMM
Set objSecRMM = CreateObject("secRMMInterface")
objSecRMM.SetProperty "BlockCDROMAndDVDWrites",
"[EnforceWhenPluggedInReads]on"
```

In this mode, the disc will be ejected from the computer as soon as it is inserted.

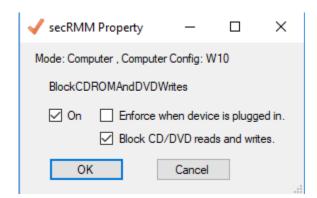

There is a way to override the BlockCDROMAndDVDWrites property by using the AllowedSerialNumbers property. Since CD/DVD/Bluray media do not have serial numbers, secRMM gives this type of media a hardcoded value of **CD\_DVD**. If you put **CD\_DVD** in the AllowedSerialNumbers property, it will override the BlockCDROMAndDVDWrites property.

**Note: Starting with secRMM version 9.11.13.0**, when a CD/DVD/Blu-Ray disc is ejected by secRMM, the CD/DVD/Blu-Ray drive is also disabled. If it is an external CD/DVD/Blu-Ray drive, you can unplug it from the USB port and then plug it back in to re-enable it. If it is an internal drive, you will need to reboot the computer for it to be re-enabled.

## Finalizing a CDROM/DVD

When you use Windows Explorer to copy files to a CD/DVD/Blu-Ray disc, the disc remains writeable. This happens when using "Mastered mode". "Mastered mode" is used when you check "With a CD/DVD player" as shown in the screenshot below. If you need to prevent the disc from being written to again, you can run the secRMM FinalizeDisc program. The FinalizeDisc program is located in the UserUtils subdirectory (by default, this is C:\Program Files\secRMM\UserUtils). To run FinalizeDisc, open a cmd window and type:

"C:\Program Files\UserUtils\FinalizeDisc" E: where E: is the drive letter of your CD/DVD.

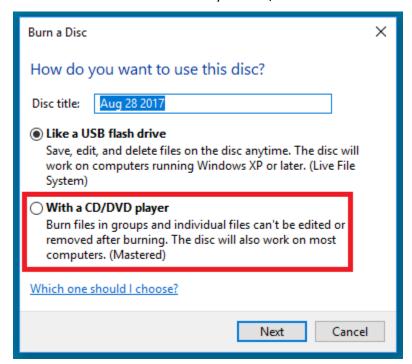

#### **Roxio Secure Burn**

secRMM can monitor the "file write" events to CD/DVD media from the Roxio Secure Burn (see <a href="https://www.roxio.com/en/company/vlp/secure-burn/">https://www.roxio.com/en/company/vlp/secure-burn/</a>) program. The only configuration change required to make this work is to configure Roxio Secure Burn to "enable logging" (please see screen shot below).

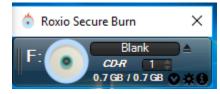

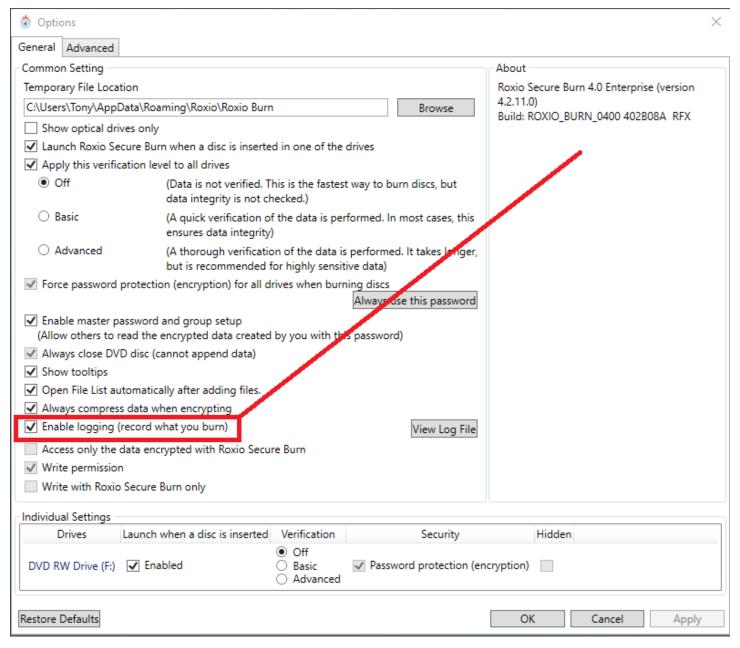

The Roxio Secure Burn configuration guide is at: <a href="https://img.roxio.com/download/secure-burn/4/roxio-secure-burn-deployment-guide.pdf">https://img.roxio.com/download/secure-burn/4/roxio-secure-burn-deployment-guide.pdf</a>

## Setting the SCCMConnection property

The SCCMConnection property provides the System Center Configuration Manager (SCCM) credentials (i.e. SCCM site server/userid/password) so that secRMM can communicate with SCCM. When this property is set, secRMM will forward the secRMM event data to SCCM. SCCM will store the secRMM event data as SCCM "status messages".

| SecRMM SCCM Conn                      | ection        | _      |      | ×   |  |
|---------------------------------------|---------------|--------|------|-----|--|
| Mode: Computer , Computer Config: W10 |               |        |      |     |  |
| SCCM Site Server:                     | sccm.contoso. | com    |      |     |  |
| UserID:                               | CONTOSO\SC    | CCM_se | сКММ |     |  |
| Password:                             |               |        |      |     |  |
| Clear All Apply Test OK Cancel        |               |        |      |     |  |
|                                       |               |        |      | .:: |  |

For security purposes, there is no secRMM script to set this property. This is because there is a password that needs to be specified. The password is encrypted. Please use the *secRMM SCCM 2012 Administrator Guide* which can be downloaded from the Squadra Technologies web site for instructions on how to set the SCCMConnection property.

## **Setting the SNMP property**

When this property is set, secRMM will send the secRMM event data to a SNMP trap receiver. To enable the SNMP feature, you can run the VBScript in the AdminUtils subfolder that is named SetSNMP.vbs. If you open this VBScript in your favorite editor (or notepad), you will see the SNMP properties that you need to set. Unlike the other secRMM scripts, this script is a bit longer since configuring SNMP requires several SNMP properties to be set instead of just one. The last VBScript line sets the property to SNMP enabled. To turn secRMM SNMP off, you would change the word strSecRMMSNMP to Null and then run the VBScript again.

Specific SNMP details are discussed in the SNMP subsection under the section titled "Integrating secRMM data into your environment".

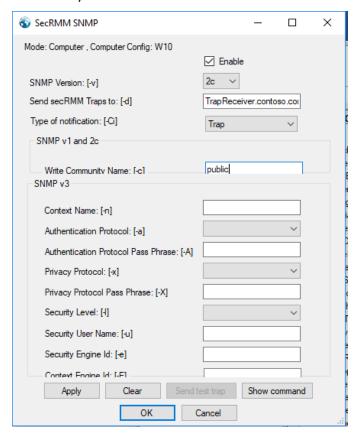

## **Setting the SendEmail property**

When this property is set, secRMM will email the secRMM event data to the emails specified. To enable the email feature, you need to use either the MMC console, the SCCM console or the AD GPO editor.

For security purposes, there is no secRMM script to set this property. This is because there is a password that needs to be

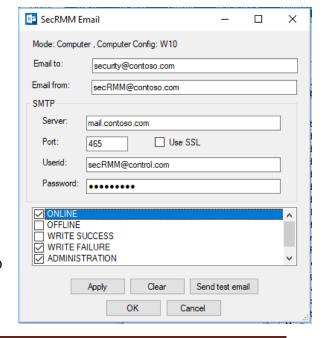

specified. The password is encrypted.

Specific SendEmail details are discussed in the Email subsection under the section titled "Integrating secRMM data into your environment".

## Setting the SendToAzureLog property

When this property is set, secRMM will send the secRMM event data to an Azure Log Analytics Workspace.

For security purposes, there is no secRMM script to set this property. This is because the "Shared key" value acts as a password and needs to be specified.

Specific SendToAzureLog details are discussed in the "Azure Log" subsection under the section titled "Integrating secRMM data into your environment".

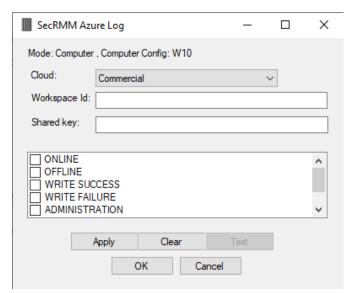

## Setting the SendToOpenDxl property

Please see the "Tools for setting the secRMM properties" section above to choose a User Interface or Microsoft Technology to modify this or any of the secRMM properties. The text below uses a script but most times, you will use one of the User Interfaces available within your environment since it is much easier to use a User Interface than a script.

When this property is set, secRMM will send the secRMM event data to an OpenDxl Fabric product (such as McAfee/Trellix ePO).

To enable the SendToOpenDxl feature, you can run the VBScript in the AdminUtils subfolder that is named

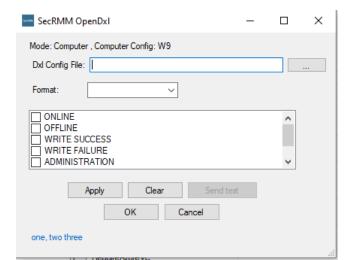

SetSendToOpenDxl.vbs. If you open this VBScript in your favorite editor (or notepad), you will see it is 14 lines of VBScript code (see below). The last VBScript line sets the property based on the variables. To turn this property off, you would change the PropertyValue variable to Null and then run the VBScript again.

Dim objSecRMM
Set objSecRMM = CreateObject("secRMMInterface")
Dim strDxlClientConfigFile
Dim strDxlDataFormat
Dim strEvents
Dim strOpenDxl

```
strDxlClientConfigFile = "C:\OpenDXL\dxlclient.config"
strDxlDataFormat = "json"; ' csv, xml, html, json
strEvents = "WRITE SUCCESS, WRITE FAILURE" 'ONLINE, OFFLINE, WRITE SUCCESS, WRITE
FAILURE, ADMINISTRATION, LICENSING, EXTERNAL
strOpenDxl = _
    strDxlClientConfigFile & Chr(10) & _
    strDxlDataFormat & Chr(10) & _
    strEvents
objSecRMM.SetProperty "SendToOpenDxl", strOpenDxl
```

Using this secRMM property requires some additional setup steps since the OpenDxl client is written in Python. Please see the "OpenDxl Admin Guide" which is on the Squadra Technologies website.

## **Setting the SendToTeams property**

Please see the "Tools for setting the secRMM properties" section above to choose a User Interface or Microsoft Technology to modify this or any of the secRMM properties. The text below uses a script but most times, you will use one of the User Interfaces available within your environment since it is much easier to use a User Interface than a script.

When this property is set, secRMM will send the secRMM event data to an Azure Teams Channel. To use this feature, you must have a Teams Channel Webhook.

Microsoft has documented the steps at: <a href="Create a Teams">Create a Teams</a>
Incoming Webhook.

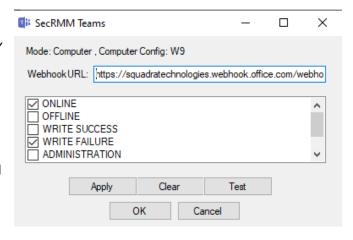

To enable the SendToTeams feature, you can run the VBScript in the AdminUtils subfolder that is named SetSendToTeams.vbs. If you open this VBScript in your favorite editor (or notepad), you will see it is 7 lines of VBScript code (see below). The last VBScript line sets the property based on the TeamsUrl and the ListOfEvents variables. To turn this property off, you would change the PropertyValue variable to Null and then run the VBScript again.

```
Dim objSecRMM
Set objSecRMM = CreateObject("secRMMInterface")
' Replace ??? with your Teams->Connectors->Incoming Webhook->Configure->Url
TeamsUrl = "https://???"
ListOfEvents = "ONLINE,OFFLINE,WRITE SUCCESS,WRITE FAILURE,ADMINISTRATION,LICENSING"
PropertyName = "SendToTeams"
PropertyValue = TeamsUrl & vbCrLf & ListOfEvents
```

## **Setting the Syslog property**

When this property is set, secRMM will send the secRMM event data to a syslog server. To enable the Syslog feature, you can run the VBScript in the AdminUtils subfolder that is named SetSyslog.vbs. If you open this VBScript in your favorite editor (or notepad), you will see the Syslog

objSecRMM.SetProperty PropertyName, PropertyValue

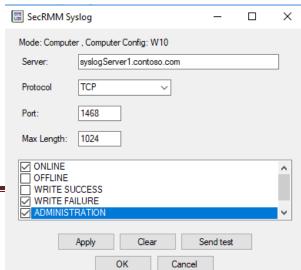

properties that you need to set. Unlike the other secRMM scripts, this script is a bit longer since configuring Syslog requires several Syslog properties to be set instead of just one. The last VBScript line sets the property to Syslog enabled. To turn secRMM Syslog off, you would change the word strSecRMMSyslog to Null and then run the VBScript again.

Specific Syslog details are discussed in the Syslog subsection under the section titled "Integrating secRMM data into your environment".

## Setting the PreApproveSafeCopy property

Please see the "Tools for setting the secRMM properties" section above to choose a User Interface or Microsoft Technology to modify this or any of the secRMM properties. The text below uses a script but most times, you will use one of the User Interfaces available within your environment since it is much easier to use a User Interface than a script.

To enable the PreApproveSafeCopy feature, you can run the VBScript in the AdminUtils subfolder that is named SetPreApproveSafeCopy.vbs. If you open this VBScript in your favorite editor (or notepad), you will see it is 3 lines of VBScript code (see below). The last VBScript line sets the property to true (or on). To turn this property off, you would change the word True to Null and then run the VBScript again.

```
Dim objSecRMM
Set objSecRMM = CreateObject("secRMMInterface")
objSecRMM.SetProperty "PreApproveSafeCopy", True
```

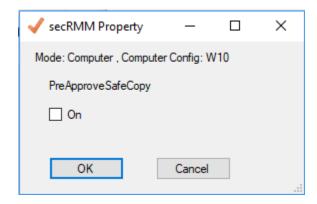

When the PreApproveSafeCopy property is set to true, the secRMM SafeCopy end-user GUI application will force the end-user to get "pre-approval" before the program can be used by the end-user (i.e. a two man policy). Please see the section below titled SafeCopy for further details.

## **Setting the RequireAzureVC property**

To enable the RequireAzureVC feature, you need to use either the MMC console, the SCCM console, the AD GPO editor or the secRMM Policy Configurator. For security purposes, there is no secRMM script to set this property. This is because there is either a password, AppSecret or Certificate that needs to be specified. These values are encrypted.

When the RequireAzureVC property is set to true, secRMM will require that the end-user validate their credentials using the Microsoft Authenticator App on their phone (i.e. they must scan a QrCode from their phone).

This property requires that your Azure tenant be configured with the "Azure Verifiable Credentials" feature. Please see the secRMM "Azure Verifiable Credentials Administrator Guide" on the Squadra Technologies website to set the values for this property and to setup your Azure tenant.

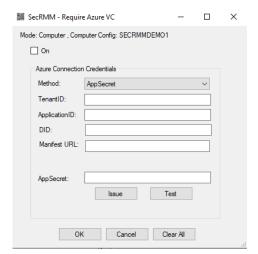

## Setting the RequireFingerPrint property

Please see the "Tools for setting the secRMM properties" section above to choose a User Interface or Microsoft Technology to modify this or any of the secRMM properties. The text below uses a script but most times, you will use one of the User Interfaces available within your environment since it is much easier to use a User Interface than a script.

To enable the RequireFingerPrint feature, you can run the VBScript in the AdminUtils subfolder that is named SetRequireFingerPrint.vbs. If you open this VBScript in your favorite editor (or notepad), you will see it is 3 lines of VBScript code (see below). The last VBScript line sets the property to true (or on). To turn this property off, you would change the word True to Null and then run the VBScript again.

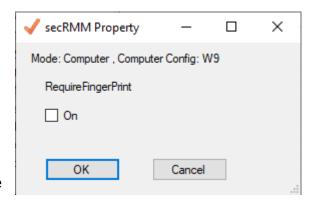

```
Dim objSecRMM
Set objSecRMM = CreateObject("secRMMInterface")
objSecRMM.SetProperty "RequireFingerPrint", True
```

## **Setting the RequireMDMEnrollment property**

To enable the RequireMDMEnrollment feature, you need to use either the MMC console, the SCCM console or the AD GPO editor. For security purposes, there is no secRMM script to set this property. This is because there is either a password, AppSecret or Certificate that needs to be specified. These values are encrypted.

When the RequireMDMEnrollment property is set to true, secRMM will require that the mobile device be either enrolled or compliant in the "Mobile Device Management" (MDM) product used by your organization.

Currently, secRMM supports the Microsoft Mobile Device Management product called Intune.

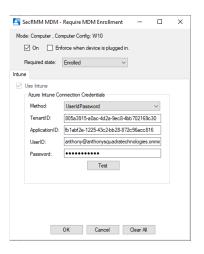

## **Setting the RequireSmartCard property**

Please see the "Tools for setting the secRMM properties" section above to choose a User Interface or Microsoft Technology to modify this or any of the secRMM properties. The text below uses a script but most times, you will use one of the User Interfaces available within your environment since it is much easier to use a User Interface than a script.

To enable the RequireSmartCard feature, you can run the VBScript in the AdminUtils subfolder that is named SetRequireSmartCard.vbs. If you open this VBScript in your

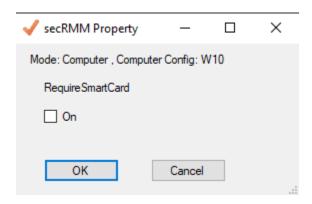

favorite editor (or notepad), you will see it is 3 lines of VBScript code (see below). The last VBScript line

sets the property to true (or on). To turn this property off, you would change the word True to Null and then run the VBScript again. Note that this property requires the .Net Framework **version 4.8** to be installed on the computer.

```
Dim objSecRMM
Set objSecRMM = CreateObject("secRMMInterface")
objSecRMM.SetProperty "RequireSmartCard", True
```

## Setting the RequireSmartPhoneLogin property

Please see the "Tools for setting the secRMM properties" section above to choose a User Interface or Microsoft Technology to modify this or any of the secRMM properties. The text below uses a script but most times, you will use one of the User Interfaces available within your environment since it is much easier to use a User Interface than a script.

To enable the RequireSmartPhoneLogin feature, you can run the VBScript in the AdminUtils subfolder that is named RequireSmartPhoneLogin.vbs. If you open this VBScript in your favorite editor (or notepad), you will see it is 3 lines of VBScript code (see below). The last VBScript line sets the property to true (or on). To turn this property off, you would change the word True to Null and then run the VBScript again.

```
Dim objSecRMM
Set objSecRMM = CreateObject("secRMMInterface")
objSecRMM.SetProperty "RequireSmartPhoneLogin", True
```

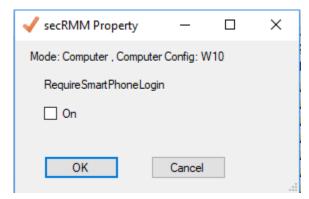

When the RequireSmartPhoneLogin property is set to true, secRMM will force the end-user to first login to Active Directory (or the local Windows computer in non-Active Directory environments) from the smartphone they want to use as removable media storage. This requires that the end-user have the secRMM smartphone app installed on their smartphone. The secRMM smartphone app is currently available on Android, Apple, Windows and BlackBerry.

## Preventing write activity to Removable Media - Lockdown mode

While Microsoft provides the ability to prevent end-users from using Removable Media devices (for instructions on Microsoft's approach, please review KB article 823732 on the Microsoft MSDN web site), you can use secRMM to

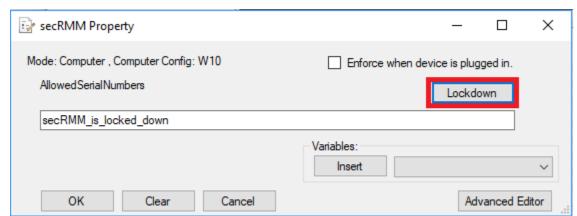

prevent end-users from writing to Removable Media devices. To use secRMM to prevent end-users from writing to Removable Media devices, simply provide an invalid value for any one of the secRMM authorization properties. The trick is to provide a value that will never match (i.e. authorize). A simple

value to use is the word "invalid" (so that you remember that you are providing an invalid value). Below is the script showing an example of this by using the "AllowedSerialNumbers" secRMM property. Since it is not realistic for a removable media device to have a serial number that is the word invalid, secRMM will prevent any write activity to the removable media devices.

```
Dim objSecRMM
Set objSecRMM = CreateObject("secRMMInterface")
objSecRMM.SetProperty "AllowedSerialNumbers", "invalid"
```

This method of preventing write activity to Removable Media devices is called secRMM Lockdown mode. SecRMM Lockdown mode can be set at secRMM installation and you can enable it and disable it at any time after installation. As a convenience, there is a script provided in the AdminUtils subfolder called SetLockdownMode.vbs. You can use this at any time to put secRMM into Lockdown mode. Note that the script SetLockdownMode.vbs sets the secRMM "AllowedSerialNumbers" property to "secRMM\_is\_locked\_down". The secRMM MMC GUI also puts the value of "secRMM\_is\_locked\_down" into the AllowedSerialNumbers property. Using secRMM Lockdown mode is especially useful when you configure secRMM to use the secRMM SafeCopy end-user GUI application. secRMM SafeCopy is discussed in the next section.

## Applying 'Least Privilege' for secRMM

secRMM configuration is 'out of the box' ready for Administrator accounts to use. Many environments are moving to apply 'least privilege' to their environments. For those environments, secRMM offers the ability to allow non-Administrator accounts the ability to configure secRMM. To set up secRMM 'least privilege', add the non-Administrator user accounts into the computer local group named 'secRMM Administrators'. There are only 2 differences between an Administrator account and an non-Administrator account contained in the 'secRMM Administrators' local group. The first difference is that a non-Administrator account cannot clear the secRMM event log. The second difference is that the non-Administrator accounts cannot access the AdminUtils subfolder of secRMM which is where all the automation scripts reside. If you need to have the non-Administrator accounts run any of the automation scripts, you should consider copying them to a network share so the non-Administrators can access them from the network share.

# **Optional secRMM Utilities**

## SafeCopy

#### Introduction

SafeCopy works in conjunction with secRMM to provide a higher level of security and monitoring of removable media write activity. The SafeCopy user interface mimics the standard Windows explorer program but only allows writing to removable media<sup>4</sup> and adjusts what it displays to the end-user based on secRMM properties. Administrators can enable secRMM/SafeCopy to enforce a two man policy. A two man policy means at least 2 people must be involved for the removable media write operation to occur. The two man policy is a common operating procedure in many critical military situations.

<sup>&</sup>lt;sup>4</sup> You can also copy from the removable media using "Drag-and-Drop" only.

SafeCopy sends the actions that the end-user is performing within SafeCopy to secRMM. secRMM then logs this data into the Security and secRMM event logs. SNMP traps are also generated if secRMM SNMP is configured.

The subsections below describe how to set secRMM properties that effect the operation of SafeCopy.

The SafeCopy program is located in the UserUtils subdirectory of secRMM.

## Apple mobile device copying files to and from Windows

The SafeCopy program exposes the complete file system of an apple mobile device (in addition to the other non-apple mobile devices and the standard USB devices) without having to use iTunes. This makes the apple mobile device file system available to enterprise users who need to copy files to and from the apple mobile device and Windows.

In addition to the apple functionality provided with secRMM SafeCopy, secRMM also ships with a collection of apple utilities developed by the libimobiledevice Unix community. These apple utilities are under the secRMM installation folder at AdminUtils\AppleUtils. The libimobiledevice utilities are very useful when using apple mobile devices within an enterprise environment.

Note, that starting with IOS 8.3, Apple has unfortunately locked down the App data directories unless the App was built with the UIFileSharingEnabled flag set. Therefore, if you want to write into an App directory, be sure the App developer sets the UIFileSharingEnabled flag on or else you will not be able to copy files into that App.

## Installing the apple device drivers onto Windows without installing iTunes

If you need this type of apple functionality in your environment, you will first need to install the apple device drivers on the Windows computer running secRMM SafeCopy. The apple device driver installation is contained within two Windows installer files (i.e. files with an msi extension) that are provided by the iTunesSetup[64].exe file which is downloaded from the apple iTunes web site (<a href="https://www.apple.com/itunes/">https://www.apple.com/itunes/</a>). The iTunesSetup[64].exe file is actually a zip file so you can open it with a zip program such as 7-Zip.

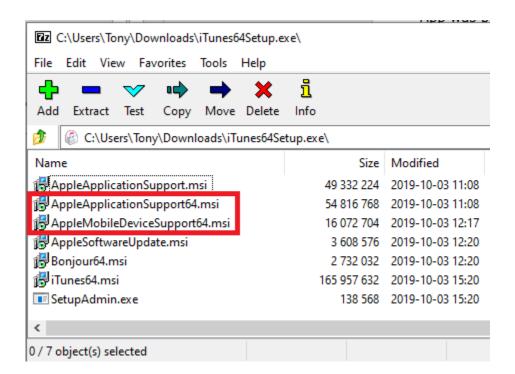

Extract the msi files: AppleApplicationSupport[64].msi and AppleMobileDeviceSupport[64].msi. Install the AppleApplicationSupport[64].msi and then the AppleMobileDeviceSupport[64].msi. After you install the msi files, you can use SafeCopy with your apple mobile devices. If you look in your Windows Add/Remove Programs, it should have the two apple installations as shown in the screenshot below.

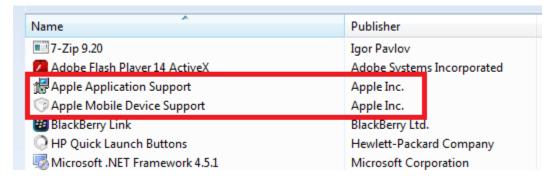

Additionally, in the list of Windows services, you will see one apple service named "Apple Mobile Device".

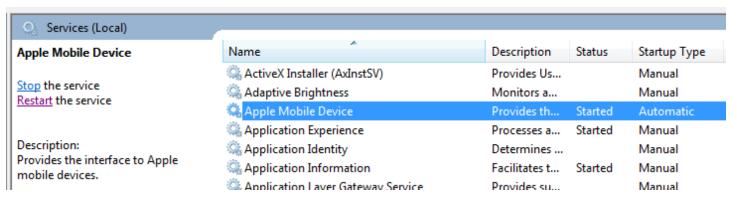

For secRMM SafeCopy to be able to see the apple mobile device attached via the USB cable, the Windows operating system must be able to see it first. You will know that the Windows operating system is recognizing the apple mobile device because Windows Explorer will show you the device as shown in the screen shot below.

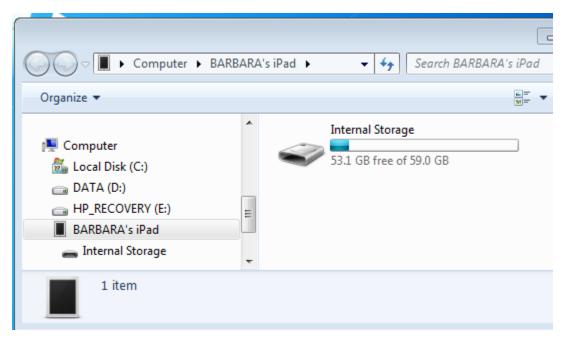

If you are connecting the apple mobile device for the first time to the Windows computer, you will get a pop-up message on your apple mobile device asking if you trust the Windows computer as shown in the screen shot below. Be sure to click "Trust".

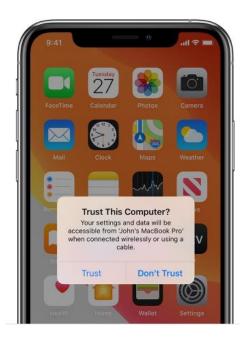

## Pairing the apple device to Windows

Once you have the iTunes drivers installed, you must then pair the apple mobile device with Windows. You only need to perform this step once. The program to pair the apple mobile device is in the secRMM directory C:\Program Files\secRMM\AdminUtils\AppleUtils and is called idevicepair.exe. The idevicepair program takes the apple mobile device id. To get the apple mobile device id, run idevice\_id.exe -I (as shown in the screenshot below, the first red box).

```
Administrator: Command Prompt
                                                                                                                ×
C:\Program Files\secRMM\AdminUtils\AppleUtils idevice_id.exe -1
0b1cd80db69b95012d185ae2a284f0db50ac15a0
C:\Program Files\secRMM\AdminUtils\AppleUtils>idevicepair.exe --h
Usage: idevicepair.exe [OPTIONS] COMMAND
Manage host pairings with devices and usbmuxd.
Where COMMAND is one of:
 systembuid print the system buid of the usbmuxd host
 hostid
              print the host id for target device
              pair device with this host
 pair
              validate if device is paired with this host
 validate
              unpair device with this host
 unpair
 list
              list devices paired with this host
The following OPTIONS are accepted:
  -u, --udid UDID target specific device by UDID
  -d, --debug
                  enable communication debugging
 -h, --help
                  prints usage information
  -v, --version
                  prints version information
            <https://github.com/libimobiledevice-win32/libimobiledevice-vs/>
Bug Reports: <https://github.com/libimobiledevice-win32/libimobiledevice-vs/>
C:\Program Files\secRMM\AdminUtils\AppleUtil >idevicepair.exe -u 0b1cd80db69b95012d185ae2a284f0db50ac15a0 pair
SUCCESS: Paired with device 0b1cd80db69b95012d185ae2a284f0db50ac15a0
C:\Program Files\secRMM\AdminUtils\AppleUtils>
```

If you do not run idevicepair, when you run secRMMSafeCopy, you will see the error as shown in the screenshot below.

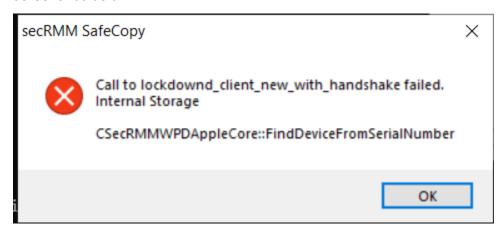

If you have performed the steps above and still do not see your apple mobile device show up in Windows Explorer, disconnect (via the USB cable) the apple mobile device from the Windows computer. On the apple mobile device, start the camera app and take at least one picture (using the camera app). Now reconnect (via the USB cable) the apple mobile device to the Windows computer. For the apple mobile device to show up in Windows Explorer, there needs to be at least one picture on the apple mobile device.

#### Apple device not pulling power from USB connection

Some secRMM customers have reported that their apple devices do not pull power from their Windows computers when the apple device is USB attached to the Windows computer. If you have this issue, we have a script that you need to run on the Windows computer so that the apple device will pull power from the Windows computer when this apple device is USB attached. This script is in the secRMMDeployment.zip (in the Apple directory) which you can download from the Squadra Technologies web site. The script is named AppleDriverFix.cmd. We recommend you put this script on a network share (make sure the permissions on the network share are read and write) and have your endpoint Windows computers run the script from the network share. Doing it this way, you will get a report for each computer indicating the results from the script. Please contact Squadra Technologies support if you need assistance setting this up.

## Preapproval (two man policy)

## Configuration

To enforce a two man policy, you set the secRMM property "PreApproveSafeCopy" to true. You should also set the secRMM property "AllowedPrograms" to only be the SafeCopy program (if you installed secRMM to the default installation directory, it will be the value C:\Program Files\secRMM\UserUtils\secRMMSafeCopy.exe). Within the secRMM MMC, there is a helper button for

SafeCopy on the AllowedPrograms dialog (as shown in the screenshot below). Clicking the SafeCopy helper button will insert the full path and name of SafeCopy into the AllowedPrograms secRMM property.

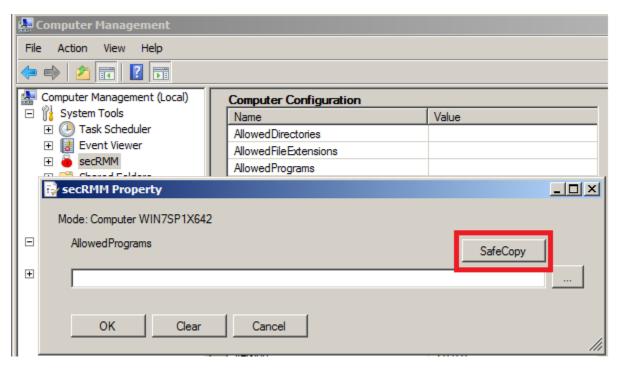

Figure 37 - SafeCopy AllowedPrograms helper button

## **End-User Experience**

When the end-user starts SafeCopy under the two man policy, the following dialog will display:

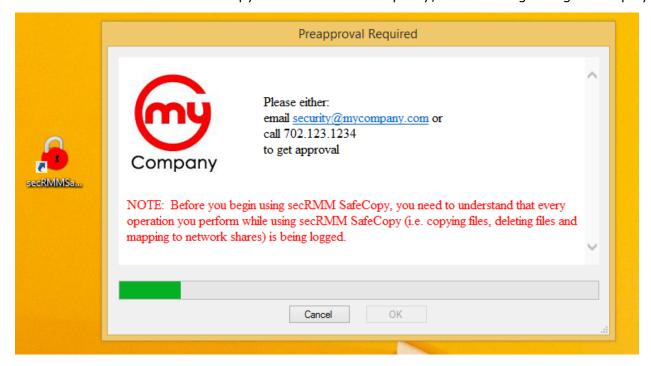

Figure 38 - end-user experience when PreapproveSafeCopy is set on

#### Modifying the message to the end-user

The message that is displayed to your end-users should reflect the instructions required for your environment. The message is in html format and is in the file named secRMMSafeCopyContactInfo.html in the secRMM subfolder named UserUtils (if you installed secRMM to the default installation directory, it will be the value C:\Program Files\secRMM\UserUtils\secRMMSafeCopyContactInfo.html).

## Performing the approval

By default, an Administrator of the computer where SafeCopy is running must approve the use of SafeCopy. To perform the approval, run the program named secRMMSafeCopyApprover.exe which is located in the secRMM subfolder named AdminUtils (if you installed secRMM to the default installation directory, it will be the value C:\Program Files\secRMM\ AdminUtils\secRMMSafeCopyApprover.exe). You can also call secRMMSafeCopyApprover.exe from the secRMM MMC SnapIn Actions list or from the secRMM Excel AddIn.

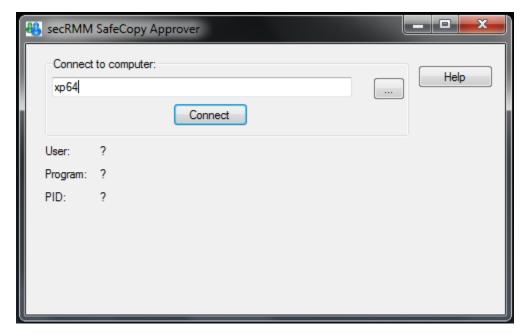

Figure 39 - Dialog to perform the approval, before connecting

Connect to the computer where SafeCopy is running by specifying the computer name and then clicking the connect button.

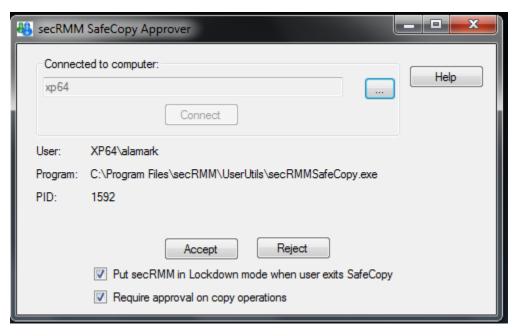

Figure 40 - Dialog to perform the approval, after connecting

Once connected, you will see the end-users UserId, the full path of the SafeCopy executable and the SafeCopy PID. If these values are consistent with the end-users environment, you can approve the request. You may also reject the request. You may also select to put secRMM into Lockdown mode once the end-user finishes using SafeCopy. You may also select to require that the end-users copy operations will need to be preapproved as well. If you require approval on copy operations, the secRMMSafeCopyApprover program will show you the files and directories the user has selected to copy to a removable media device. You will have the option to accept or reject the end-users copy operation.

#### Firewall rule for secRMM SafeCopy Approver

One scenario for using the secRMM SafeCopy Approver program is to simply RDP (remote desktop) to the computer where the end-user is requesting approval. You can also perform the approval over the network. If you will use the secRMM SafeCopy Approver program on a remote computer (i.e. over the network) from where the end-user is requesting approval, you must enable an inbound firewall rule on the end-user computer(s). The rule is an inbound rule for TCP port 38865 (see screenshots below). The secRMM installer can define the firewall rule for you automatically when secRMM installs. It is a check box on the Custom installation workflow (2<sup>nd</sup> dialog)

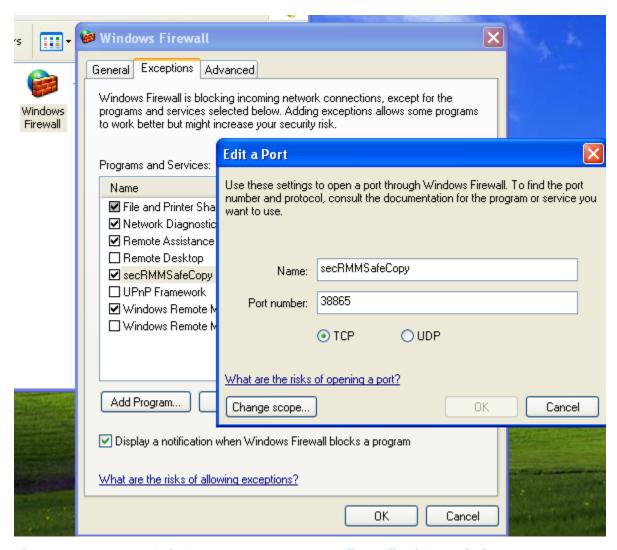

Figure 41 - secRMM SafeCopy Approver program firewall rule on Windows XP

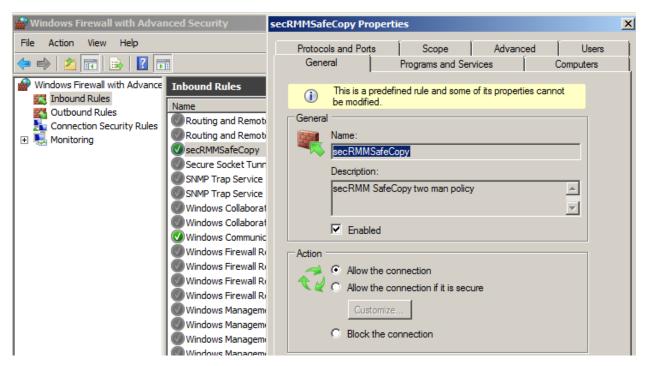

Figure 42 - secRMM SafeCopy Approver program firewall rule on Windows non-XP (i.e. advanced firewall)

The secRMM installer can define the firewall rule for you automatically when secRMM installs. It is a check box on the Custom installation workflow (2<sup>nd</sup> dialog)

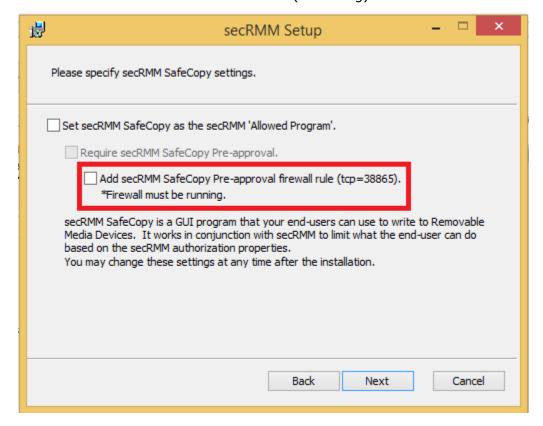

### Giving other users and/or groups permission to use the secRMM SafeCopy Approver program

You can give other users and/or groups the authority to approve the use of SafeCopy (i.e. use the secRMM SafeCopy Approver program). This frees the true IT Administrators (who have this permission by default) from having to perform the approval. To give other users and/or groups the authority to approve, in Windows Explorer, right mouse click on the secRMMSafeCopyApprover program (which is in the AdminUtils subfolder) and select Properties.

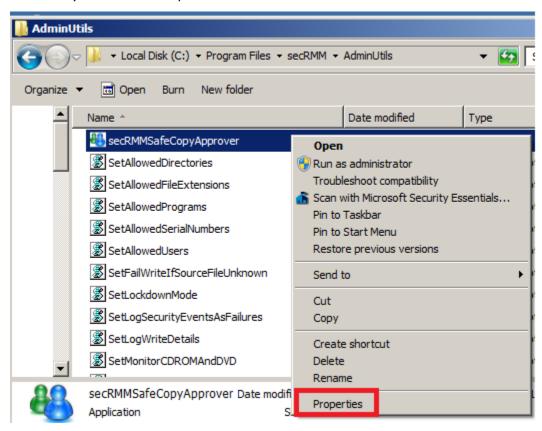

Figure 43 - secRMMSafeCopyApprover Properties

In the Properties dialog, select the Security tab and then click the Edit button. When you click the Edit button, the Permissions dialog will open. In the Permissions dialog, add the users and/or groups that you want to allow to use the secRMM SafeCopy Approver program. For each user and/or group you add, give them "Read & Execute" and "Read" permission. In the screenshot below, we are allowing User1.

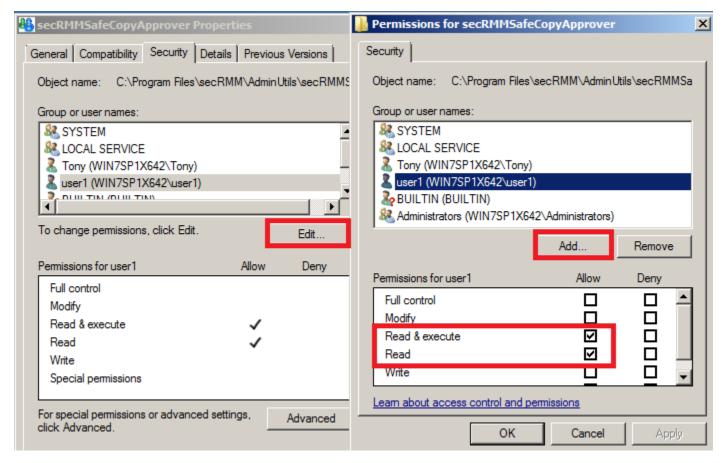

Figure 44 - secRMM SafeCopy Approver Permissions

Lastly, you can create a shortcut on the desktop for the secRMM SafeCopy Approver program. To do this, have the user(s) (who you added in the steps above) run the VBscript named CreateDesktopShortcutForSafeCopyApprover.vbs. This script is in the secRMMDeployment.zip (in the Miscellaneous directory) which you can download from the Squadra Technologies web site.

## SafeSync

The secRMM SafeSync program allows you to manage apps and data on mobile devices.

SafeSync is for organizations that have developed mobile apps yet do not want to publish the apps to the app store. For example, a company might develop mobile apps that are only to be used by the employees within the company. If the apps were published to one of the public app stores (i.e. Android Play store, Apple iTunes store or Windows App Store), anyone on the Internet can download and install the app onto their mobile device. Within the computer industry, the term "sideloading" (ex: He sideloaded the company apps onto his tablet device before he took his tablet device into the field.) is used to describe installing mobile device apps without having the app

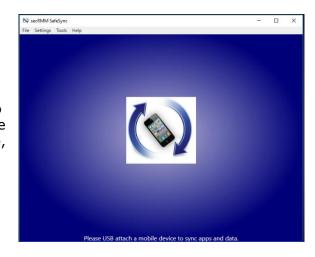

reside in the app store(s). Mobile apps that are developed by organizations to be used only by the workers within the organization are commonly called "Line of Business" (LOB) apps.

SafeSync also lets you copy data files to the mobile device. The data files may or may not be associated with the apps that are installed via SafeSync.

Both functions (installing apps and copying data to mobile devices) is performed on the Windows workstation that is running the secRMM SafeSync program. This means that neither the mobile device nor the Windows workstation requires a network (WiFi for the mobile device) connection. The mobile device is connected to the Windows workstation using the Windows workstation USB port and a USB cable that connects the Windows computer and the mobile device. Within the computer industry, the term "tethered" (ex: He tethered his mobile device to his Windows workstation to transfer files.) is used to describe attaching a mobile device to a computer using a USB cable.

The SafeSync program is located in the UserUtils subdirectory of secRMM. The SafeSync program requires .Net 4.5 to be installed on the Windows computer that runs SafeSync.

## secRMM "Live" Charts

You can download and install charts for the secRMM event data. Note that if you are using the "secRMM SCCM Console Extension", the charts feature is already included in that so you do not need to install the standalone charts utility as described in this section. If installed, the "secRMM Charts" link will show up in the secRMM MMC Actions pane as shown in the screen shot below.

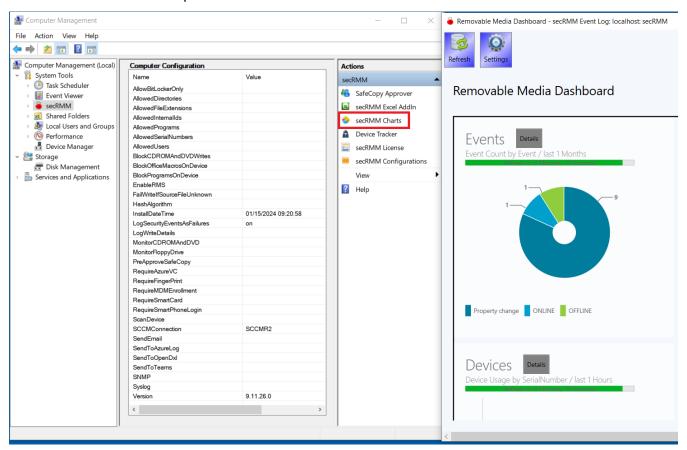

There are currently six charts available: events, users, computers, devices, successful writes, failed writes. You can set which charts you want to display. They can also individually be set to refresh at various time intervals. In addition, you can set how much data you want to see in the chart. For example, you can set any of the charts to show the last hours worth of data and to refresh every 10 minutes.

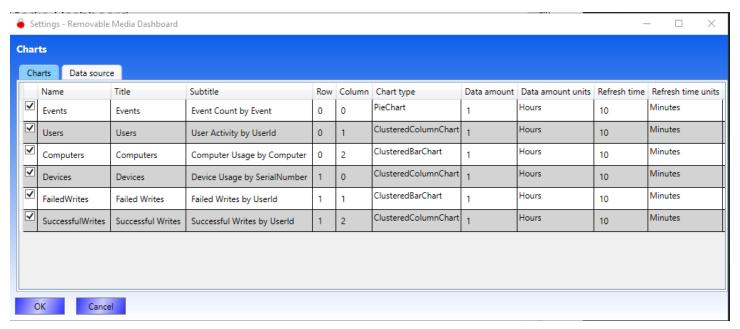

You can configure the Charts program to pull the secRMM event data from different data sources. Which data source you use will depend on how you setup secRMM in your environment. The data source can be set to: secRMM Event Log, SCCM WQL, SCCM DB, secRMMCentral DB, SCOM DB, secRMMCentral Event Log or secRMM Azure Log.

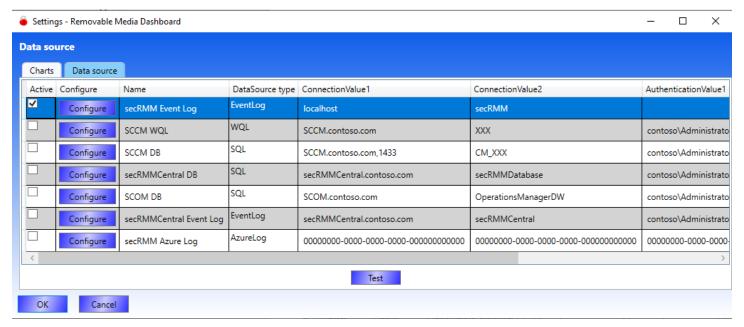

The charts have a "Details" button to the right of the title of the chart. If you click the "Details" button, it will pull the data from the chart into the secRMM Excel AddIn. If you want to setup this scenario, you need to understand the combinations for the Windows operating system and whether you have 32-bit or 64-bit office installed. The chart below shows the combinations. Find the row that matches your computer and install the appropriate version of the secRMM "Live" Charts program.

| os | Excel | Chart |
|----|-------|-------|
| 32 | 32    | 32    |
| 64 | 32    | 32    |
| 64 | 64    | 64    |

# **Licensing**

secRMM has 4 flexible license modes:

- 1. Forest All secRMM features are enabled.
- 2. Domain All secRMM features are enabled.
- 3. Computer All secRMM features are enabled.
- 4. Freeware Only online and offline events are enabled. The authorization module and write events are disabled.

The table below lists the advantages and disadvantages of each license mode.

| secRMM license type | Advantage                                           | Disadvantage                           |
|---------------------|-----------------------------------------------------|----------------------------------------|
| Forest              | Unlimited license for your Active Directory forest. |                                        |
|                     | Same license file for all computers in the forest.  |                                        |
| Domain              | Unlimited license for your Active Directory domain. |                                        |
|                     | Same license file for all computers in the domain.  |                                        |
| Computer            | Cost for small environments.                        | One license file per computer.         |
| Freeware            | Cost                                                | All secRMM features are not available. |

## **License Type**

#### **Forest license**

Every Windows computer that runs secRMM will need a secRMM forest license file. The forest license file name will be the name of your forest with a file extension of lic. For example, if your forest is named contosoF.com, the secRMM forest license file would be named contosoF.com.lic. The secRMM forest license file needs to reside in the secRMM installation directory (by default, \Program Files\secRMM). To obtain the secRMM forest license file, you must contact Squadra Technologies.

The high-level sequence of events for secRMM forest licensing is summarized below:

- 1. Email your forest name to Squadra Technologies. In the AdminUtils subfolder, you can run the CMD program GetSecRMMLicenseInfo.exe to get your forest name.
- 2. Squadra Technologies will email back to you a secRMM forest license file.
- 3. The forest license file gets copied into the secRMM installation directory on each computer with secRMM installed on it.

### **Domain license**

Every Windows computer that runs secRMM will need a secRMM domain license file. The domain license file name will be the name of your domain with a file extension of lic. For example, if your domain is named contoso.com, the secRMM domain license file would be named contoso.com.lic. The secRMM domain license file needs to reside in the secRMM installation directory (by default, \Program Files\secRMM). To obtain the secRMM domain license file, you must contact Squadra Technologies.

The high-level sequence of events for secRMM domain licensing is summarized below:

- 4. Email your domain name to Squadra Technologies. In the AdminUtils subfolder, you can run the CMD program GetSecRMMLicenseInfo.exe to get your domain name.
- 5. Squadra Technologies will email back to you a secRMM domain license file.
- 6. The domain license file gets copied into the secRMM installation directory on each computer with secRMM installed on it.

## **Computer license**

Every Windows computer that runs secRMM will need a secRMM computer license file. The computer license file name will be the name of the Windows computer with a file extension of lic. For example, if there was a Windows computer named AcctingWrkSta1, the secRMM computer license file would be named AcctingWrkSta1.lic. The secRMM computer license file needs to reside in the secRMM installation directory (by default, \Program Files\secRMM). To obtain the secRMM computer license files, you must contact Squadra Technologies.

## Creating the list of computers

#### Manual

To get the name of the computer, you can echo the COMPUTERNAME environment variable. To do this, open a command window and type:

echo %COMPUTERNAME%

Collect all the names of the computers in your environment using the method above. Email this list to Squadra Technologies.

#### Automated

If you are in a domain environment, you can run the VBscript named ListComputersInDomain.vbs. This script is in the secRMMDeployment.zip (in the Licensing\GatherInformation directory) which you can download from the Squadra Technologies web site. This script generates a list of computers from your Active Directory repository. Be sure you read the comment header in ListComputersInDomain.vbs as you will need to change the domain name to be your domain name (on line 36). To run the script, open an elevated command window and type:

cscript //NoLogo ListComputersInDomain.vbs > MyComputers.txt

The output of this script (in the example above, it will be the file MyComputers.txt) is what you will email to Squadra Technologies (see step 1 directly below).

The high-level sequence of events for secRMM computer licensing is summarized below:

- 1. Generate a list of all the computers in your environment that run secRMM.
- 2. Email the list generated in step 1 above to Squadra Technologies.
- 3. Squadra Technologies will email back to you a computer license file for every computer in the list.
- 4. The computer license file gets copied into the secRMM installation directory on each computer with secRMM installed on it.

#### Freeware license

Every Windows computer that runs secRMM will need a freeware license file. The freeware license file name will be FREEWARE.lic. The secRMM freeware license file needs to reside in the secRMM installation directory (by default, \Program Files\secRMM). To obtain the secRMM freeware license file, you must contact Squadra Technologies.

The high-level sequence of events for secRMM freeware licensing is summarized below:

- 1. Email your domain name (or computer names) to Squadra Technologies. In the AdminUtils subfolder, you can run the CMD program GetSecRMMLicenseInfo.exe to get your domain name.
- 2. Squadra Technologies will email back to you a freeware license file.
- 3. The freeware license file gets copied into the secRMM installation directory on each computer with secRMM installed on it.

## **Deploying the license**

If you are in a workgroup environment (i.e. no domain) or you are doing a small deployment of secRMM, you can follow the "Small deployment" section below. If you are in a domain environment and/or have a large number of systems you want to deploy secRMM onto, please follow the section below titled "Large deployment".

## **Small deployment**

You can use Windows Explorer or a command window to create a network share to the computer where secRMM is installed. Once you have created the network share, copy the secRMM license you received from Squadra Technologies to the secRMM installation directory (by default, \Program Files\secRMM).

## Large deployment

The sections below describe options on how to distribute the secRMM license file(s).

### **GPO**

You can distribute the secRMM license file with the Active Directory Group Policy Files feature. This is in the GPO Editor under [Computer Configuration|User Configuration]->Preferences->Windows Settings. It is a convenient method because you will receive a domain license from Squadra Technologies which is a single file that needs to be copied to the secRMM installation directory on each computer in your domain running secRMM. The Active Directory Group Policy Files feature is exactly intended to perform this task.

#### SCCM

You can distribute the secRMM license file with the System Center Configuration Manager Application Deployment (using a Script Deployment type) feature. secRMM has a separate **secRMM SCCM Installation Guide** document. You should reference that document for details.

### Using a network share

This section describes a push technology utilizing Windows network shares.

- 1. Forest or domain license: Use the VBScript named DistributeSecRMM**Enterprise**LicenseViaNetworkShare.vbs
- 2. Computer license: Use the VBScript named DistributeSecRMM**Computer**LicenseViaNetworkShare.vbs
- 3. Freeware license: Use the VBScript named DistributeSecRMM**Freeware**LicenseViaNetworkShare.vbs

The VBScript file can be used to push the license files out to each computer running secRMM. This script is in the secRMMDeployment.zip (in the Licensing\Distribution directory) which you can download from the Squadra Technologies web site. You need to change line 20 of the script (i.e. the directory named "C:\secRMM\Licenses\" to be the name of the directory where you put the secRMM license(s) (which you received from Squadra Technologies). To run the script, you will need domain admin privileges.

To run the script, open an elevated command window and type:

For Forest or domain license:

cscript DistributeSecRMM**Enterprise**LicenseViaNetworkShare.vbs MyComputers.txt

For Computer license:

 $cscript\ Distribute SecRMM \textbf{Computer} License Via Network Share. vbs$ 

For Freeware license:

cscript DistributeSecRMMFreewareLicenseViaNetworkShare.vbs MyComputers.txt

#### Creating the list of computers

Notice that the forest/domain and freeware licenses require an input file (in the example above, it is named MyComputers.txt). This text file contains the list of computers that you want to deploy the secRMM license to. Each line in the file is the name of a computer. If you are in a domain environment, you can run the VBscript named ListComputersInDomain.vbs. This script is in the secRMMDeployment.zip (in the Licensing\GatherInformation directory) which you can download from the Squadra Technologies web site. This script generates a list of computers from your Active Directory repository. Be sure you read the comment header in ListComputersInDomain.vbs as you will need to change the domain name to be your domain name (on line 36). To run the script, open an elevated command window and type:

cscript //NoLogo ListComputersInDomain.vbs > MyComputers.txt

## Using a logon script

This section describes a pull technology utilizing Active Directory GPO computer or user logon scripts. Once you get the license file(s) from Squadra Technologies, put it/them into a shared directory (i.e. a share that is readable from every computer that has secRMM installed) so the secRMM license file(s) can be distributed.

- 1. Forest or domain license: Use the batch script named DistributeSecRMMEnterpriseLicenseViaLogonScript.cmd
- 2. Computer license: Use the batch script named DistributeSecRMMComputerLicenseViaLogonScript.cmd
- 3. Freeware license: Use the batch script named DistributeSecRMMFreewareLicenseViaLogonScript.cmd

The Batch script file can be integrated into an Active Directory GPO "computer startup" or "user logon" script to distribute the secRMM license files. This script is in the secRMMDeployment.zip (in the Licensing\Distribution directory) which you can download from the Squadra Technologies web site. You need to change line 3 of the script (i.e. the net use x: command) to match the shared directory that you put the secRMM license files in.

For "computer startup" scripts, in the Group Policy Management Editor, go to "Group Policy object"/Computer Configuration/Policies/Windows Settings/Scripts (Startup/Shutdown). Right click the Startup Script (in the detail pane on the right) and specify the Batch script. Note that you should copy the Batch script file to a network share that is accessible by all the computers running secRMM.

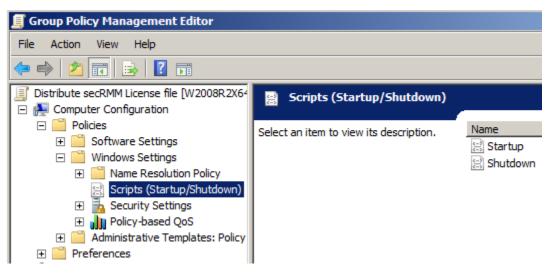

Figure 45 - AD GPO for Startup Script

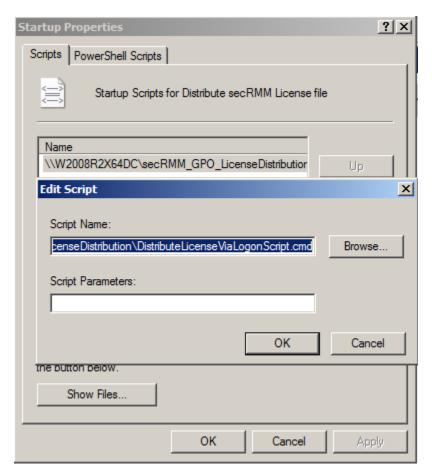

Figure 46 - Specify the Startup Script using a network share

For "user logon" scripts, in the Group Policy Management Editor, go to "Group Policy object"/User Configuration/Policies/Windows Settings/Scripts (Logon/Logoff). The steps will be the same as described above.

## **Trial period**

During the 30-day trial period, whenever a removable storage device comes online, secRMM will give a warning that it is running in trial mode. Once there is a valid secRMM license file this warning message will stop displaying. The secRMM warning message in the secRMM event log that reads:

Removable Media Security: This software (secRMM) is running in trial mode. Please obtain a valid license from Squadra Technologies.

## Missing or 'trial expired' license

If the 30-day trial period expires or the secRMM license file goes missing, secRMM will then operate in lockdown mode and display an error message in the secRMM event log that reads:

Removable Media Security: This software (secRMM) is not licensed for this computer. Please obtain a valid license from Squadra Technologies.

# Managing the secRMM Event Log

# **Automatic backups**

The secRMM event log is configured at installation to automatically backup when it becomes full. This guarantees that you will not lose events when the log becomes full since the Windows operating system will make a backup automatically and then clear the log so new events can be added. The default size of the secRMM event log is 1MB. The Windows default event log directory is

C:\Windows\System32\winevt\Logs. The secRMM backup files will have the format Archive-secRMM-YYYY-MM-DD-HH-MM-SS-mmm.evtx. You should define a scheduled task for moving the backup files to another location (for example on a network drive). There is a Batch script named

MoveRolledSecRMMEventLogs.cmd in the AdminUtils subfolder that moves the secRMM backup files from C:\Windows\System32\winevt\Logs to another location (by default, it moves them to C:\Program Files\secRMMEventLogBackups).

While the automatic backup policy for secRMM is useful, your environment may have different policies in place for backing up security data such as the data collected by secRMM. If this is the case, please read the subsection below.

## Scheduled task backups

If your environment has an event log backup policy and you want more control over the backup policy for the secRMM event log, the secRMM product ships a Batch script (named BackupSecRMMEventLog.cmd) that will backup and then clear the secRMM event log. BackupSecRMMEventLog.cmd is located in the AdminUtils subfolder.

If you want to use BackupSecRMMEventLog.cmd, you can set a scheduled task on each system running secRMM that calls BackupSecRMMEventLog.cmd. The frequency of running the scheduled task will be based on how often you anticipate a removable media device being used and how large you make the secRMM event log. Make sure that the scheduled task runs in administrator mode (or as the SYSTEM account) since access to the secRMM event log requires this elevated administrative state. When you create the scheduled task, be sure to check the checkbox labeled "Run with highest privileges" on the General tab.

## **Backing up locally**

By default, the backed up secRMM event log files generated by BackupSecRMMEventLog.cmd will go into the secRMMEventLogBackups subfolder under the secRMM product directory (by default, this will be \Program Files\secRMM) so the complete backup directory will be \Program Files\secRMM\ secRMMEventLogBackups.

## **Backing up to network**

You can make BackupSecRMMEventLog.cmd backup to a network share by changing line 24 of the script. This line defines a script variable named ARCHIVEtoNETWORK. Two examples of how you might change the line are shown below:

 ${\tt SET ARCHIVE to NETWORK = \COMPUTERNAME \C\$\Archives \secRMM}$ 

or

SET ARCHIVEtoNETWORK=x:\Archives\secRMM

The next section explains how you can use Active Directory Group Policy Objects to schedule this task.

## **Active Directory Deployment**

You can use Active Directory (AD) Group Policy Objects (GPO) to create the scheduled task. In the Group Policy Management Editor, go to "Group Policy object"/Computer Configuration/Preferences/Control Panel Settings/Scheduled Tasks.

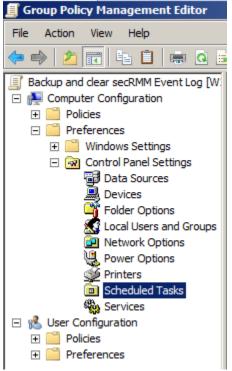

Figure 47 - AD GPO for Scheduled Task

Right-click the Scheduled Tasks node, point to New, and select Scheduled Task.

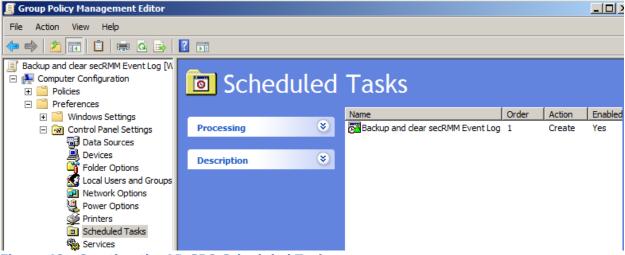

Figure 48 - Creating the AD GPO Scheduled Task

On the Task tab, in the Action drop-down, select Create. Give the scheduled task a name (ex: Backup and clear secRMM Event Log). In the Run field, put C:\Program

Files\secRMM\AdminUtils\BackupSecRMMEventLog.cmd (make sure this directory is where you installed secRMM). The arguments, start in and comments fields are optional. For user name and password specify a userid that is an Administrator.

On the Schedule tab, specify when and how often you want to run this task.

On the Settings and Common tabs, specify any properties here that you want to apply to your environment.

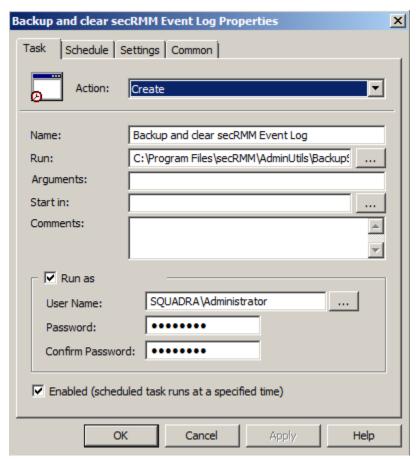

Figure 49 - AD GPO Scheduled Task Properties

There is also a CMD script/snippet named UserLoginScriptToBackupToNetworkShare.cmd in the AdminUtils subfolder. You can use this as a baseline to integrate scheduling tasks from a user login script.

# Integrating secRMM data into your environment

The secRMM product is intended to run silently in the background. However, it is generating security events that should be taken seriously. To that end, you should consider integrating the secRMM events that are being generated into your company's security/monitoring strategy/implementation. There are many enterprise management products on the market today. Some of the more popular products are: Microsoft System Center (Operations Manager (SCOM), Configuration Manager (SCCM) and Orchestrator), Splunk, CA UniCenter, IBM Tivoli and Director, HP OpenView, Nagios, SolarWinds, to name a few. All of these types of products are capable of:

- 1. pulling events from the Windows event logs and/or
- 2. consuming WMI events and/or
- 3. receiving SNMP traps

secRMM generates all 3 of the methods listed above.

In addition to writing to the Windows event logs, secRMM is also generating its own WMI events. For every secRMM Windows event you see in the Windows event logs, secRMM has generated a corresponding secRMM WMI event. These secRMM events can be consumed by any program or script. WMI provides a very elegant model which Microsoft calls the producer/consumer model where secRMM is the producer (of security events) and another program(s) can consume the secRMM events in real time. If you are familiar with SNMP, it is similar to a SNMP trap. With this background in mind, you can further integrate the information that secRMM generates to perform many security related automation tasks. Please feel free to contact Squadra Technologies for help on this integration technology. The possibilities are limitless!

secRMM is also capable of generating SNMP traps (or informs). secRMM supports SNMP versions 1, 2 and 3. For details on how to configure secRMM for SNMP, please see the section below titled SNMP.

The subsections below explain the various integration points the come "out of the box" with secRMM.

## **Microsoft System Center**

secRMM System Center documentation can be found at <a href="https://www.squadratechnologies.com/Products/secRMM/SystemCenter/secRMMSystemCenter.aspx">https://www.squadratechnologies.com/Products/secRMM/SystemCenter/secRMMSystemCenter.aspx</a>.

## **Azure Log**

To send secRMM event data to an Azure Log Analytics Workspace, you need to set up the workspace in the Azure Portal first. On the Squadra Technologies web site, there is a separate document secRMMAzureSentinelAdministratorGuide.pdf which gives the details on how to setup an Azure Log Analytics Workspace. You may also use the instructions in secRMMAzureDefenderForCloud.pdf since the steps are the same in both documents. You should use one of these guides to perform the setup. Below is just a summarization of the steps you need to take:

You really only need two values: the Workspace Id and the Workspace "Shared Key" (this is the equivalent of a password). Please follow these steps to set the variables in the SendToAzureLog secRMM dialog:

In the Azure portal, locate your Log Analytics workspace.

Select Advanced Settings and then Connected Sources.

To the right of Workspace ID, select the copy icon, and then paste the ID into the "Workspace Id" textbox. To the right of Primary Key, select the copy icon, and then paste the ID as the value of the Shared Key variable into the "Shared key" textbox (note the it will display as asterisks because this is sensitive

#### information used as a password into your workspace).

Windows Servers

Attach any Windows server or client.

#### **0 WINDOWS COMPUTERS CONNECTED**

### **Download Windows Agent (64 bit)**

### Download Windows Agent (32 bit)

You'll need the Workspace ID and Key to install the agent.

#### WORKSPACE ID

7ff9d868-2404-4ba9-b01e-f29a75debeb3

#### PRIMARY KEY

PM6NLuq2aZZYKKxTyy7QMkjoFOHSHA5J6: Regenerate

#### SECONDARY KEY

tohfW6sgPkx8Vjjs3Yf3Gtn6flpv0Oraor+kaQ Regenerate

OMS Gateway

### **SNMP**

The secRMM SNMP dialog below is available from the secRMM MMC. It is also accessible from the secRMM Excel 2010 AddIn. You can also control secRMM SNMP from the SetSNMP.vbs script in the AdminUtils subfolder. The SNMP values you must provide are dependent on your SNMP environment. If you do not know what these values should be, you will need to ask the SNMP system administrators in your environment. Be sure you check the "Enable" checkbox once you have confirmed that the SNMP values are correct.

secRMM has a SNMP MIB file (the actual file name is secRMMSNMP-MIB.txt) available on the Squadra Technologies web site. SNMP MIB files are used by the management station(s) receiving the traps from secRMM. While SNMP MIB files are not absolutely required, they are useful to the SNMP system administrators who may be writing trap handlers or just want to see more descriptive text (instead of raw SNMP OIDs).

| secRMM SNMP                               | X                            |
|-------------------------------------------|------------------------------|
|                                           | Enable                       |
| SNMP Version: [-v]                        | •                            |
| Send secRMM Traps to: [-d]                |                              |
| Type of notification: [-Ci]               | ▼                            |
| SNMP v1 and 2c                            |                              |
| Write Community Name: [-c]                |                              |
| SNMP v3                                   |                              |
| Context Name: [-n]                        |                              |
| Authentication Protocol: [-a]             | •                            |
| Authentication Protocol Pass Phrase: [-A] |                              |
| Privacy Protocol: [-x]                    | •                            |
| Privacy Protocol Pass Phrase: [-X]        |                              |
| Security Level: [4]                       | •                            |
| Security User Name: [-u]                  |                              |
| Security Engine Id: [-e]                  |                              |
| Context Engine Id: [-E]                   |                              |
|                                           | est trap Show command Cancel |

Figure 50 - secRMM SNMP dialog

### **EMAIL**

The secRMM email dialog below is available from the secRMM MMC, the SCCM console and the AD GPO editor. The email values you must provide are dependent on your email environment. If you do not know what these values should be, you will need to ask the email system administrators in your environment. You can select one or more of the following event types: ONLINE, OFFLINE, WRITE SUCCESS, WRITE FAILURE, ADMINISTRATION, LICENSING. The event types correlate to the secRMM event ids that secRMM generates. You can see the list of event ids in the "Defined secRMM Event Ids with description" section below. Note that this feature uses Powershell version 3.0 or better. The Powershell script is in the AdminUtils subfolder and is named secRMMSendEmail.ps1.

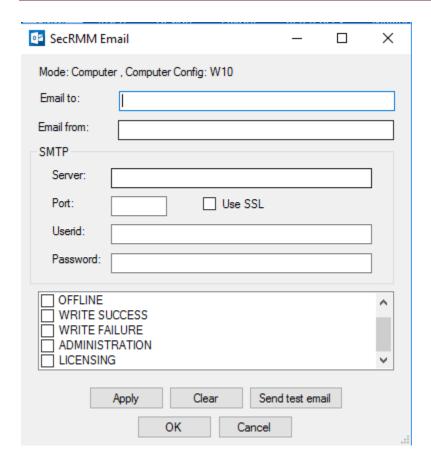

### **SYSLOG**

The secRMM syslog dialog below is available from the secRMM MMC, the SCCM console and the AD GPO editor and from the script SetSyslog.vbs. The syslog values you must provide are dependent on your syslog server environment. If you do not know what these values should be, you will need to ask the syslog system administrators in your environment. You can select one or more of the following event types: ONLINE, OFFLINE, WRITE SUCCESS, WRITE FAILURE, ADMINISTRATION, LICENSING. The event types correlate to the secRMM event ids that secRMM generates. You can see the list of event ids in the "Defined secRMM Event Ids with description" section below. Note that this feature uses Powershell version 3.0 or better. The Powershell script is in the AdminUtils/syslog subfolder and is named secRMMSendSyslog.ps1.

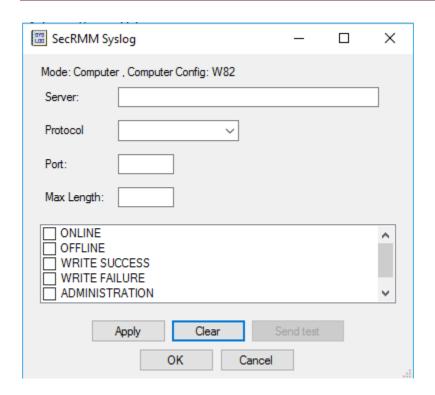

## **Event Forwarding**

You can setup secRMM to have all the secRMM event data forwarded to a central event log. This will let you see all the secRMM events from all the computers in your environment in one central place. In addition, you can have the central event log data put into a SQL database. From the SQL database, you can run the secRMM reports. The technology that accomplishes this is "Microsoft event forwarding". This technology is wrapped into a component called "secRMMCentral". There is a separate document for "secRMMCentral" called "secRMMCentral Administrator Guide" which is available on the Squadra Technologies web site. The "secRMMCentral Administrator Guide" contains the steps to setup the event forwarding of the secRMM events.

## **OpenDxl**

The secRMM OpenDxl dialog below is available from the secRMM MMC, the SCCM console, the Intune Policy Configurator, the AD GPO editor and from the script SetSendToOpenDxl.vbs. The values you must provide are dependent on your OpenDxl server environment. If you do not know what these values should be, you will need to ask the OpenDxl system administrators in your environment. You can select one or more of the following event types: ONLINE, OFFLINE, WRITE SUCCESS, WRITE FAILURE, ADMINISTRATION, LICENSING, EXTERNAL. The event types correlate to the secRMM event ids that secRMM generates. You can see the list of event ids in the "Defined secRMM Event Ids with description" section below. Note that this feature uses Powershell version 3.0 or better. The Powershell script is in the AdminUtils/OpenDxl subfolder and is named secRMMOpenDxl.ps1. This integration also uses Python which is typically installed on Windows but it is worth checking just to make sure.

You can send the secRMM security event data to the OpenDxl Fabric/Servers using the following data formats: csv, xml, html, json. You can see this in the second entry field in the screenshot below

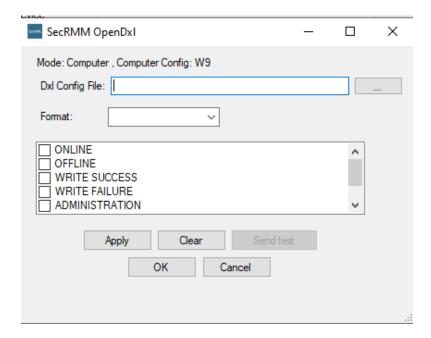

## **Defined secRMM Event Ids with description**

If you would like to forward the secRMM events to another enterprise management framework, the event information below will help you with the integration process.

EventId 400: online event, secRMM MESSAGE 400

- Occurs when a plug-and-play storage device is attached to the Windows computer, including mobile devices.

EventId 401: write started event secRMM MESSAGE 401

- Occurs when a file copy operation begins. This event is seldom used and only clutters up the event log.

EventId 402: write completed event secRMM MESSAGE 402

- Occurs when a file copy operation completes.

EventId 403: offline event, secRMM\_MESSAGE\_403

- Occurs when a plug-and-play storage device is removed from the Windows computer, including mobile devices.

EventId 500: UserAuthorizationFailedEvent secRMM MESSAGE 500

- Occurs when a user who is not in the secRMM AllowedUsers list attempts to perform a file copy operation to a removable storage device.

EventId 501: ProgramUsedAuthorizationFailedEvent secRMM MESSAGE 501

- Occurs when a program that is not in the secRMM AllowedPrograms list attempts to perform a file copy operation to a removable storage device.

EventId 502: SerialNumberUsedAuthorizationFailedEvent secRMM\_MESSAGE\_502

- Occurs when a file copy operation is attempted to a removable storage device that is not in the secRMM AllowedSerialNumbers list.

EventId 503: UnknownSourceFailedEvent secRMM MESSAGE 503

- Occurs when a file copy operation is attempted to a removable storage device and secRMM cannot determine the source file name of the file being copied.
- The most common reason for this event is when a user tries to save a file directly to the removable storage device.

EventId 504: SourceDirectoryFailedEvent secRMM MESSAGE 504

- Occurs when a file copy operation is attempted to a removable storage device from a directory that is not in the secRMM AllowedDirectories list.

EventId 505: SourceFileExtensionFailedEvent secRMM\_MESSAGE\_505

- Occurs when a file copy operation is attempted to a removable storage device for a file whose file extension is not in the secRMM AllowedFileExtensions list.

EventId 506: InternalIdUsedFailedEvent secRMM\_MESSAGE\_506

- Occurs when a file copy operation is attempted to a removable storage device whose internal id (VID/PID) is not in the secRMM AllowedInternalIds list.

EventId 507: SerialNumberUsedAuthorizationFailedEventOnline secRMM\_MESSAGE\_507

- Occurs when a removable storage device that is not in the secRMM AllowedSerialNumbers list is attached to the Windows computer. The [EnforceWhenPluggedIn] prefix is specified on the secRMM AllowedSerialNumbers property.
- The removable storage device is unmounted from the Windows system.

EventId 508: InternalIdUsedFailedEventOnline secRMM MESSAGE 508

- Occurs when a removable storage device whose internal id (VID/PID) is not in the secRMM AllowedInternalIds list is attached to the Windows computer. The [EnforceWhenPluggedIn] prefix is specified on the secRMM AllowedInternalIds property.
- The removable storage device is unmounted from the Windows system.

EventId 509: UserAuthorizationFailedEventOnline secRMM MESSAGE 509

- Occurs when a user who is not in the secRMM AllowedUsers list is logged into the Windows computer when a removable storage device is attached to the Windows computer. The [EnforceWhenPluggedIn] prefix is specified on the secRMM AllowedUsers property. The 509 event will also occur when using the "RequireSmartCard" property and the user does not provide a valid smart card PIN.
- The removable storage device is unmounted from the Windows system.

EventId 510: BlockCdDvdWritesEventOnline secRMM MESSAGE 510

- Occurs when a Cd/Dvd is inserted into the Windows computer and the secRMM BlockCDROMAndDVDWrites property is on (checked). The [EnforceWhenPluggedIn] prefix is specified on the secRMM BlockCDROMAndDVDWrites property.
- The Cd/Dvd is unmounted from the Windows system.

EventId 511: BlockCdDvdWritesEventOnline secRMM MESSAGE 511

- Occurs when a file copy operation is attempted to a Cd/Dvd disc and the secRMM BlockCDROMAndDVDWrites property is on (checked).

EventId 512: AllowBitLockerOnlyEventOnline secRMM MESSAGE 512

- Occurs when a removable storage device that is not BitLocker protected is attached to the Windows computer and the secRMM AllowBitLockerOnly property is on (checked). The [EnforceWhenPluggedIn] prefix is specified on the secRMM AllowBitLockerOnly property.
- The removable storage device is unmounted from the Windows system.

EventId 513: AllowBitLockerOnlyEvent secRMM MESSAGE 513

- Occurs when a file copy operation is attempted to a removable storage device that is not BitLocker protected and the secRMM BlockCDROMAndDVDWrites property is on (checked).

EventId 514: BlockOfficeMacrosOnDevice and BlockProgramsOnDevice secRMM MESSAGE 514

- Occurs when an attempt is made to open an Office document containing macros or an attempt is made to execute a program that resides on the removable storage device and the secRMM BlockProgramsOnDevice property is on (checked).

#### EventId 515: AllowRMSFilesOnly secRMM\_MESSAGE\_515

- Occurs when a file copy operation is attempted for a file that is not protected by Microsoft Rights Management Services (RMS) and the secRMM AllowRMSFilesOnly property is on (checked).

#### EventId 600: Trial Mode (Licensing)

- Occurs when the secRMM software is running in trial mode and a plug-and-play storage device is attached to the Windows computer, including mobile devices.

#### EventId 601: Invalid License (Licensing)

- Occurs when the secRMM software does not have a valid license file and a plug-and-play storage device is attached to the Windows computer, including mobile devices.

#### EventId 300-309: External

- Occurs when an external secRMM event occurs (ex: clear the secRMM log, backup the secRMM log, etc.).
- These event ids are available to IT/system administrators to add custom removable storage events to the secRMM event log

#### EventId 700: Property Change secRMM\_MESSAGE\_700

- Occurs when a secRMM property changes.

#### EventId 701: User Configuration Change secRMM MESSAGE 701

- Occurs when a secRMM user configuration is added or deleted.

#### EventId 800:

- Occurs when the secRMM SafeCopy program starts.

#### EventId 801:

- Occurs when the secRMM SafeCopy program is requesting approval to use. The secRMM PreApproveSafeCopy property is on (checked).

#### EventId 802:

- Occurs when the secRMM SafeCopy program is requesting approval to use and an administrator has approved the SafeCopy session. The secRMM PreApproveSafeCopy property is on (checked).

#### EventId 803: SafeCopy error

- Occurs when the secRMM SafeCopy program is requesting approval to use and an administrator has rejected the SafeCopy session. The secRMM PreApproveSafeCopy property is on (checked).
- SafeCopy terminates after the end-user closes the rejection notice dialog.

#### EventId 804: SafeCopy error

- Occurs when the secRMM SafeCopy program is requesting approval to use and the end-user clicks the cancel button. The secRMM PreApproveSafeCopy property is on (checked).
- SafeCopy terminates when the end-user clicks the cancel button.

#### EventId 805:

- Occurs when the secRMM SafeCopy program copys a file to a removable storage device.

#### EventId 806:

- Occurs when the secRMM SafeCopy program deletes a file from a removable storage device.

#### EventId 807:

- Occurs when the secRMM SafeCopy program creates a folder (directory) on a removable storage device.

#### EventId 808:

- Occurs when the end-user maps a network drive/share within the secRMM SafeCopy program.

EventId 809: SafeCopy error

- Occurs when the secRMM SafeCopy program terminates.

EventId 810: SafeCopy error

- Occurs when the end-user cancels a copy operation within the secRMM SafeCopy program.

EventId 811: SafeCopy error

- Occurs when a copy operation fails within the secRMM SafeCopy program.

EventId 812: SafeCopy error

- Occurs when a second instance of the secRMM SafeCopy program attempts to start. Only one instance of the secRMM SafeCopy program is allowed.

EventId 813: SafeCopy error

- Occurs when secRMM is not properly installed on the Windows computer and the secRMM SafeCopy program is started.

EventId 900: Mobile Device Management

- Occurs when  ${\sf secRMM}$  installs an application to a mobile device.

EventId 901: Mobile Device Management

- Occurs when secRMM uninstalls an application from a mobile device.

## **Known issues**

- 1. XP does not allow putting access control on event logs (i.e. the CustomSD property). This means your end users can view the secRMM event log. However, they CANNOT clear the log. In addition, the description text (for the end users) is not formatted properly.
- 2. When a user performs an Explorer "cut and paste" (i.e. a file move operation) to a Removable Media Device, secRMM cannot determine the source file(s). The "copy" to a Removable Media Device is not affected however.
- 3. Based on how the network share is mapped, copying zip files over the network to a WPD device (i.e. a removable media device that does not have a drive letter assigned to it, for example a mobile phone or tablet) will not list the files contained within the zip as secRMM normally does.
- 4. Although Blackberry devices are supported in the secRMM 7.0.0.0+ release, we are still working on fixing an issue. The issue is that SafeCopy will sometimes get into a state when the BB device is mounted where the device continues to toggle from online to offline. We are working to correct this issue.
- 5. Starting with IOS 8.3, Apple has unfortunately locked down the App data directories unless the App was built with the UIFileSharingEnabled flag set. secRMM SafeCopy has been modified to handle this. If you need to write into an App directory, be sure the App developer sets the UIFileSharingEnabled flag on.
- 6. The Azure/HyperV/RDP feature is currently not able to unmount the USB device within the remote connected computer (i.e. the RDP server). This limits the full functionality of secRMM on the

- remote machine since the "eject on mount rules" will not remove the device as it does on physical computers. This is just an inconsistency, since the user will still not be able to access the virtual drive but it is still visible in Explorer. We are working to correct this issue.
- 7. The Azure/HyperV/RDP feature does not yet support mobile devices. We will provide this functionality very soon.
- 8. The ScanDevice property does not yet support mobile devices. We are investigating on how to provide this functionality.
- 9. The Microsoft RMS technology for virtual machines is still not working 100%. Consider this a "technology preview" if you decide to use RMS in a VDI session. We will finish this technology in a future release of secRMM.
- 10. The RequireSmartCard feature does not work on Windows XP. Please contact Squadra Technologies if this impacts your environment.

# **Contacting Squadra Technologies Support**

Squadra Technologies Support is available to customers who have purchased a commercial version of secRMM and have a valid maintenance contract or who are in a trial mode of the product.

When you contact Support please include the following information:

- 1. The version of secRMM you have installed.
- 2. The Windows versions you have installed: XP, 2003 Server, 2008 Server R2, Vista, Windows 7, Windows 8, Windows 10, Windows 11, etc.
- 3. Whether the Windows Operating System is 32bit or 64bit.
- 4. The specific issue you are contacting support for.

## **About Squadra Technologies, LLC.**

Squadra Technologies delivers innovative products that help organizations get more data protection within the computer infrastructure. Through a deep expertise in IT operations and a continued focus on what works best, Squadra Technologies is helping customers worldwide.

Contacting Squadra Technologies, LLC.

Phone 562.221.3079 (United States and Canada)

Email <u>info@squadratechnologies.com</u>

Mail Squadra Technologies, LLC.

World Headquarters 4201 State Route W Cleveland, Missouri 64734

USA

Web site <a href="https://www.squadratechnologies.com/">https://www.squadratechnologies.com/</a>